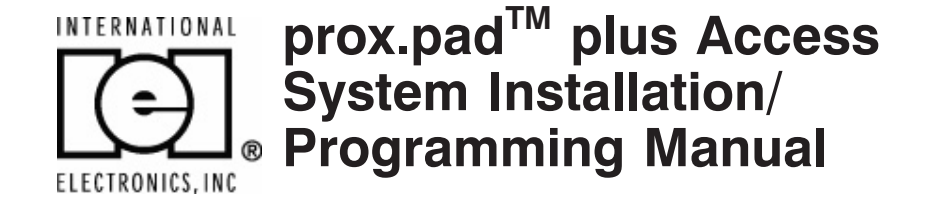

This equipment is designed to be installed and serviced by security and lock industry professionals.

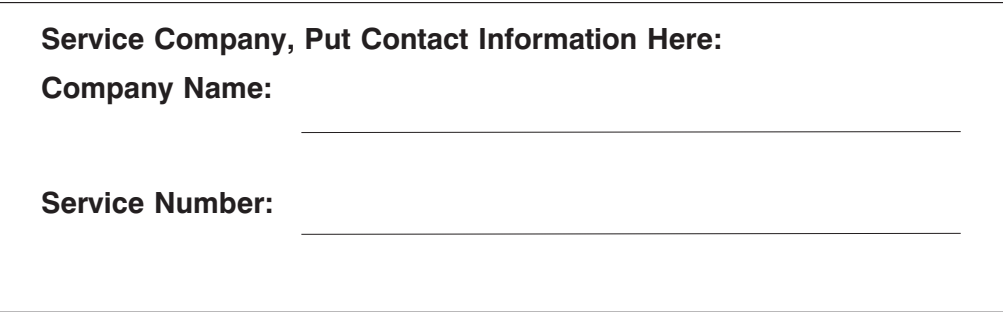

**Access system programming:** This access system possesses serial communications capability and can be managed as part of an overall access control system with Hub Manager Professional™ software. See the inside cover for system requirements.

**Optional Keypad Programming:** The prox.pad plus unit can be programmed manually using the keypad on each unit and without the use of a personal computer (PC) and software. This manual contains the optional keypad programming instructions. Keypad programming can be helpful to get a door or doors up and running prior to having the availability of the host computer. In all cases, the personal computer programming options supersede the keypad programming options.

#### **Access system programming - System Requirements**

• Hub Manager Professional<sup>TM</sup> access control software version 5 or higher (part number HUBSWR includes software installation instructions)

#### **PC Hardware Requirements**

- IBM-compatible Pentium-class computer
- 30MB available hard disk space
- VGA monitor or better, 800 x 600 resolution recommended
- CD-ROM or DVD-ROM drive
- Mouse

#### **Operating System List**

• Windows 98; Windows 2000; Windows XP

# **Table of Contents**

# **Chapter 1: Introduction**

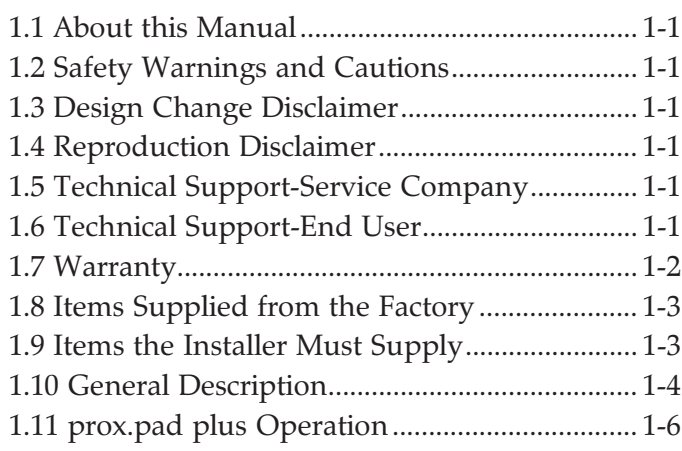

# **Chapter 2: Installation**

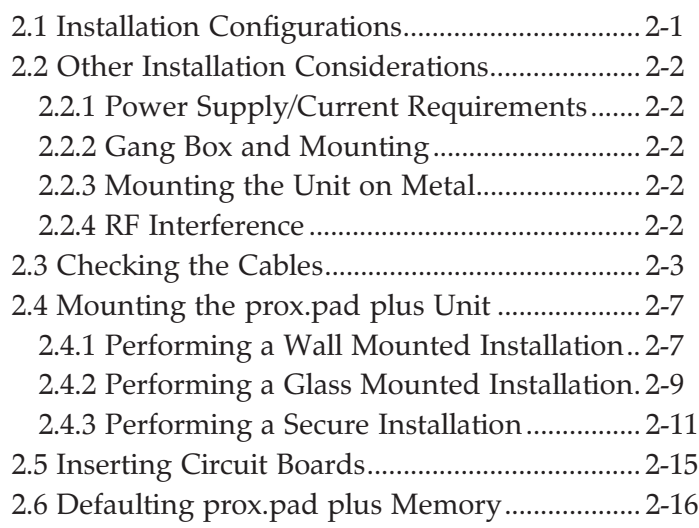

## **Chapter 3: Wiring**

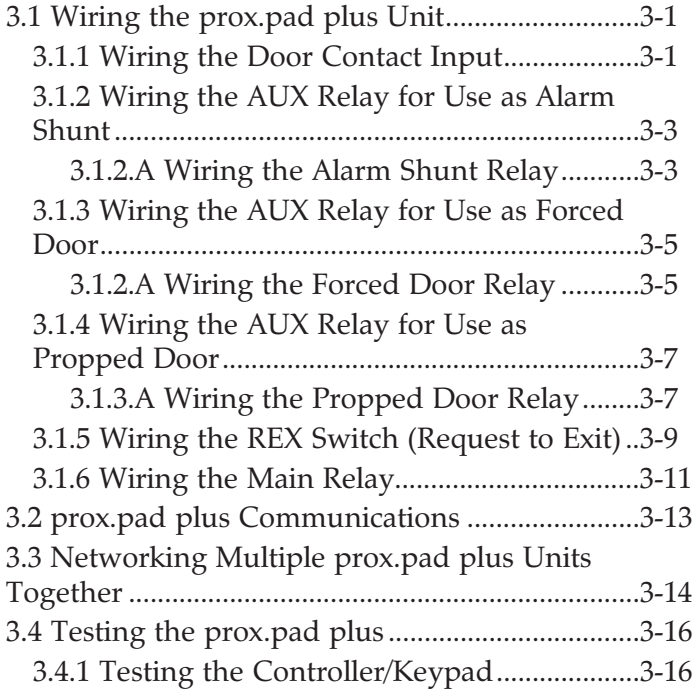

# **Chapter 4: Programming**

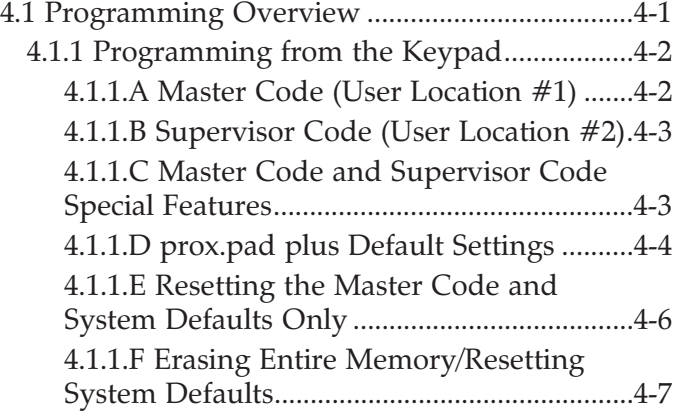

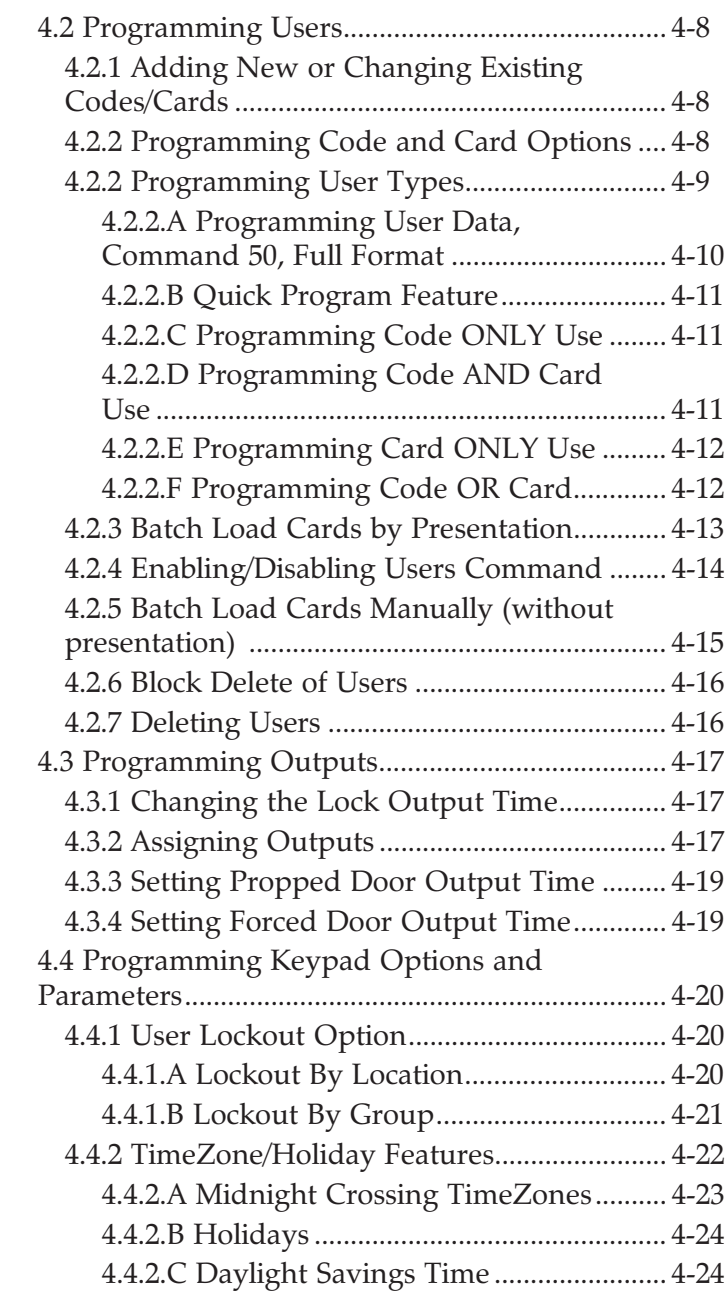

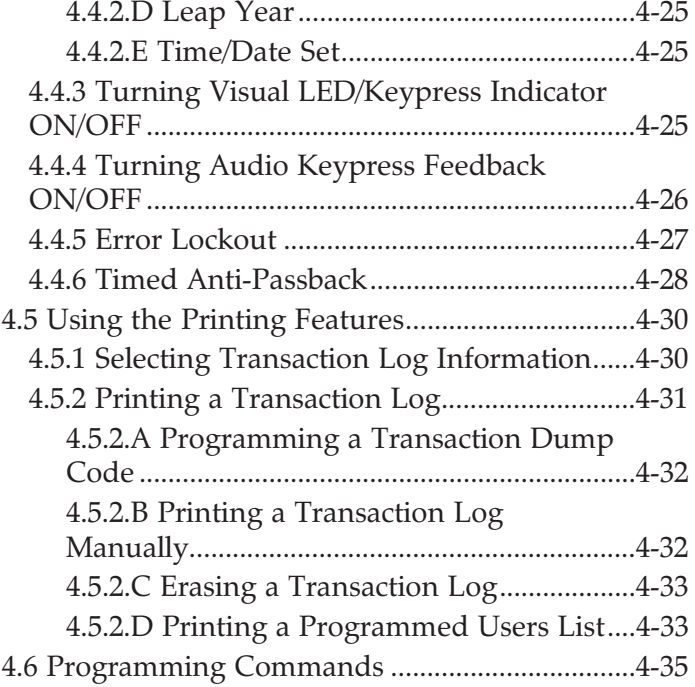

# **Chapter 5: Troubleshooting**

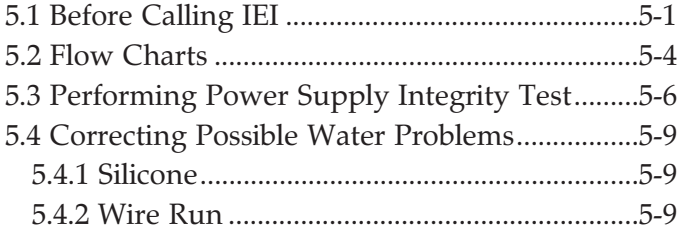

## **Chapter 6: Miscellaneous Information**

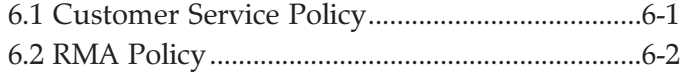

# **List of Illustrations**

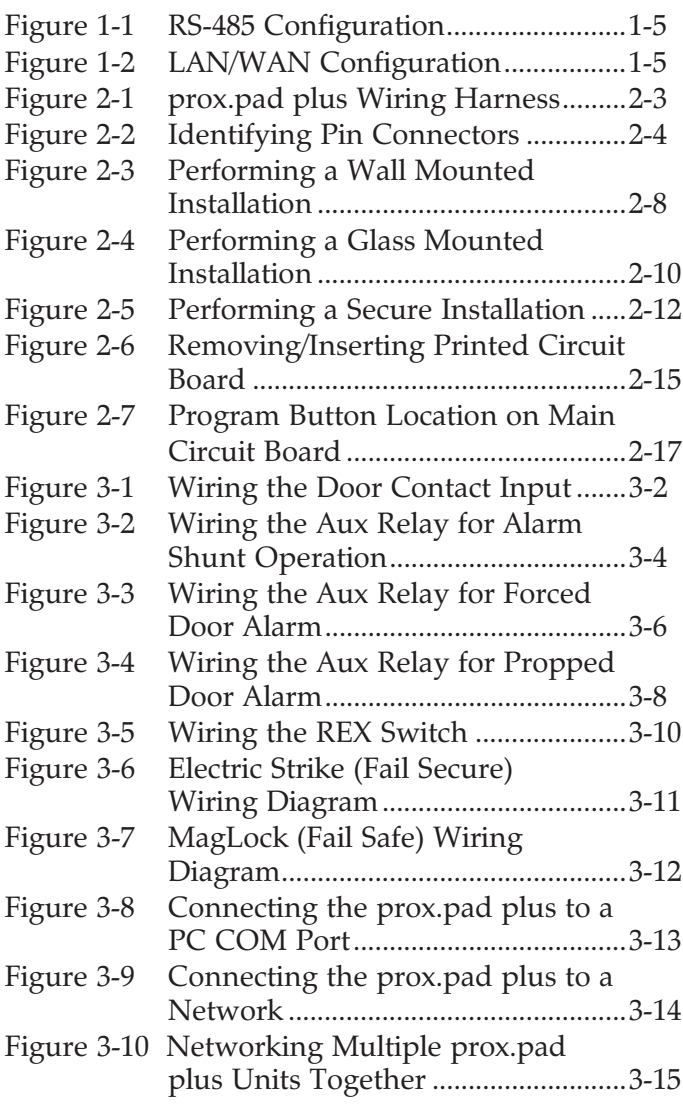

# **List of Tables**

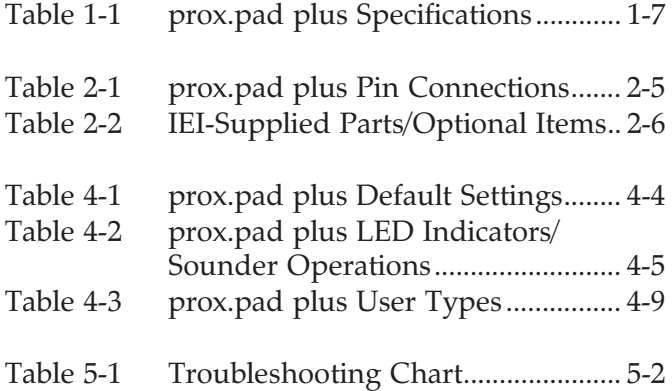

# **Chapter 1: Introduction**

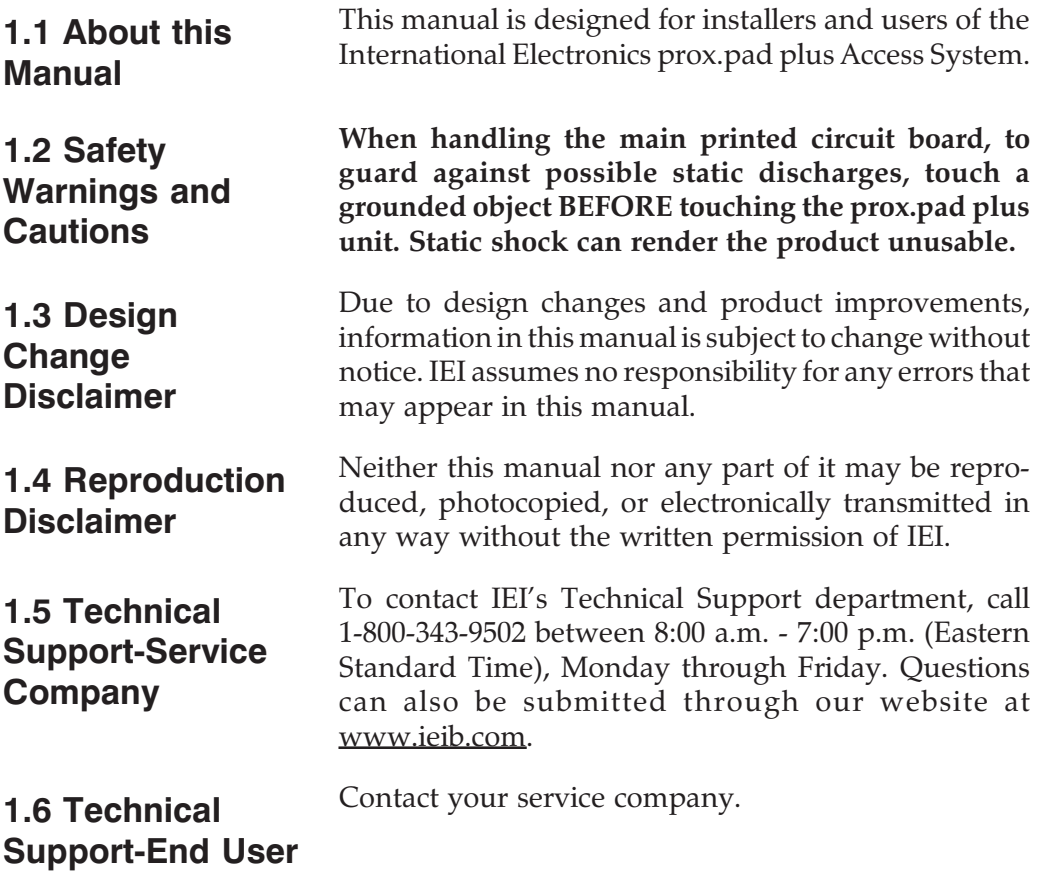

**1.7 Warranty** International Electronics Inc. (IEI) warrants its products to be free from defects in material and workmanship when they have been installed in accordance with the manufacturer's instructions and have not been modified or tampered with. IEI does not assume any responsibility for damage or injury to person or property due to improper care, storage, handling, abuse, misuse, normal wear and tear, or an act of God.

> IEI's sole responsibility is limited to the repair (at IEI's option) or the replacement of the defective product or part when sent to IEI's facility (freight and insurance charges prepaid) after obtaining IEI's Return Material Authorization. IEI will not be liable to the purchaser or any one else for incidental or consequential damages arising from any defect in, or malfunction of, its products.

> Except as stated above, IEI makes no warranties, either expressed or implied, as to any matter whatsoever, including, and without limitation to, the condition of its products, their merchantability, or fitness for any particular purpose.

#### **Warranty Periods Are:**

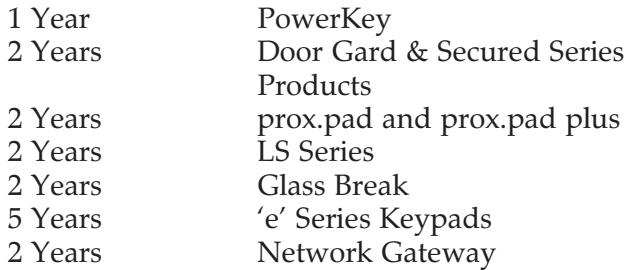

All products have date code labeling to determine the warranty period. A 90-day grace period is added to all products to account for shelf life.

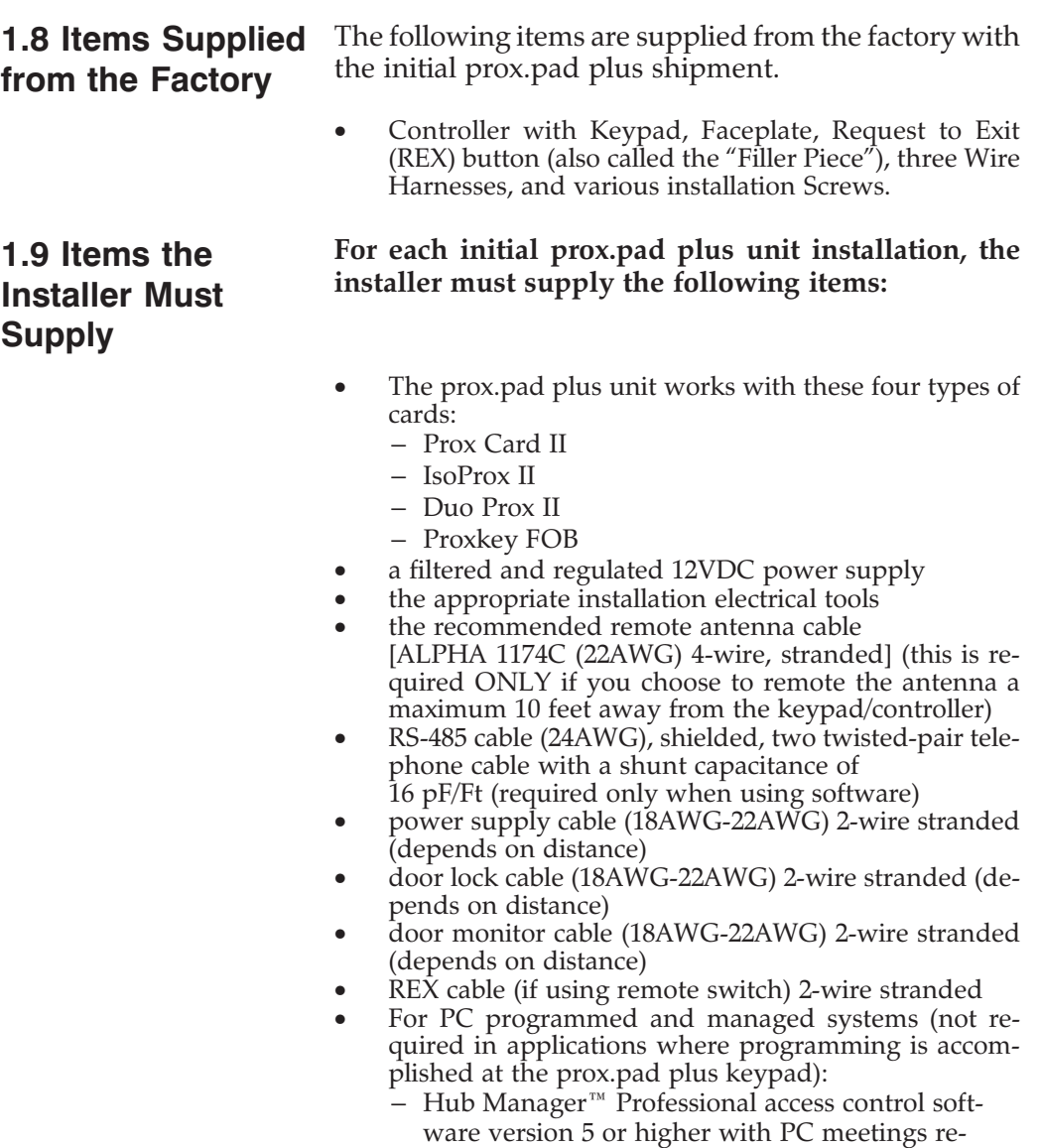

quirements shown on inside of front cover – RS-232 to RS-485 interface installed on the PC COM port, which converts RS-232 communications to RS-485 (IEI model IEI232-485; part number 0295093)

#### **1.10 General Description**

The prox.pad plus unit is a single door access system that is programmed and managed from a personal computer using Hub Manager Professional software (version 5 or higher). The prox.pad plus unit is equipped with RS-485 communications, which allow up to 32 prox.pad plus doors to be networked together. Connectivity options include direct connection to a personal computer (PC) com port using the IEI 232 to 485 converter as well as LAN/WAN connectivity using the network gateway for IEI access systems.

The prox.pad plus unit is unique in that no separate controller is needed and there is no need to run cables from a reader to a control. The unit is self-contained and includes built in HID proximity and IEI keypad readers as well as the controller.

Separate options include the prox.pad plus power supply, which provides additional security with a tamper circuit that prevents lock release should the case be pried open. In addition, the prox.pad plus unit can be programmed manually with the unit's keypad. Important features include:

- Managed with Hub Manager™ Professional access software
- 32 doors per site
- No separate control to install
- Eliminate costly reader wiring
- 2000 users per door
- 2000 event audit trail
- Integrated-HID proximity
- Card, code, card and/or code
- Locate proximity 10 ft from control
- Indoor and outdoor
- Glass mount kit
- RS-485 network
- LAN/WAN connectivity option
- Option for data collection with PDA
- Door monitor
- Main relay for lock
- Programmable auxiliary relay
- Local sounder for alerts
- Option for keypad programming

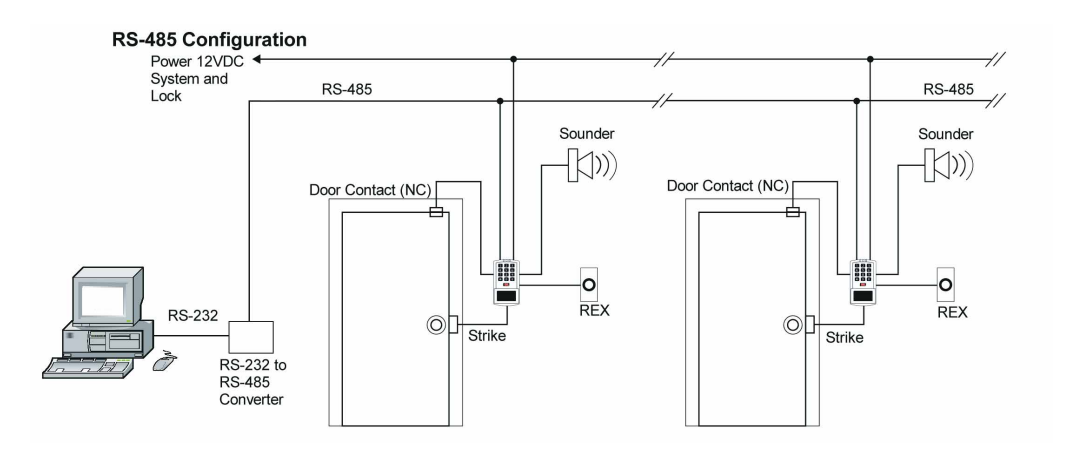

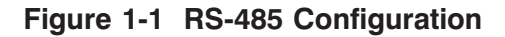

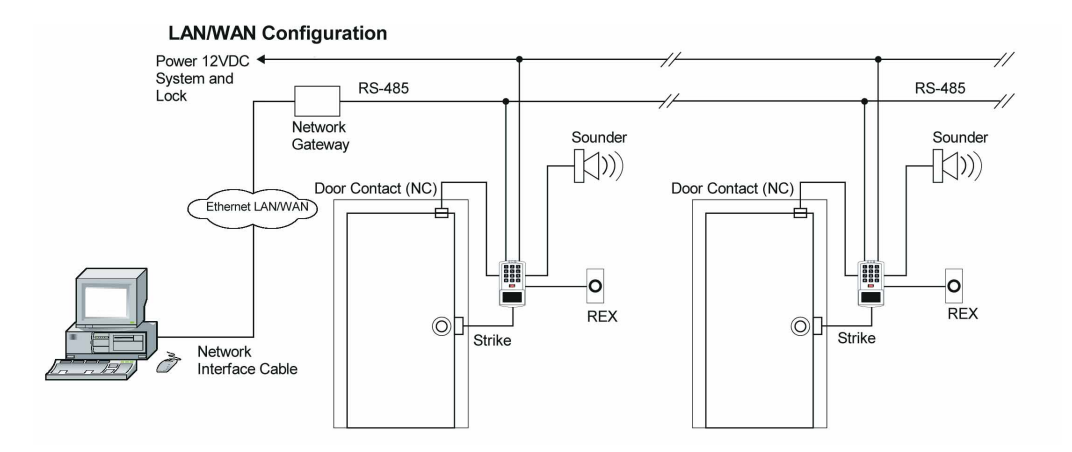

**Figure 1-2 LAN/WAN Configuration**

**NOTE: prox.pad plus RS 485 communications—**The prox.pad plus unit communicates with the host computer via the IEI RS232-RS485 interface (part number IEI232-485). For additional details see pages 3-13 to 3-15. For wire specifications, see page 1-7.

**NOTE: Use with IEI Secured Series™ (Hub, Hub Max, Hub MiniMax) Networks—**The RS 485 network characteristics for the prox.pad plus unit are different than those of IEI's Secured Series access systems. This means the prox.pad plus unit can operate in the same system as Secured Series controllers but not on the same physical network. Hub Manager Professional software (v5 or higher) can manage Secured Series doors and prox.pad plus doors (and LS doors as well), but these door controllers cannot be "connected" to the same network and network wires. Secured Series communication is RS-232; prox.pad plus communication is RS-485. These communication protocols are different. However, the ability of the Hub Manager Professional software to set up multiple local and LAN/WAN sites makes this an advantage rather than a problem.

### **1.11 prox.pad plus Operation**

Once installed and programmed successfully, the prox.pad plus controller stores all transactions and controls all outputs. The controller receives data sent to it from the proximity reader, decides if access should be provided or not, and then energizes the door lock or not, locking or unlocking the door.

The prox.pad plus unit includes two relay outputs (located internally), an internal clock, programming keypad, and memory chips to store user information and a transaction data log.

An external IR (infrared) LED/port/transmitter at the top right of the prox.pad plus controller allows for printing of the Transaction Log and the Programmed User List to the optional IEI PDA Data Capture Device (DCD) software. Chapter 4 discusses printing reports.

**NOTE:** IEI recommends that first-time installers test the prox.pad plus unit BEFORE actually mounting and wiring the unit to become familiar with its operation (see Chapter 2).

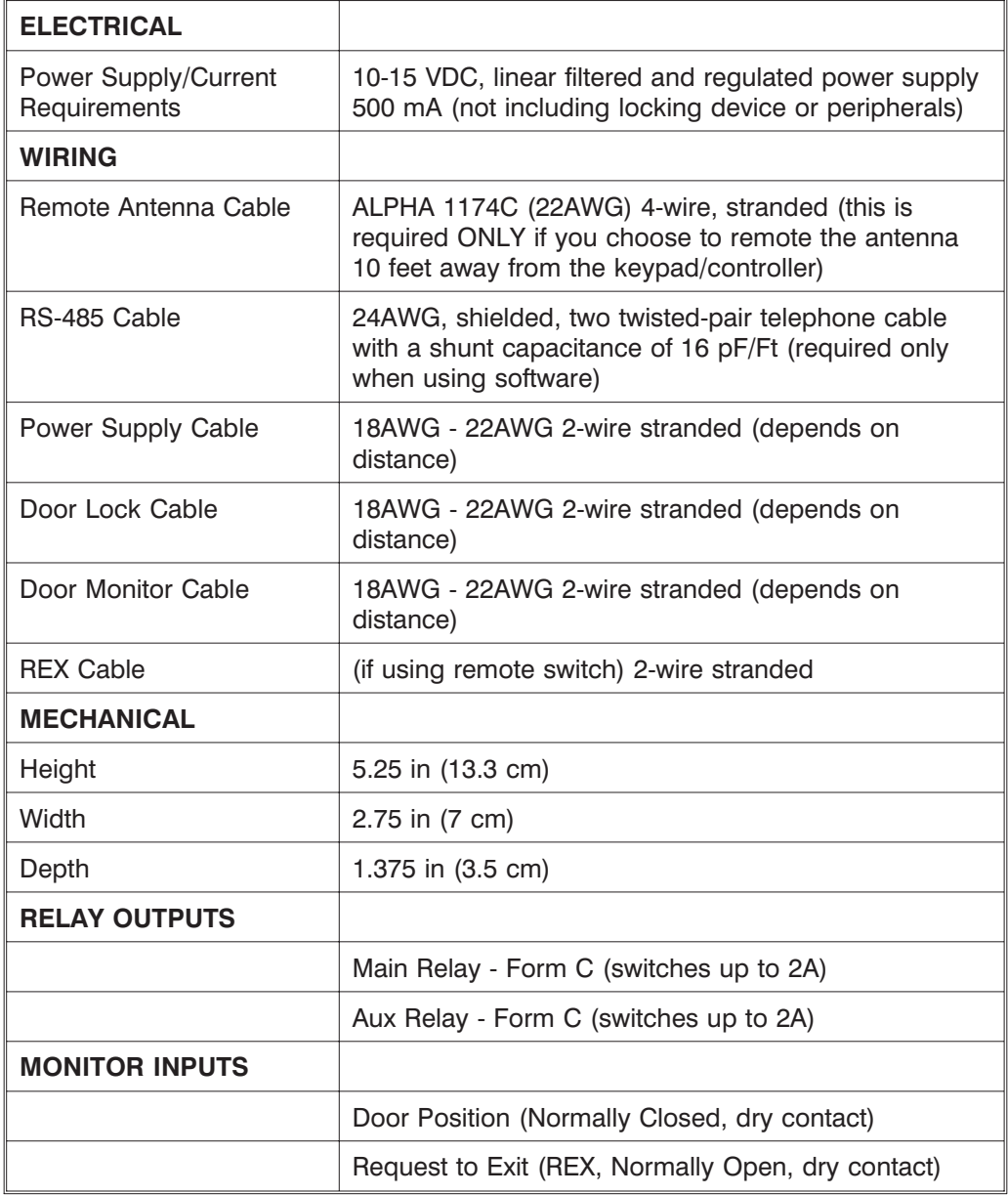

## **Table 1-1. prox.pad plus Specifications**

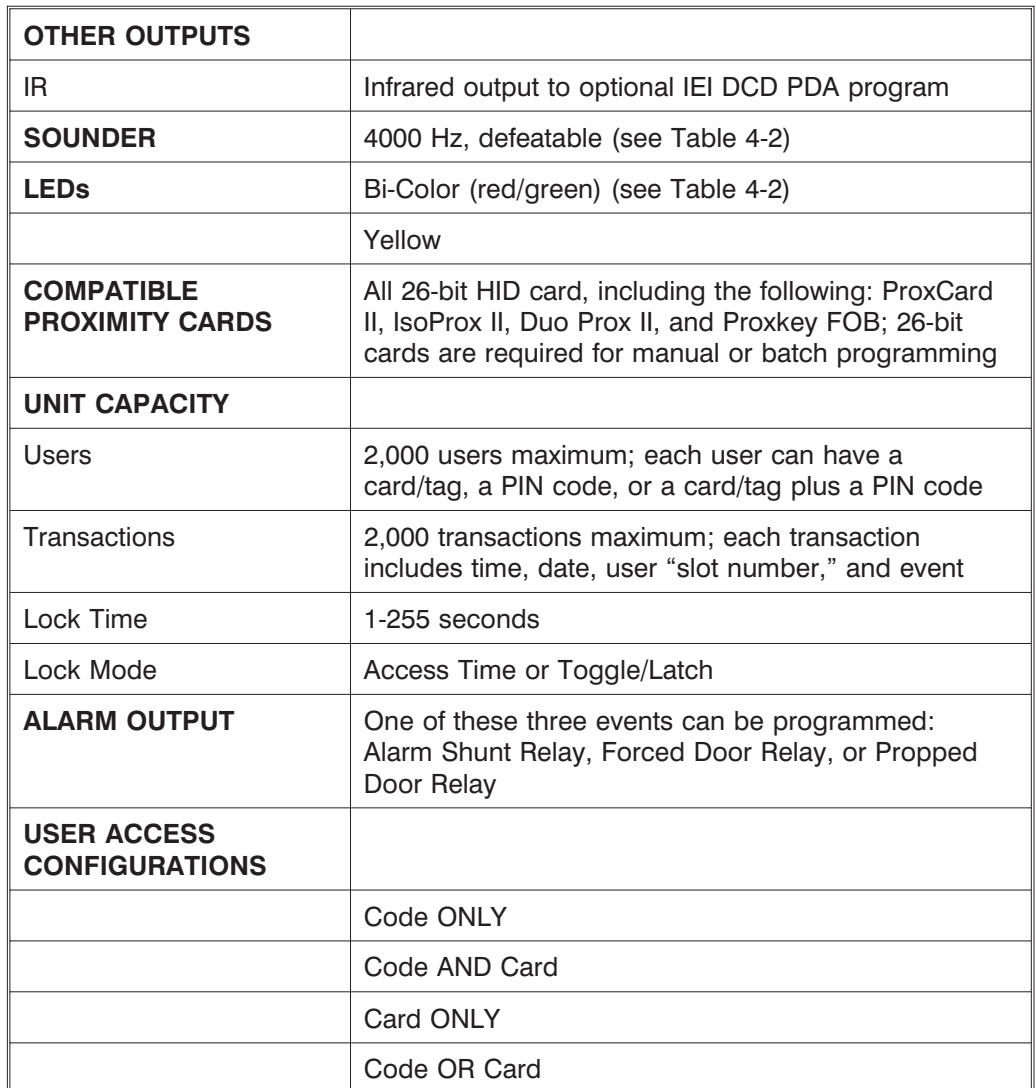

## **Table 1-1. prox.pad plus Specifications** (continued)

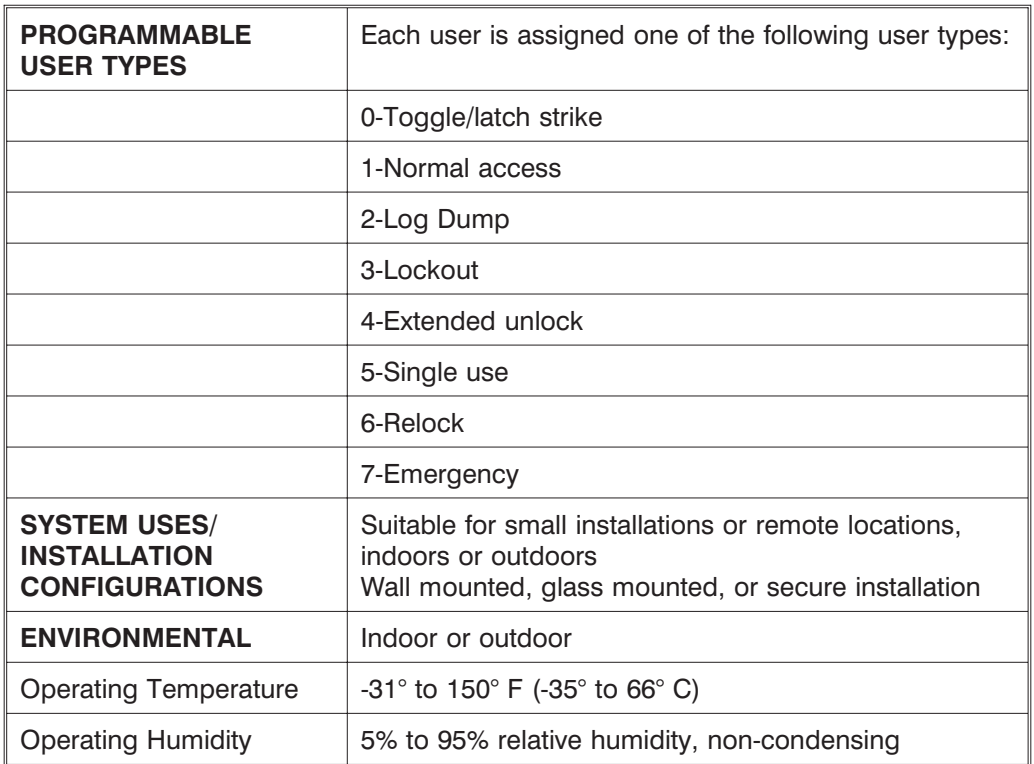

## **Table 1-1. prox.pad plus Specifications** (continued)

# **Chapter 2: Installation**

Chapter 2 supplies information about prox.pad plus installation configurations; installation considerations; and procedures for checking the cables, mounting the prox.pad plus unit, inserting circuit boards, and defaulting prox.pad plus memory.

It is the installer's responsibility to determine the appropriate prox.pad plus installation configuration, which differs from installation to installation. These three installation configurations are possible:

- **Wall mounted** installation (exterior to the room to be accessed). In this configuration, a single gang electrical box can be used. Typically, the prox.pad plus unit is wall mounted (surface mounted) outside the access area on the unsecured side.
- **Glass mounted** installation, using the four IEIsupplied pressure-sensitive adhesive pads. In this configuration, the prox.pad plus unit is affixed with the adhesive pads to the glass door or the window adjacent to the door being accessed, on the interior side of the glass. The side cut-out on the unit is used to bring the wires out of the side of the prox.pad plus case.
- **Secure** installation (or "two-stage" configuration), for higher security. In this configuration, the prox.pad plus antenna is located a maximum of 10 feet away from the controller/keypad; the controller/keypad is located on the secure side of the door.

## **2.1 Installation Configurations**

#### **Chapter 2: Installation 2.2 Other Installation Considerations**

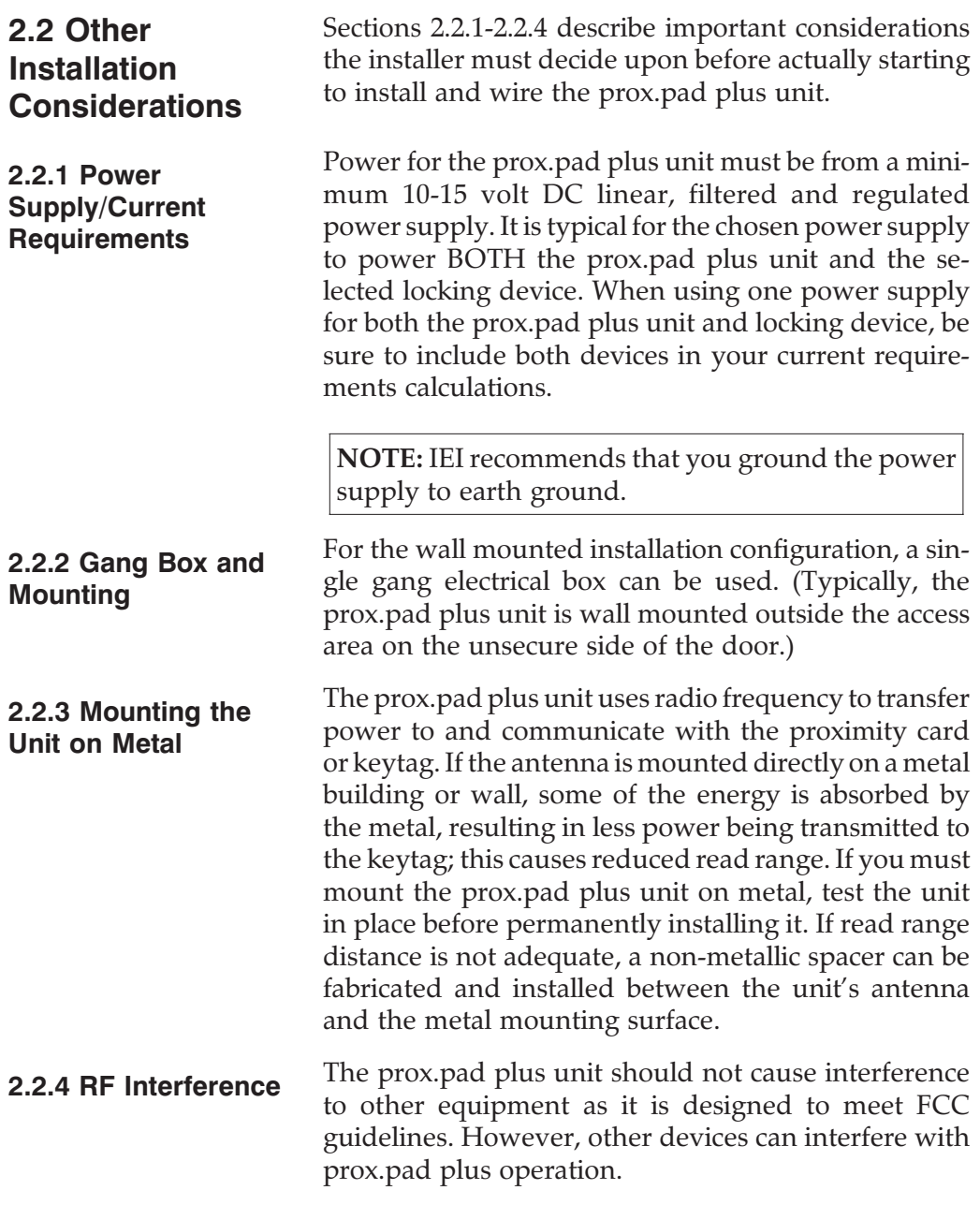

Avoid locating the prox.pad plus unit closer than 3 feet (1 meter) to a computer monitor or television or another prox.pad plus unit. If you believe you are experiencing reduced read range due to interference, try repositioning the prox.pad plus unit, remoting the antenna, or relocating other nearby electrical equipment.

### **2.3 Checking the Cables**

Figure 2-1 below provides a detailed illustration of the prox.pad plus wiring harness. Figure 2-2 illustrates the Pin connectors on the main circuit board; Table 2-1 describes these four Pin connectors, P1, P2, P4, and P5.

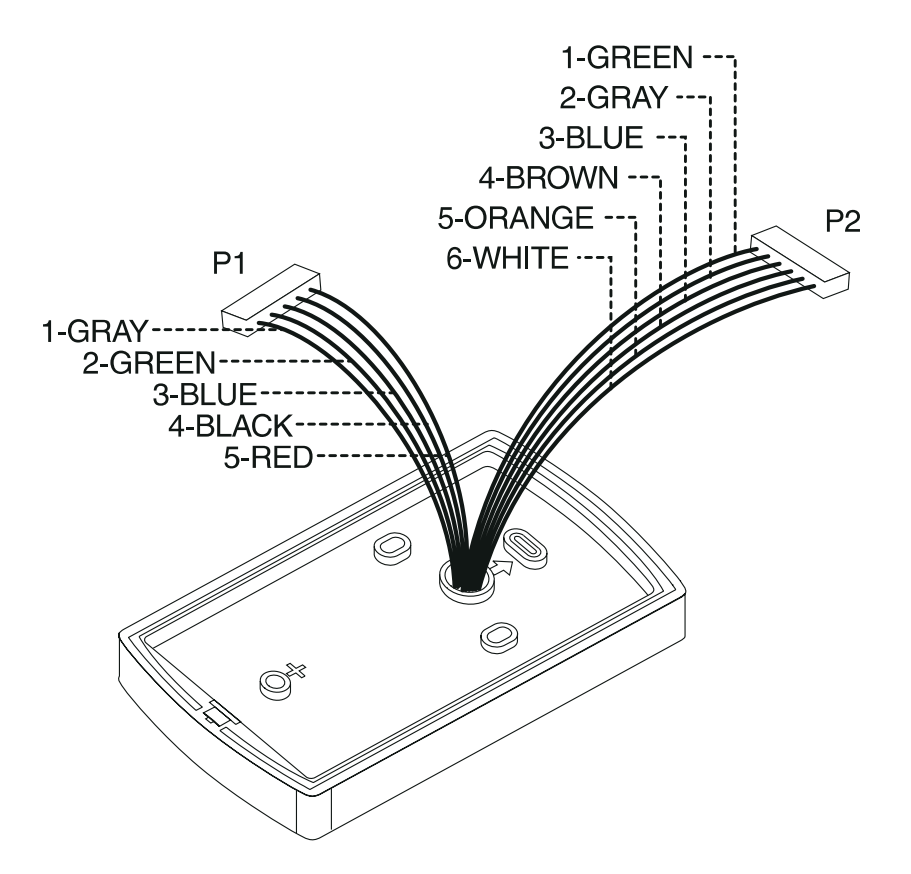

**Figure 2-1 prox.pad plus Wiring Harness**

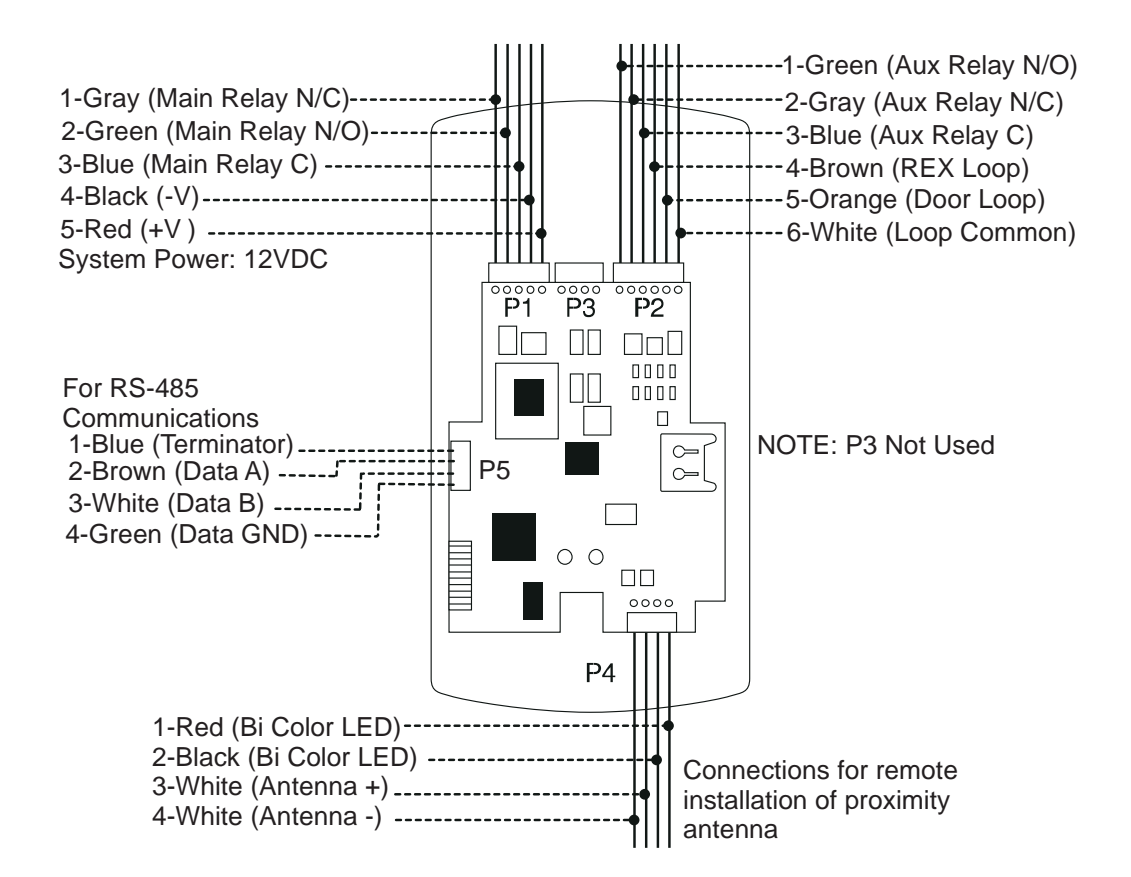

**Figure 2-2 Identifying Pin Connectors**

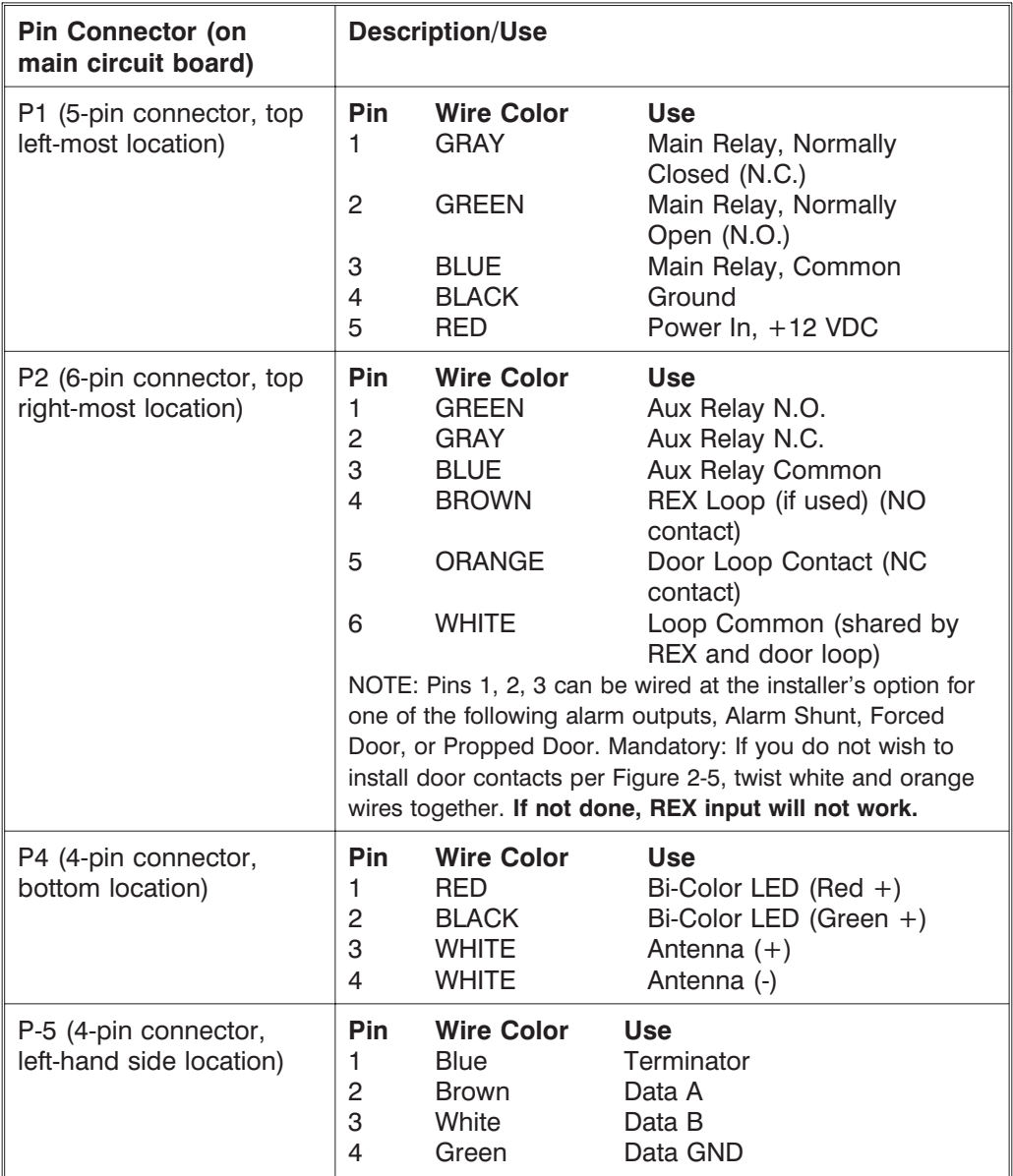

### **Table 2-1. prox.pad plus Pin Connectors**

**prox.pad plus Install/Program. Manual, PPP, D4b 2-5 Part No. 6105679, Rev. 1.1**

| Quantity        | <b>Description</b>                                                             |
|-----------------|--------------------------------------------------------------------------------|
| 1               | Keypad/control unit assembly, with Prox Sensor, Backplate,<br>hex socket screw |
| 1               | Filler Piece/REX Button                                                        |
| 1               | Press to Exit Label                                                            |
| 4               | <b>Wall Anchors</b>                                                            |
| 4               | <b>Mounting Screws</b>                                                         |
| 1               | Antenna Backplate for remote mounting                                          |
| 1               | Silicone Rubber "dogbone"                                                      |
| 4               | Self-Adhering Pads (for glass mounting)                                        |
| 1               | <b>Installer Guide</b>                                                         |
| 1               | CD-ROM containing instruction manuals                                          |
| 4               | <b>Cable Assemblies</b>                                                        |
| 1               | <b>Tamper Screw</b>                                                            |
|                 | <b>Optional Items</b>                                                          |
| $\mathbf{1}$    | Replacement Battery: Panasonic BR1225 or equivalent                            |
| lots of 25 only | ProxKey Keytags (IEI part number 0297301)                                      |
| lots of 25 only | ProxCard II Cards (IEI part number 0297401)                                    |
| 1               | Hub Manager <sup>™</sup> Professional PC Software (version 5 or<br>higher)     |
| 1               | IEI Data Collection Device (DCD) PDA Software                                  |

**Table 2-2. IEI-Supplied Parts/Optional Items**

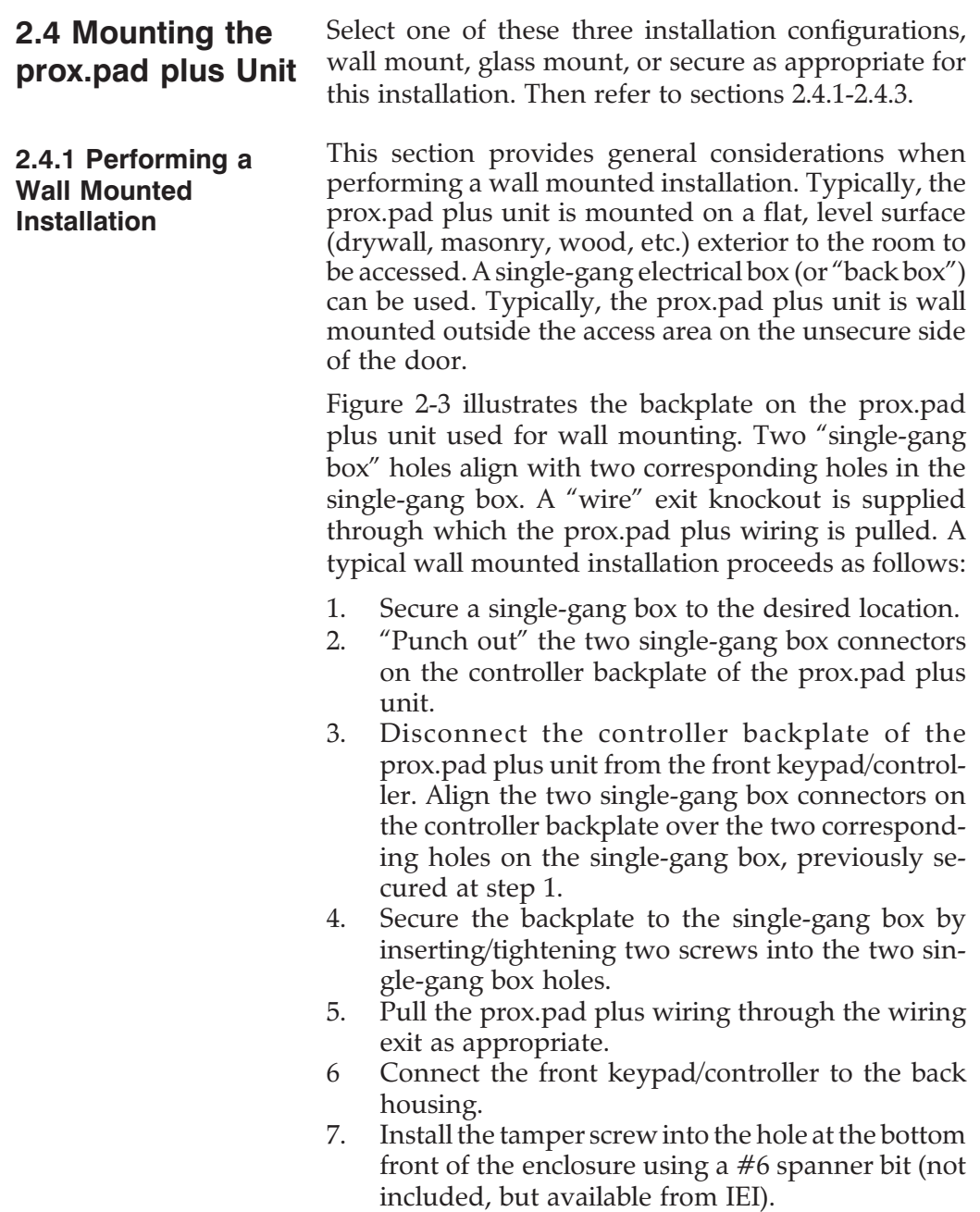

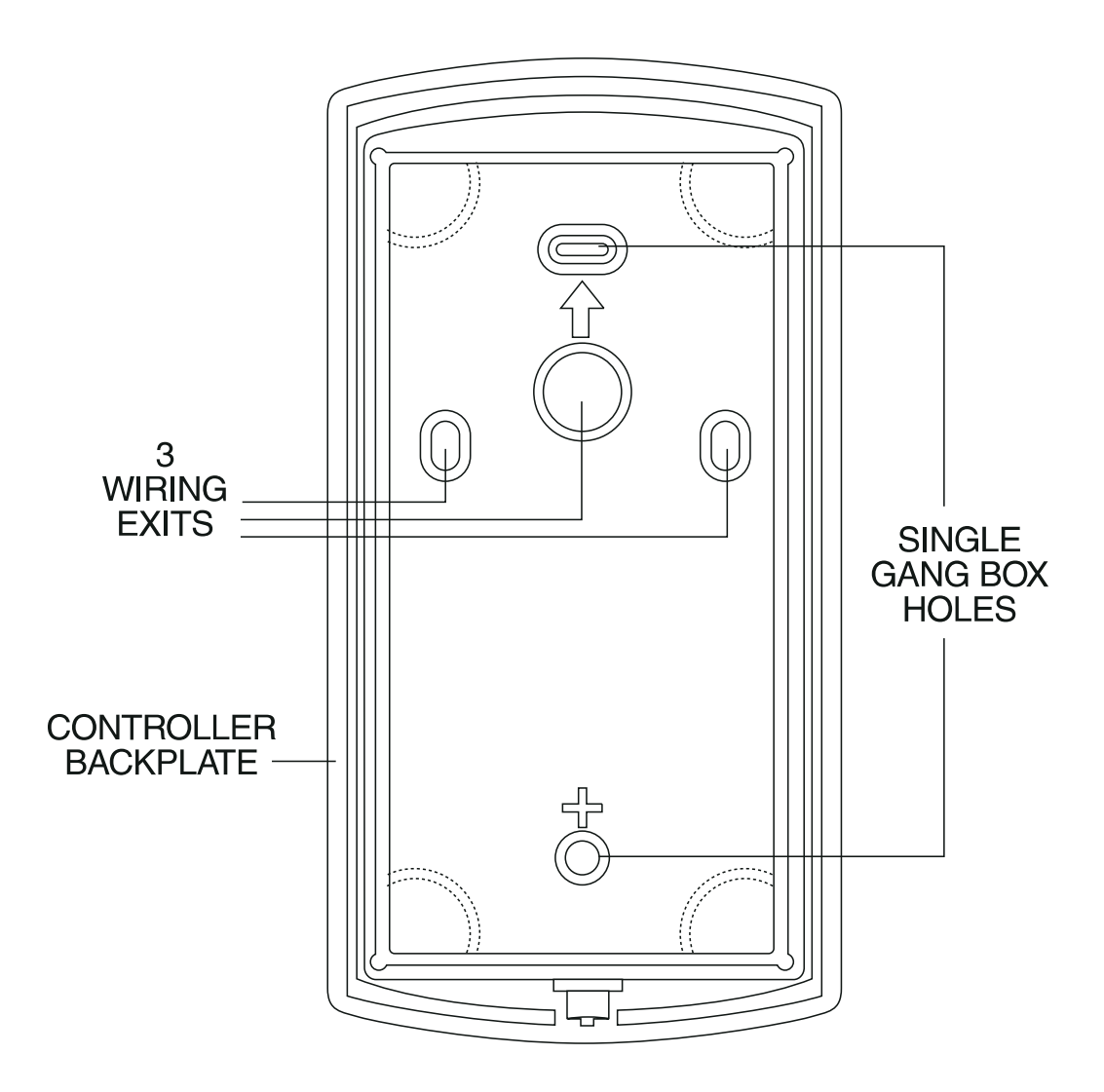

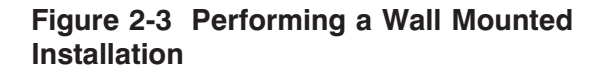

**2.4.2 Performing a Glass Mounted Installation** Figure 2-4 shows the four IEI-supplied pressure-sensitive adhesive pads and the two side cut-outs used for this installation. In this configuration, the prox.pad plus unit is affixed with the four self-adhesive pads to the glass or the glass window adjacent to the controlled door being accessed, on the interior side of the glass. One of the two side cut-outs is used to bring the wires out of the side of the prox.pad plus case. A typical glass mounted installation proceeds as follows: 1. Disconnect the back housing from the front keypad/controller. Remove the tape from the four self-adhesive pads on the back housing and apply the pads to the four corners of the backplate. 2. Affix the back housing to the glass door or the glass window adjacent to the controlled door being accessed, on the interior side of the glass. 3. Determine which of the two side cut-outs on the back housing to use for the wiring and "cut out" that cut-out using the appropriate cutting tool. 4. Pull the wiring through the selected side cut-out as required. 5. Connect the front keypad/controller to the back housing. 6. Install the tamper screw into the hole at the bottom front of the enclosure using a #6 spanner bit (not included, but available from IEI).

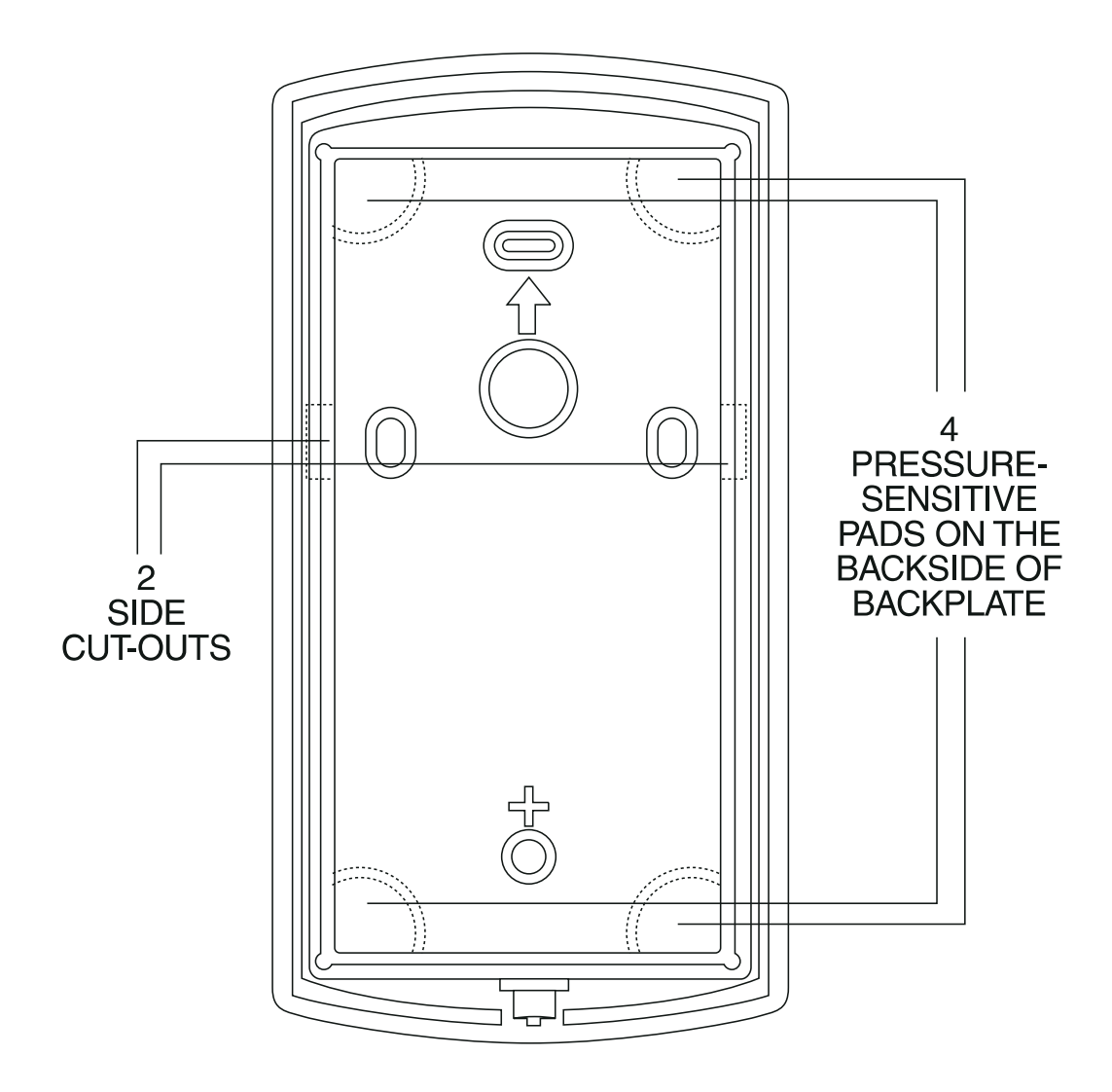

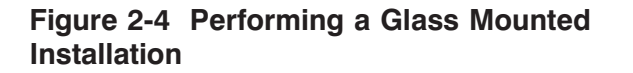

#### **2.4.3 Performing a Secure Installation**

In this configuration, the prox.pad plus prox sensor housing is removed from the keypad/controller and located a maximum of 10 feet away. The controller/keypad is located inside a secure area.

- 1. Remove the antenna from the prox.pad plus keypad/controller as described below:
- Disconnect the backplate of the prox.pad plus unit from the front keypad/controller.
- When handling the main printed circuit board, to guard against possible static discharges, touch a grounded object BEFORE touching the prox.pad plus unit. Remove the main printed circuit board by pressing the two spring tabs in the direction of the arrows as shown in Figure 2-5. Be careful with the wires.
- Pull on the main circuit board and remove Pin connector P4 (a 4-pin connector) from the bottom of the main board. A ribbon cable now holds the main board to the keypad board. DO NOT pull this ribbon cable out of its connector! Once the main board is removed, you can access the interior of the antenna.
- Remove the antenna housing from the keypad/controller by pressing the labeled four secure tabs inward (see Figure 2-5) until the sensor housing "pops out."
- 2. Prepare the wiring and extension wiring as follows:
- Cut off the plastic end of the prox.pad plus sensor housing harness.
- Splice the recommended remote antenna cable Alpha 1174C (22AWG), 10-foot maximum length, to the properly cut antenna cable using standard electrical techniques.

#### **Chapter 2: Installation 2.4 Mounting the prox.pad plus Unit**

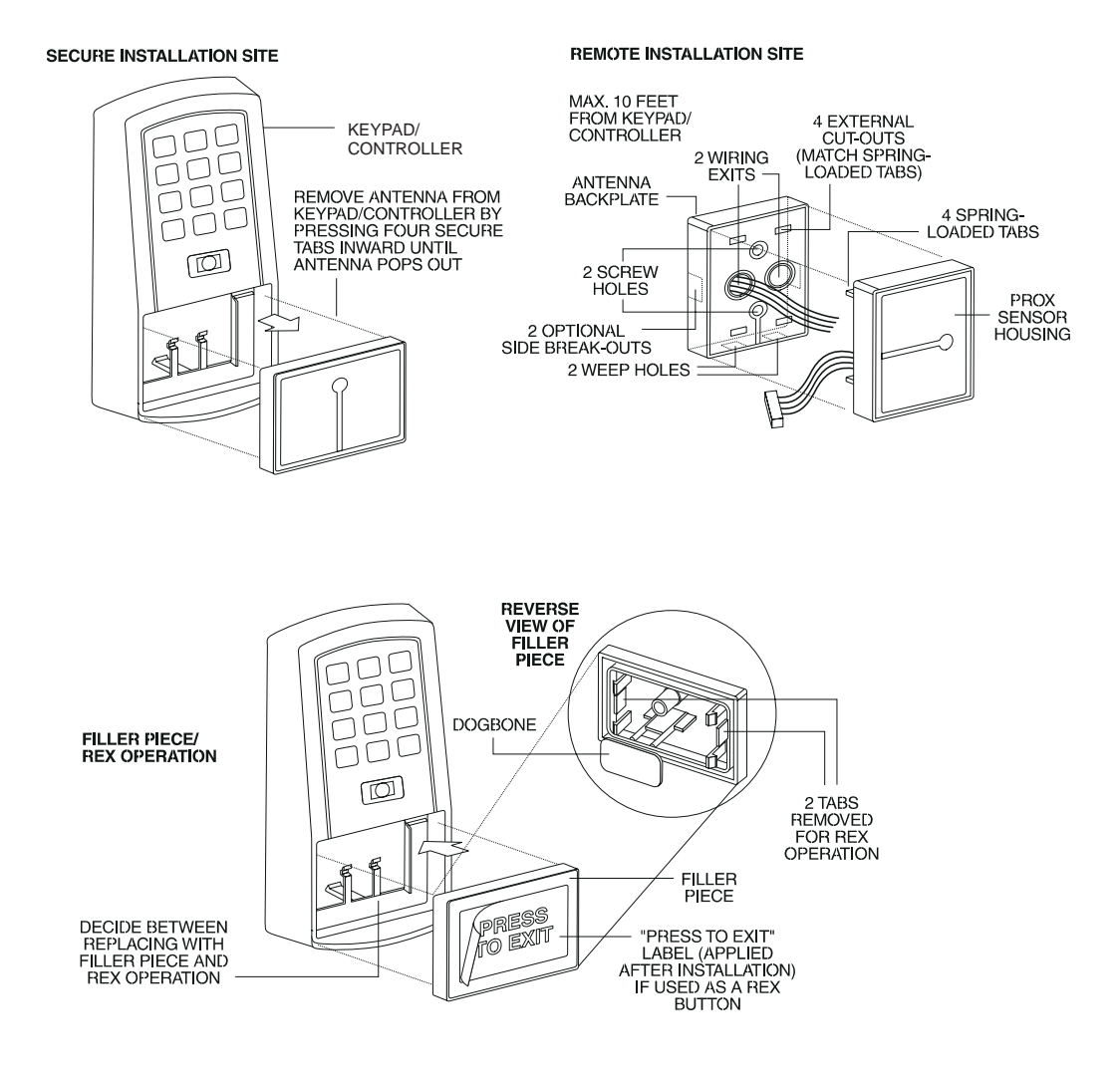

#### **Figure 2-5 Performing a Secure Installation**

3. Mount the antenna backplate in a vertical orientation and secure it to the wall through the two screw holes using two IEI-provided screws. Ensure that the two "weep holes," provided to remove possible moisture, are positioned on the bottom. The wiring exits in the antenna backplate. (Four external cut-outs on the antenna backplate match the four spring-loaded tabs on the antenna.)

**NOTE:** Two side cut-outs are furnished on the antenna backplate for the wiring, if the installation does not permit the wiring to run through the wall. These must be "cut out" to be used.

- Once the antenna backplate is mounted properly, align the antenna to the backplate and connect the antenna to the antenna backplate. The large tab in the center of the antenna assembly must be broken off before being attached to the antenna backplate.
- 4. Run the antenna wiring back to the secure keypad/controller and connect it to the main circuit board, using the 10-inch 4-wire harness (red, black, white, and white) that you plug into connector P4 on the controller board. Connect the red wire of the antenna to the red wire of the P4 harness, etc. Seal the wire holes with silicone.
- 5. Select "Filler" or "Request to Exit" (REX) operation as follows:
- If you elect to use the filler piece as a REX switch, return to the keypad/controller and break off two tabs on the filler piece as illustrated in Figure 2-5. The filler piece replaces the antenna on the front of the keypad/controller for secure installations.
- **If the filler piece is not to be used as a REX switch, DO NOT remove the two tabs.**
- Select "Filler or "REX" operation and affix the appropriate IEI-provided label to the filler piece. **For Filler operation**, no tabs are broken off the filler piece, which merely sits in place of the remotely located antenna, once the main circuit board and cabling are replaced. **For REX operation**, break off the labeled tabs, which allows a spring-loaded tab to engage the REX switch on the main circuit board and open
- Replace the main circuit board into the keypad/controller and Pin connector P4 to the main circuit board.

the door.

- Connect the front keypad/controller of the unit to the back housing.
- Secure with a hex socket screw using the supplied hex wrench, or secure with a tamper screw (optional tool required).

### **2.5 Inserting Circuit Boards**

If it proves necessary to remove or insert the main circuit board from/into the prox.pad plus controller/keypad, follow the steps below.

- 1. Disconnect the back housing of the prox.pad plus unit from the front keypad/controller.
- 2. **(When handling the main printed circuit board, to guard against possible static discharges, hold the board by its edges with one hand and then touch a grounded object BEFORE touching the prox.pad plus unit.)** Remove the main printed circuit board by pressing the two spring tabs in the direction of the arrows as shown in Figure 2-6. Be careful with the wires.

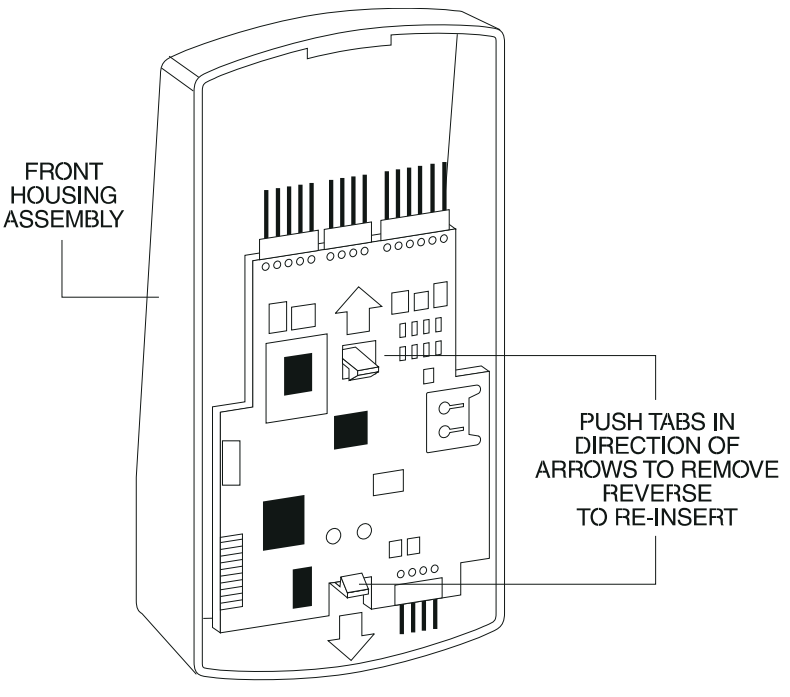

**Figure 2-6 Removing/Inserting Printed Circuit Board**

- 3. Fold up the main circuit board and remove the P4 connector (a 4-conductor harness) from the bottom of the board.
- 4. To re-insert, replace the main circuit board into the keypad/controller and the P4 connector to the main circuit board.
- 5. Connect the keypad/controller to the back housing.

If necessary, the prox.pad plus main memory can be defaulted. This procedure explains how to do this; see Figure 2-7 on the next page. You would default the memory, if, for instance, static discharges have corrupted the prox.pad plus unit, during shipping or installation. You can also do this if you have simply forgotten the Master Code and you need to enter program mode.

With the power ON, remove the case from the prox.pad plus front controller/keypad to access the main circuit board. (For a visual reference of the main printed circuit board and the related pin connectors, see Figure 2-2. Table 2-2 describes these pins in detail.) **(When handling the main printed circuit board, to guard against possible static discharges, touch a grounded object BEFORE touching the prox.pad plus unit.)**

1. With the power ON, press and hold the Program button (located on the rear side of the main printed circuit board) for two seconds. The yellow LED flashes slowly.

## **2.6 Defaulting prox.pad plus Memory**

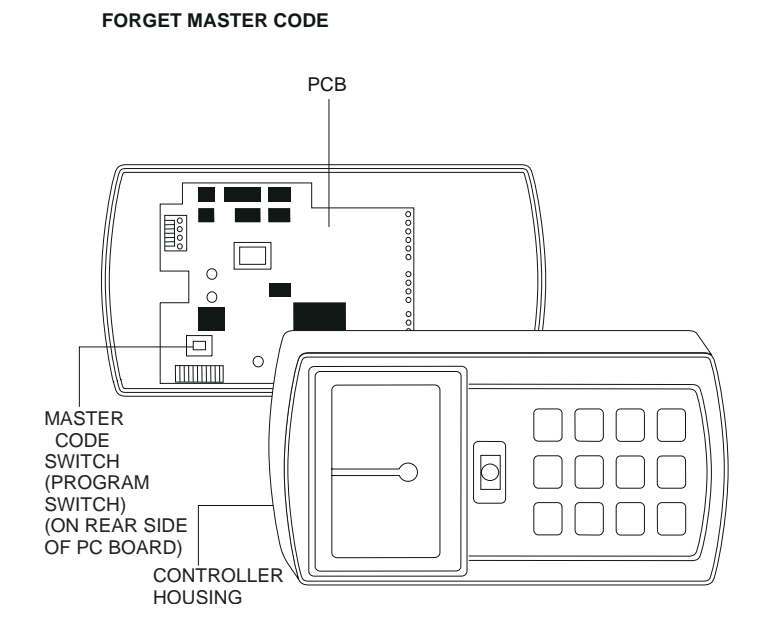

#### **Figure 2-7 Program Button Location on Main Circuit Board**

3. Enter the following on the keypad:

**46 # 00000 # 00000 # \*\***

The yellow LED flickers for 10 seconds and then blinks slowly.

4. Once the memory set-up is complete, re-assemble the unit.

**NOTE: CONNECTING DOOR LOOP IN-**PUT—Before powering up the prox.pad plus unit, connect the Door Loops input to the "Loop Common." This prevents "Forced Door" or "Propped Door" conditions from developing upon power-up.
# **Chapter 3: Wiring**

Chapter 3 provides wiring diagrams and associated procedures.

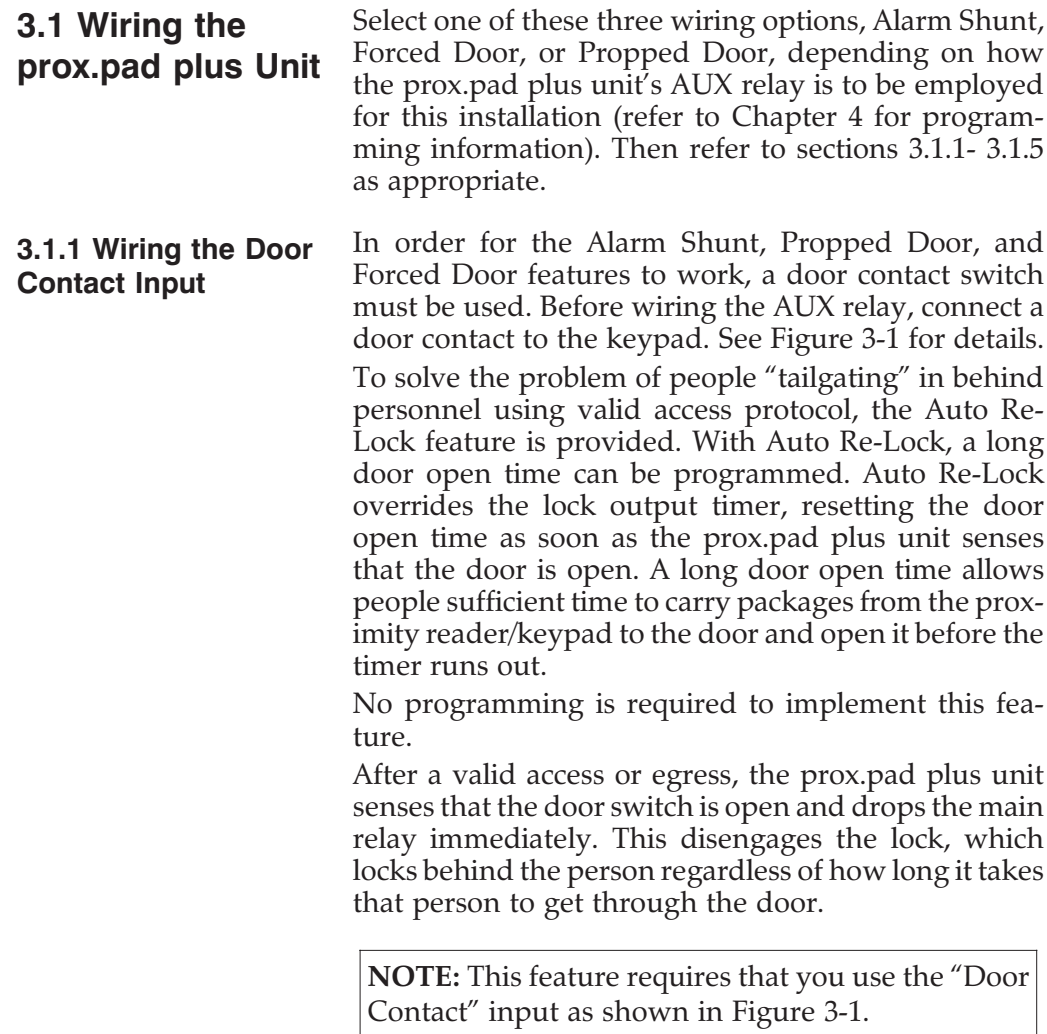

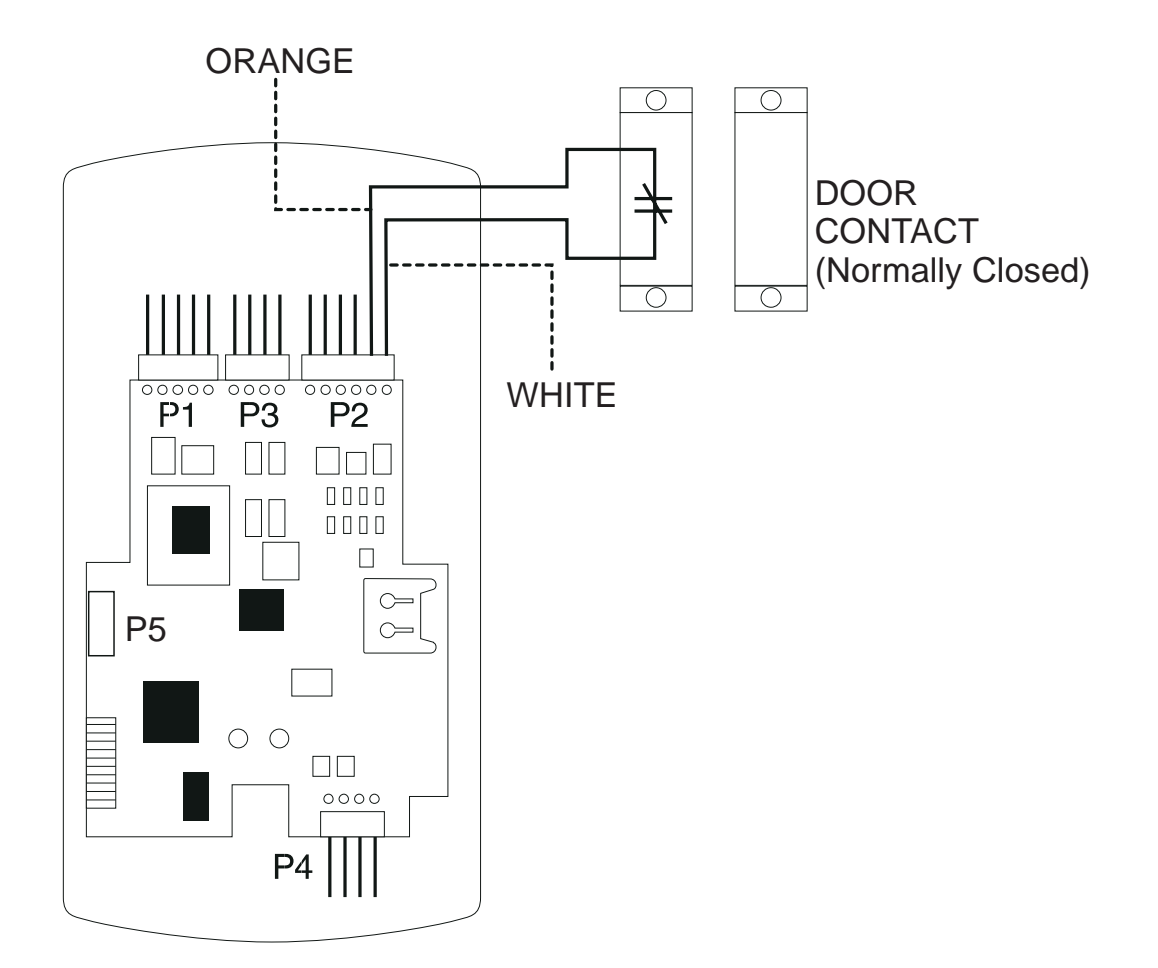

**Figure 3-1 Wiring the Door Contact Input**

**3.1.2 Wiring the AUX Relay for Use as Alarm Shunt**

The Alarm Shunt Relay function may be necessary when a separate existing security system is in place. The Alarm Shunt Relay keeps an alarm panel zone from going into alarm when the door is opened, after a valid code is entered. The Alarm Shunt function is assigned to the Aux relay by default. To incorporate this feature, follow the steps below; see Figure 3-2.

#### **3.1.2.A Wiring the Alarm Shunt Relay**

- 1. Turn OFF power to the prox.pad plus unit, and then unlatch the keypad from the plastic housing.
- 2. Locate connector P2 (the 6-pin connector) on the main circuit board and plug on the 6-pin harness. (The 2-pin jumper on pins 5 and 6 of connector P2 must be removed first.)
- 3. Connect the 6-conductor harness to connector P2 as shown in Figure 3-2.
- 4. Connect the blue wire to the "Common" side of the door contact.
- 5. Connect the green wire to the "Normally Open" side of the door contact.
- 6. Make a parallel connection to the green and blue wires and run the leads to the alarm panel. **NOTE: This feature requires that you use the "Door Contact" input as shown in Figure 3-1.**
- 7. Restore power to the keypad and test.

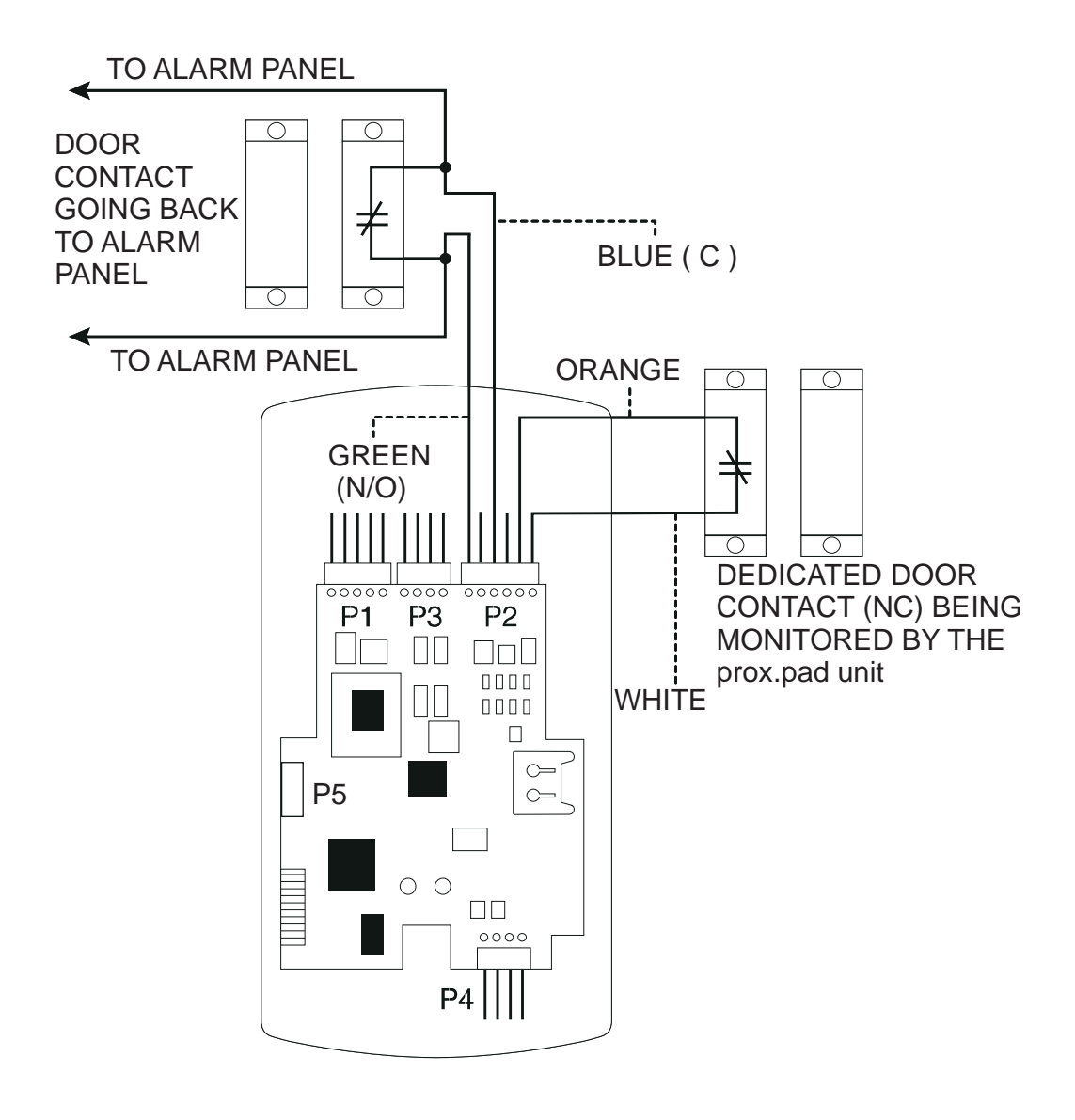

**Figure 3-2 Wiring the Aux Relay for Alarm Shunt Operation**

#### **3.1.3 Wiring the AUX Relay for Use as Forced Door**

The Forced Door output function informs personnel that the door has been opened without authorization. By default, the Forced Door output is assigned to Audio Alert #1. To use the Aux Relay, you must first assign it. See the command below, in the second note. The Aux relay is rated to handle two amps of current at 12 VDC, and can turn ON or OFF one leg of the power to a warning device. (Warning device not included with the IEI unit.) To incorporate this feature, follow the steps below; see Figure 3-2.

#### **3.1.2.A Wiring the Forced Door Relay**

- 1. Turn OFF power to the prox.pad plus unit, and then unlatch the keypad from the plastic housing.
- 2. Locate connector P2 (the 6-pin connector) on the main circuit board.
- 3. Connect the 6-conductor harness to connector P2. (The 2-pin jumper on pins 5 and 6 of connector P2 must be removed first. See Figure 3-3.)
- 4. Connect the green wire  $(NO)$  to  $V+$  on the warning device.
- 5. Connect the blue wire (C) to V+ on the power supply.
- 6. Connect V- from the power supply to V- on the sounder. The gray wire is not used.
- 7. Restore power to the keypad and test.

**NOTE:** To use the default 10-second Forced Door Relay time, no programming is necessary. To change this default (from 10 to 990 seconds), use command **45 # ttt # 0 # \*\*** after the unit is installed successfully; for details, see section 4.3.4.

**NOTE: PROGRAMMING FOR FORCED DOOR:** To assign the Forced Door output to the Aux Relay, enter the following on the keypad: **10 # 4 # 2 # \*\*** To disable audio alert #1, enter: **10 # 0 # 5 # \*\***

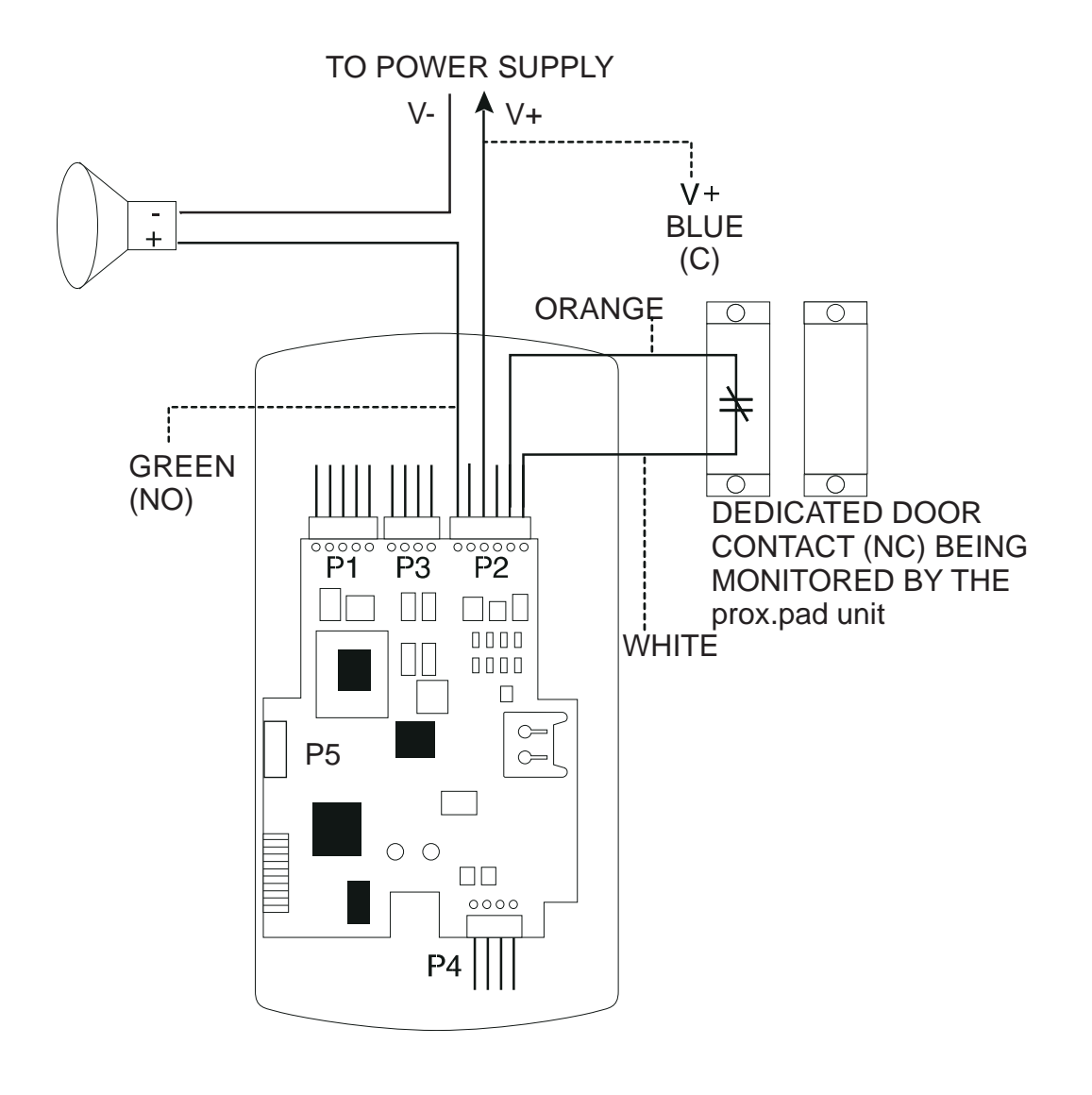

**Figure 3-3 Wiring the Aux Relay for Forced Door Alarm**

#### **3.1.4 Wiring the AUX Relay for Use as Propped Door**

The Propped Door Relay output function informs personnel that the door is being held open, or "propped" open, after a valid entry. By default, the Propped Door output is assigned to audio alert #2. To use the Aux Relay, you must first assign it. See command below. The Aux relay is rated to handle two amps of current at 12 VDC, and turns ON or OFF one leg of the power to a warning device. (Warning device not included with the IEI unit.) To incorporate this feature, follow the steps below; see Figure 3-3.

### **3.1.3.A Wiring the Propped Door Relay**

- 1. Turn OFF power to the prox.pad plus unit, and then unlatch the keypad from the plastic housing.
- 2. Locate connector P2 (the 6-pin connector) on the main circuit board.
- 3. Connect the 6-conductor harness to connector P2. (The 2-pin jumper on pins 5 and 6 of connector P2 must be removed first. See Figure 3-4.)
- 4. Connect the green wire (NO) to V+ on the sounder.
- 5. Connect the blue wire (C) to V+ on the power supply.
- 6. Connect V- from the power supply to V- on the sounder. The gray wire is not used.
- 7. Restore power to the keypad and test.

**NOTE:** To use the default 30-second Propped Door Relay time, no programming is necessary. To change this default (from 30 to 990 seconds), use command **44 # ttt # 0 \*\*** after the unit is installed successfully; for details, see section 4.3.3.

**NOTE: PROGRAMMING FOR PROPPED DOOR:** To assign the Propped Door output to the Aux Relay, enter the following on the keypad: **10 # 3 # 2 # \*\*** To disable audio alert #2, enter: **10 # 0 # 6 # \*\***

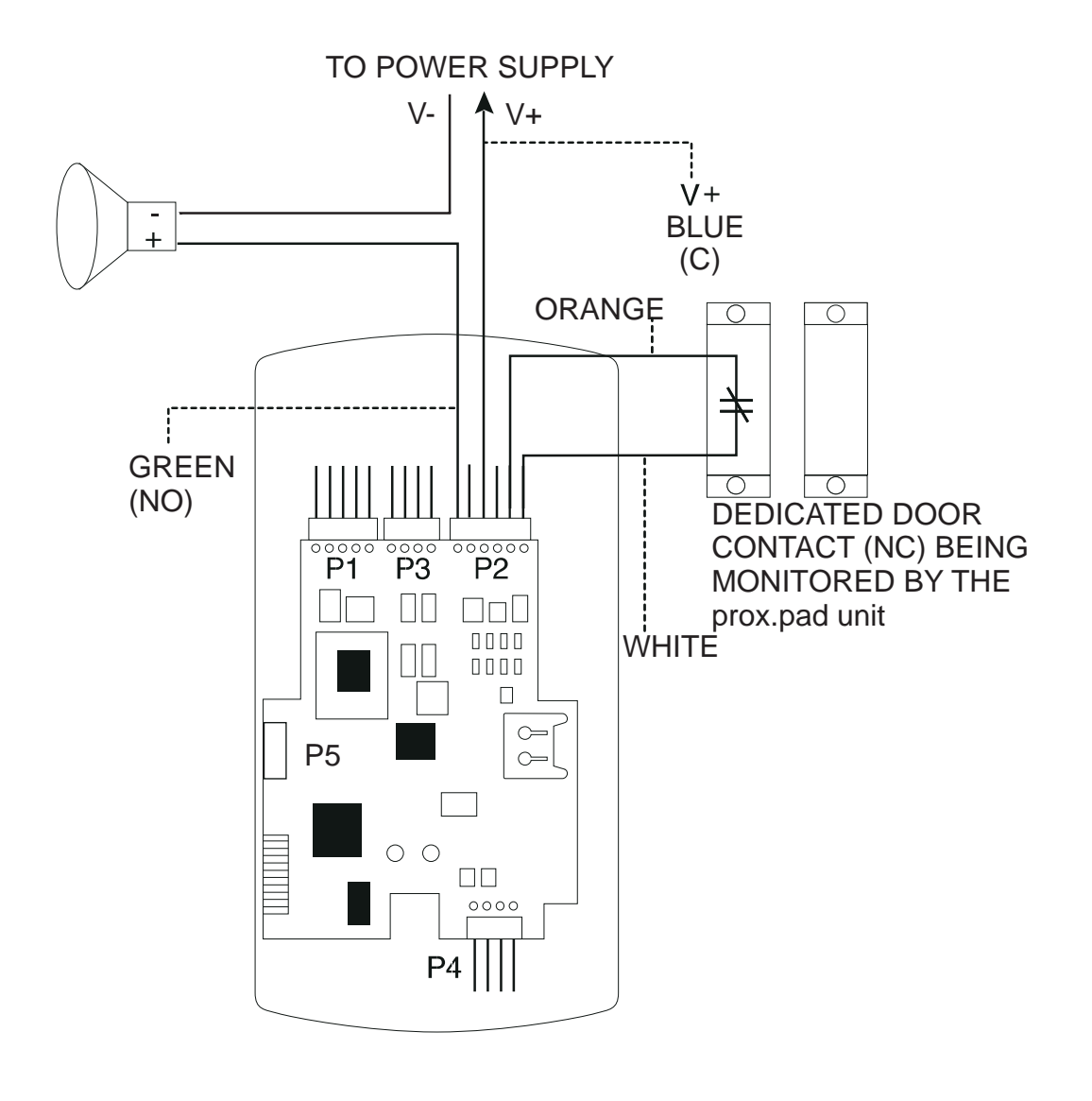

**Figure 3-4 Wiring the Aux Relay for Propped Door Alarm**

#### **3.1.5 Wiring the REX Switch (Request to Exit)**

The prox.pad plus unit can be wired to monitor a remote switching device, which is intended to be installed on the "secure" side of a door. The Request to Exit (REX) loop is a momentary input that engages the lock output for the same length of time for which it is programmed. This feature can be stored in the Transaction Log for viewing as REX.

If you elect to perform a secure installation where the controller is mounted on the secure side of the door, you can use the filler piece as a REX switch. To enable the internal REX switch, enter the following programming command: **30 # 7 # 1 # \*\***

For other installations, a separate REX switch must be purchased.

Other REX devices can be used to include a remote button placed at a receptionist's desk, a press-to-exit switch on the inside of a door, or a passive infrared detector, allowing free and convenient egress. The external REX feature requires no programming; simply wire the unit as illustrated in Figure 3-5. To incorporate this feature, follow the steps below:

- 1. Turn OFF power to the prox.pad plus unit, and then unlatch the keypad from the plastic housing.
- 2. Locate connector P2 on the main circuit board.
- 3. Plug the 6-conductor harness into connector P2. (The 2-pin jumper on pins 5 and 6 of connector P2 must be removed first. See Figure 3-5.)
- 4. **If you do not wish to install the door contacts per Figure 3-5, twist the white wire and the orange wires together; this is mandatory. If this is not done, the REX input will not function.**

**NOTE:** The door contact **MUST** be closed for the REX feature to work properly.

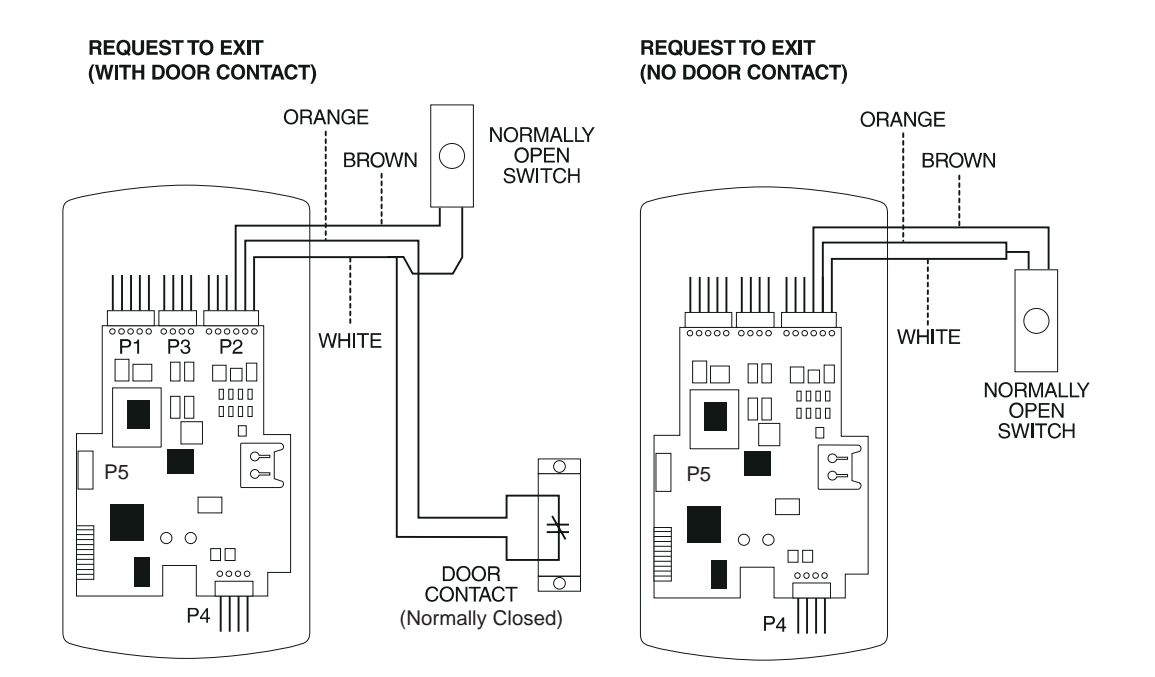

**Figure 3-5 Wiring the REX Switch**

**3.1.6 Wiring the Main Relay**

The door lock is wired to connector P1 on the prox.pad plus main circuit board. Wiring for this 5-pin connector is described in Table 2-2, Figure 3-6 provides an Electric Strike (Fail Secure) wiring diagram, Figure 3-7 a MagLock (Fail Safe) wiring diagram. Refer to the power supply recommendations in Table 1-1 if necessary.

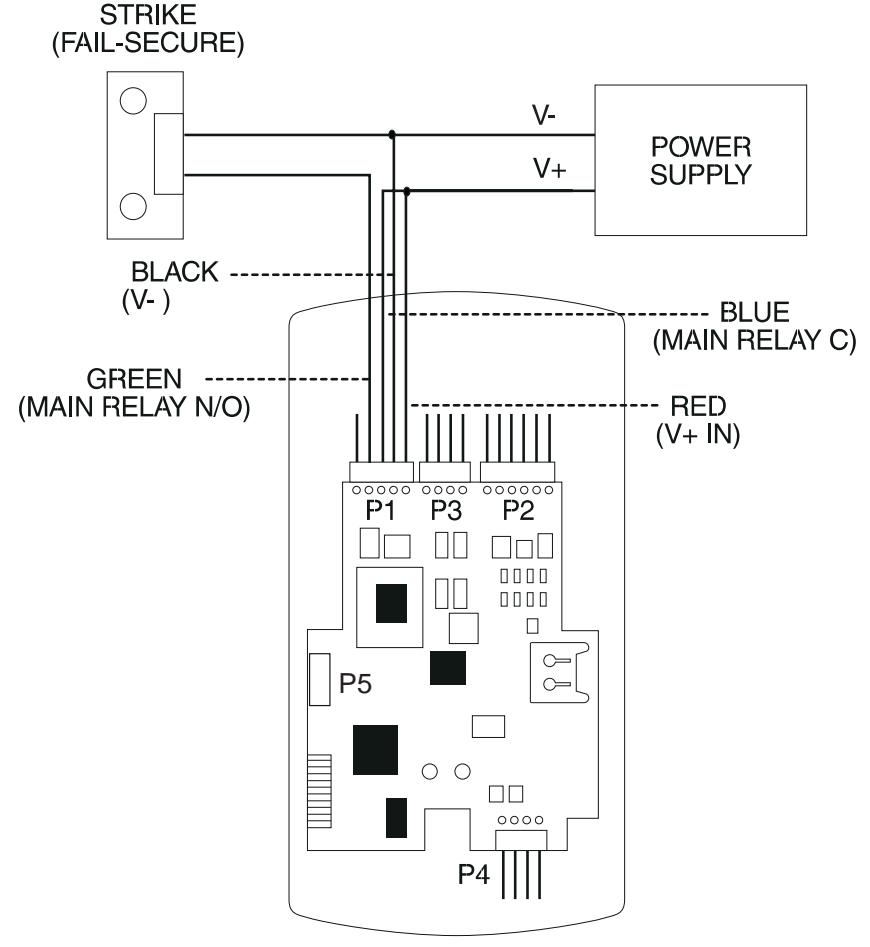

**Figure 3-6 Electric Strike (Fail Secure) Wiring Diagram**

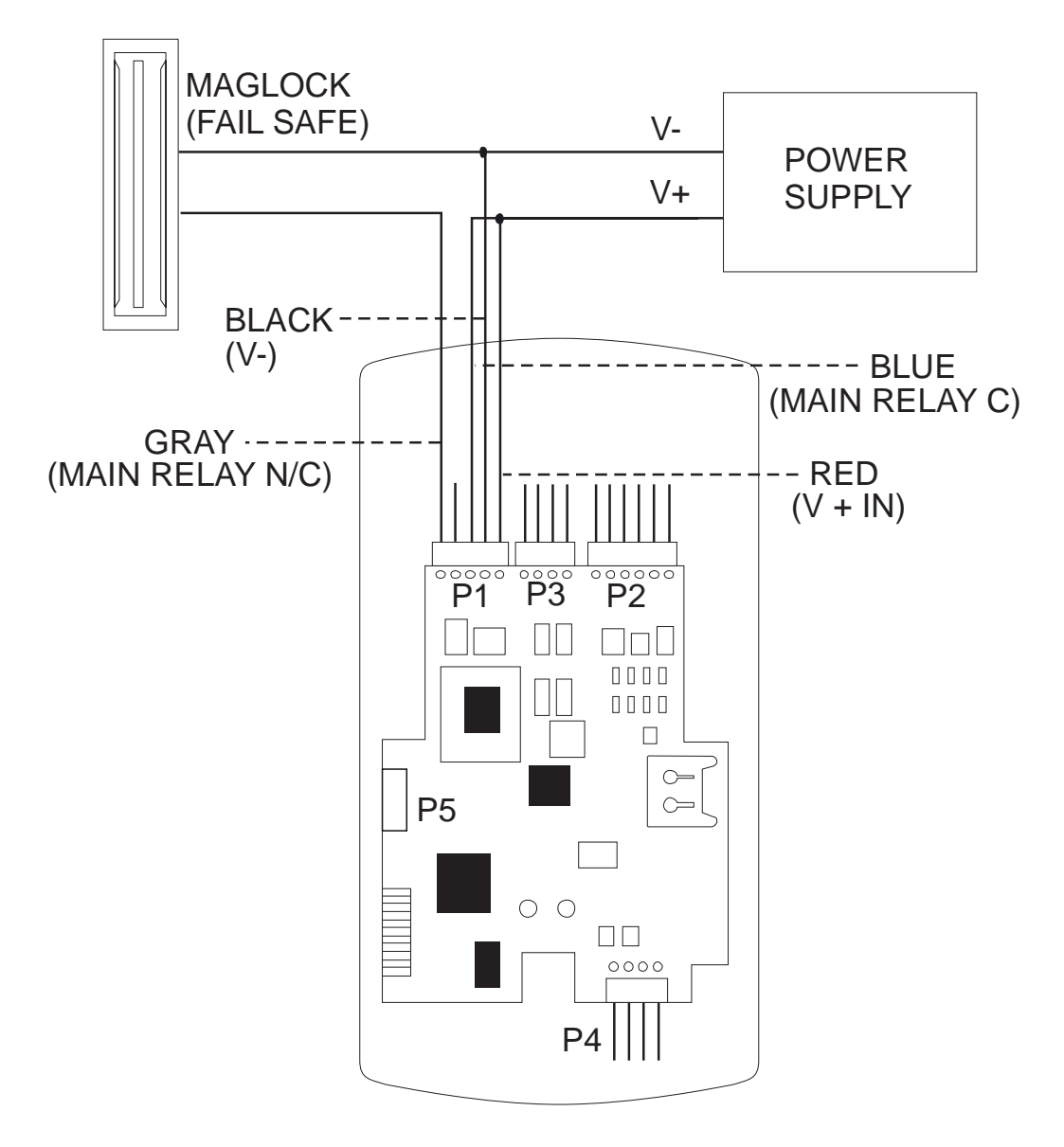

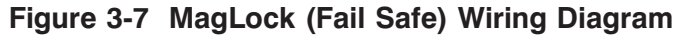

### **3.2 prox.pad plus Communications**

The prox.pad plus is equipped with RS-485 communications with a data rate of 19200 bits/sec. This allows you to connect the unit to a personal computer (PC) either via the computer's COM (serial) port or over a computer network to manage the system using Hub Manager Professional (version 5 or higher) software. To connect the prox.pad plus unit to a computer COM port (which is RS-232), an RS-232 to RS-485 converter is required. To connect the prox.pad plus unit via a computer network, the IEI Gateway device is required. **The maximum distance from the RS-485 device is 4,000 feet using the specified cable**. NOTE: The Terminator wire may not be required. Figures 3-8 and 3-9 show examples of both connection types. Please see the instructions for your RS-232 to RS-485 converter or the instructions for the IEI Gateway for details about those devices. For details, refer to EIA RS-485 specifications.

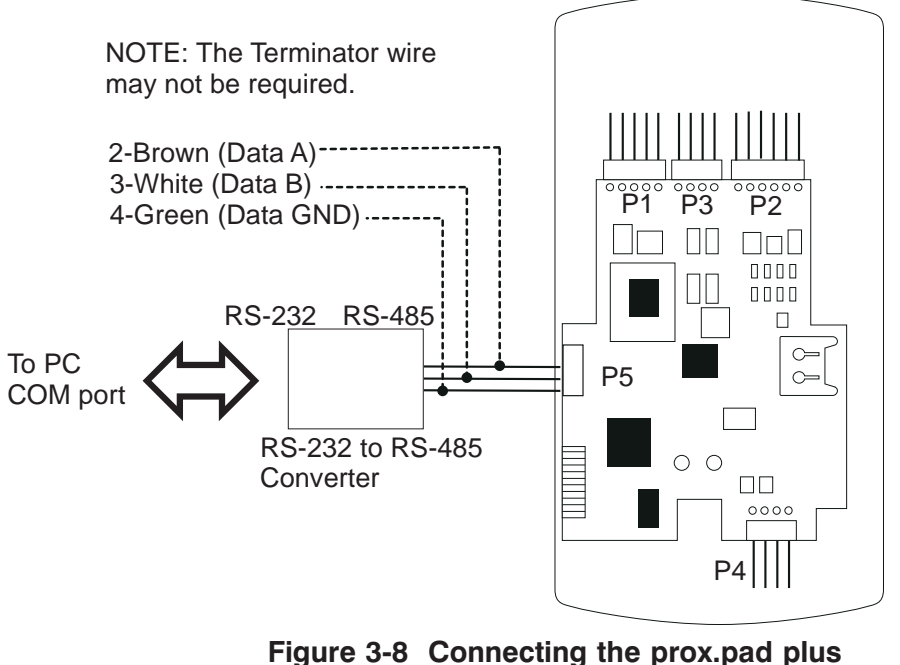

**to a PC COM Port**

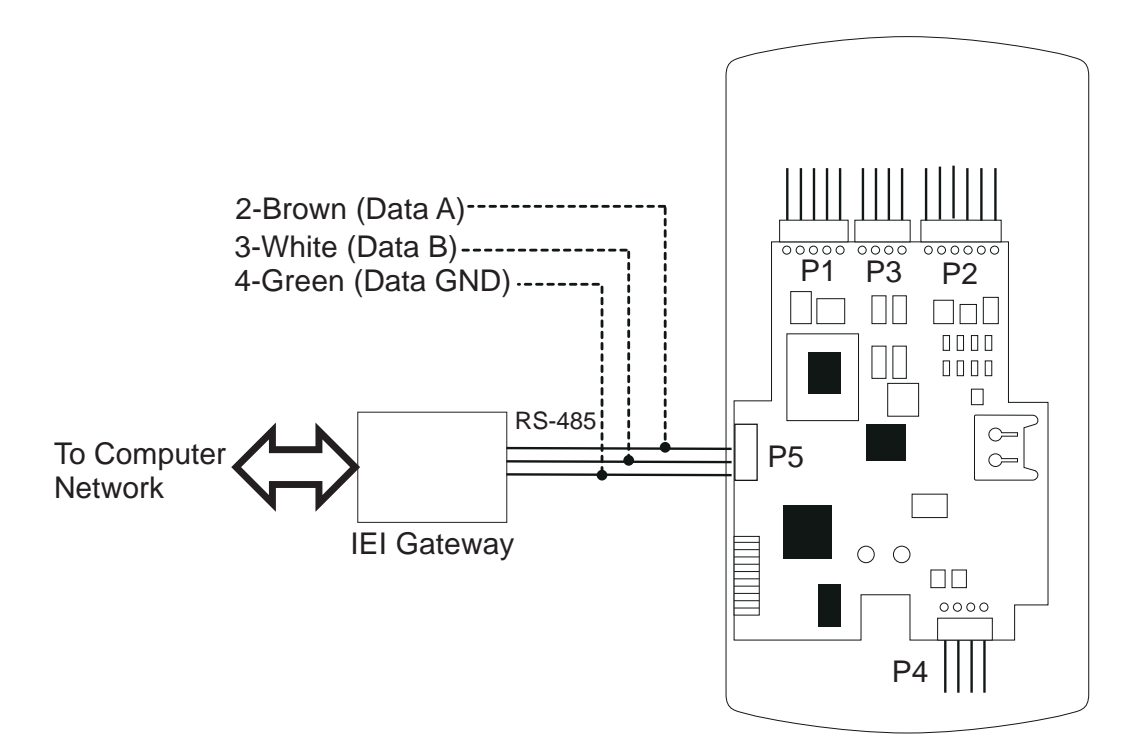

**Figure 3-9 Connecting the prox.pad plus to a Network**

**3.3 Networking Multiple prox.pad plus Units Together** For multiple door applications, the prox.pad plus can be networked together. When networking prox.pad plus devices together on an RS-485 system, the prox.pad plus units are all wired in parallel. This networking capability is available when connecting directly to your personal computer's COM port or when communicating over a computer network with the IEI Gateway. Figure 3-10 shows an example of networking multiple units together. **The maximum number of devices on a network is 32.**

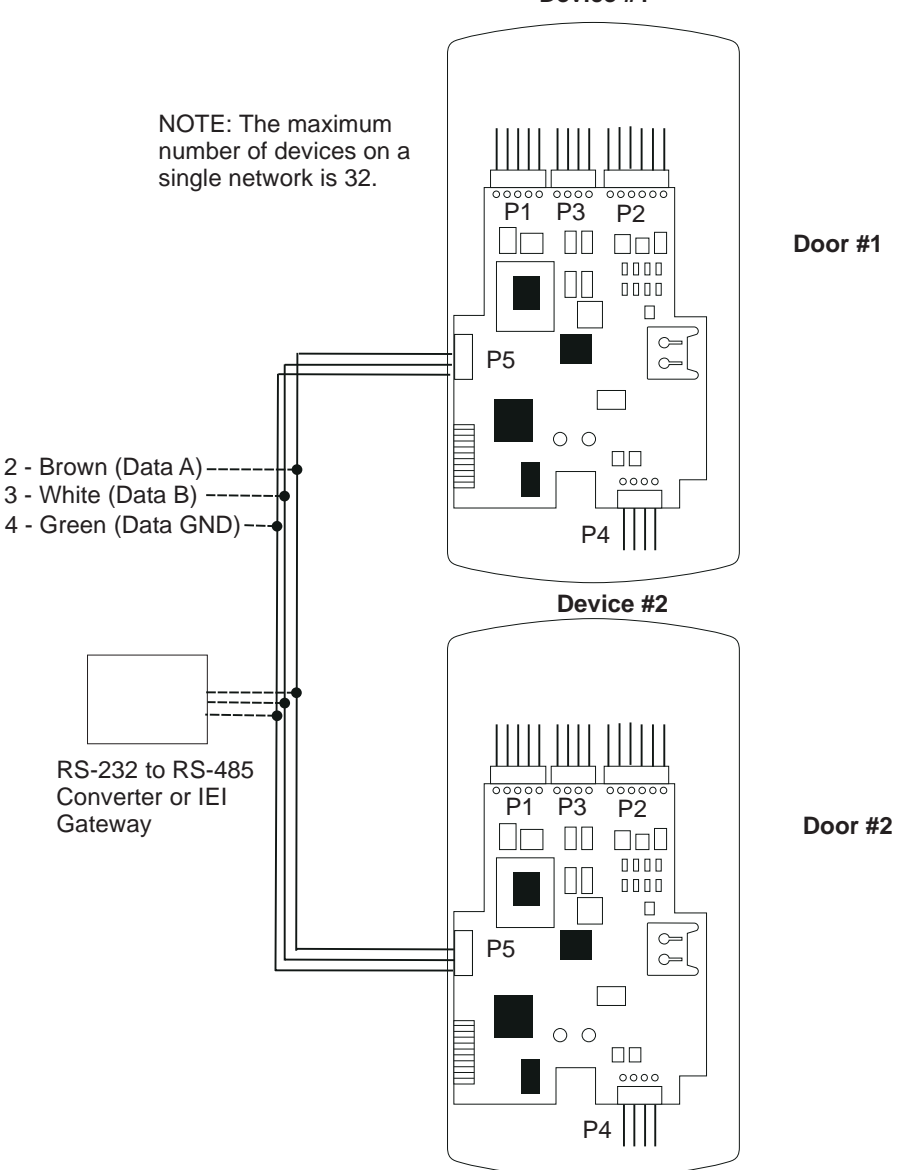

**Device #1**

**Figure 3-10 Networking Multiple prox.pad plus Units Together**

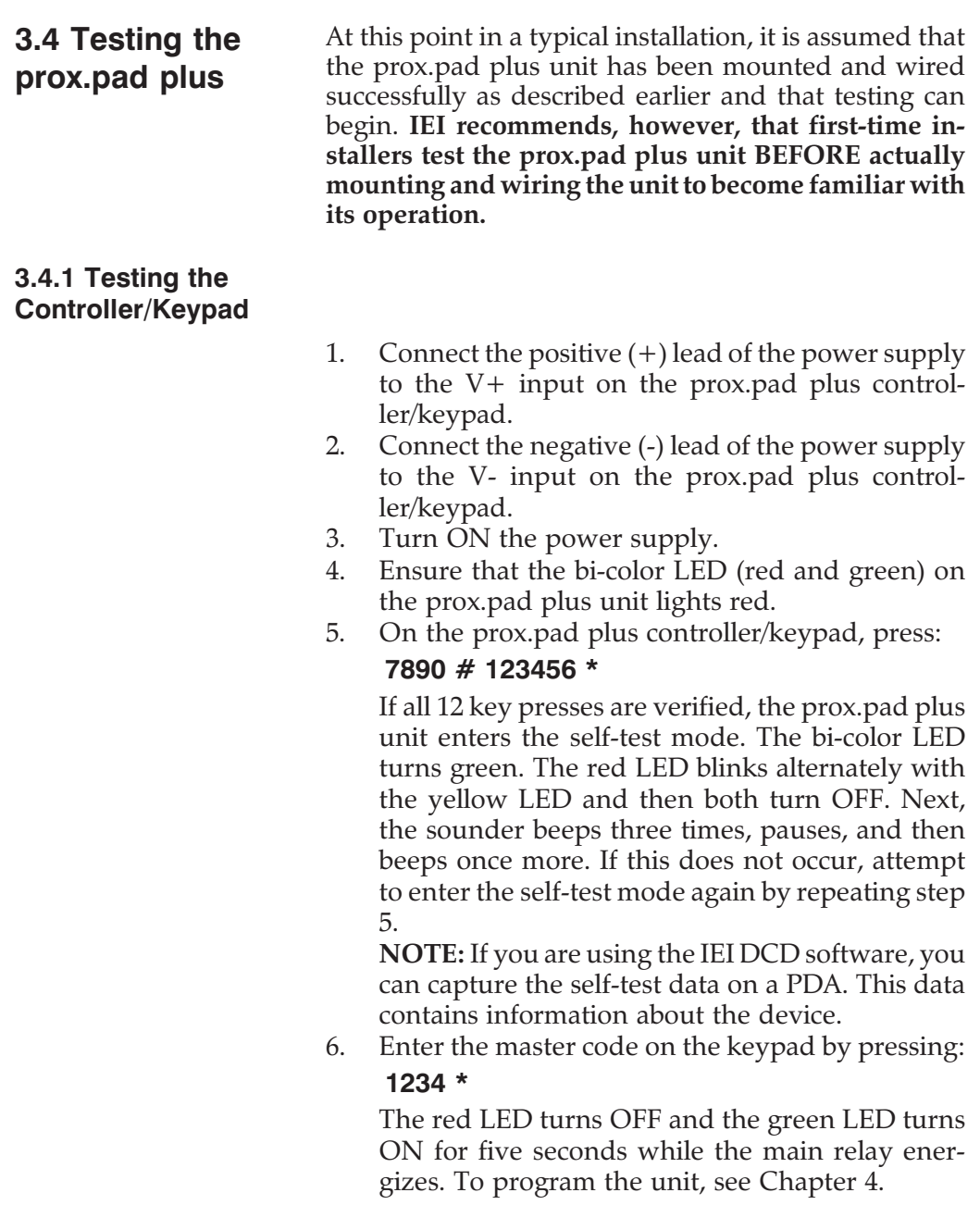

# **Chapter 4: Programming**

## **4.1 Programming Overview**

Chapter 4 provides information about programming the IEI prox.pad plus unit.

**Optional Keypad Programming:** The prox.pad plus unit can be programmed manually using the keypad on each unit and without the use of a personal computer (PC) and software. This chapter contains the optional keypad programming instructions. Keypad programming can be helpful to get a door or doors up and running prior to having the availability of the host computer. In all cases, the personal computer programming options supersede the keypad programming options.

**4.1.1 Programming from the Keypad**

The first step in programming the prox.pad plus unit is to place it into Program mode. You can enter Program mode with either the Master code or the Supervisor code. When the prox.pad unit is in Program mode, the yellow LED blinks slowly; when the yellow LED stops blinking and is OFF completely, the unit is no longer in Program mode. If an error is made in Program mode, the yellow LED remains steadily lighted; press **\*** to clear the error condition and then re-enter the command. If the unit does not go into Program mode, refer to the Troubleshooting Chart in Chapter 5.

#### **4.1.1.A Master Code (User Location #1)**

The Master code is a special code stored in user location one. This code is used to enter Program mode, and has access to all programming commands.

To place the prox.pad plus unit in Program mode using the Master code, press:

#### **99 # Master Code \***

**NOTE:** "1234" is the default Master code, which IEI recommends that you change right away.

To change the Master code, enter:

#### **1 # new master code \* new master code \* (example, 1 # 4321 \* 4321 \*)**

**NOTE:** Codes can be from 1 to 6 digits in length.

#### **4.1.1.B Supervisor Code (User Location #2)**

The Supervisor code is a special code stored in user location two. This code has limited access to Program mode, including commands:

- Adding/Deleting Users (commands #50, #51, #52, #53, #57, and #58)
- Enabling/Disabling Users (command #56)
- Changing Lock Output Time (command #11)
- Changing Keypad Platform Parameters 5 and 6 (command #32)

By default, user location two is empty, which means that if you need a Supervisor code, you must program one. To program a Supervisor code, press:

**2 # new supervisor code \* new supervisor code \* (example, 2 # 5678 \* 5678 \*)**

To enter Program mode using the Supervisor code, press:

**99 # supervisor code \***

#### **4.1.1.C Master Code and Supervisor Code Special Features**

The following is list of items that pertain only to the Master and Supervisor codes:

- The Master and Supervisor codes can only be programmed as standard user types
- The Master and Supervisor codes can be programmed as "card AND code" or "card OR code" users.
- The Master and Supervisor codes cannot be programmed as "card only."
- When either the Master or Supervisor is programmed as "card AND code," both are required to enter Program mode.
- When they are programmed for "card OR code," only the card is required to enter Program mode.
- If the Master or Supervisor is programmed for "card OR code" and you want them to require both to enter Program mode, enable option 3 using command 30 (30 # 3 # 1 # \* \*).

#### **4.1.1.D prox.pad plus Default Settings**

Table 4-1 lists the default settings for the prox.pad plus unit as shipped from the factory. Subsequent sections in this chapter explain how to change these default settings or program additional functions.

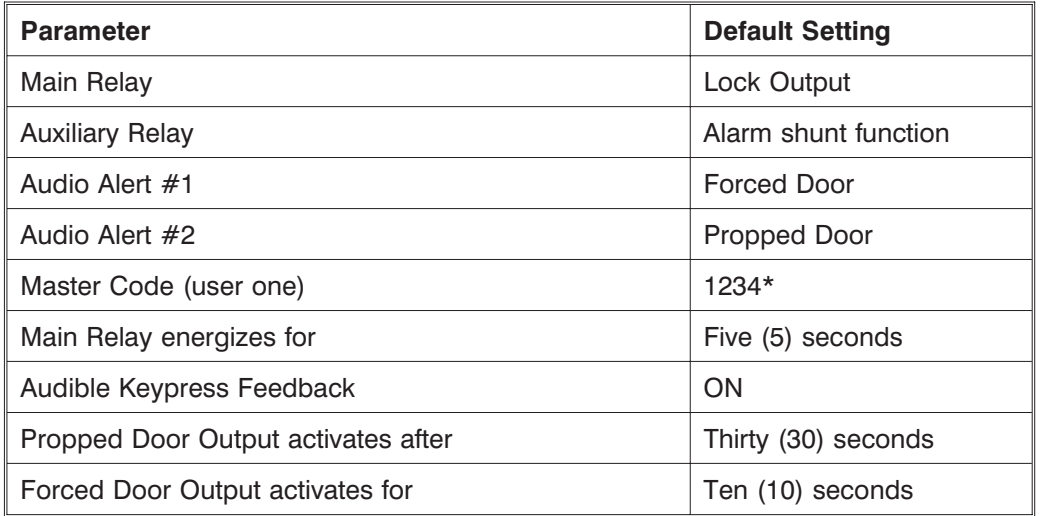

#### **Table 4-1. prox.pad plus Default Settings**

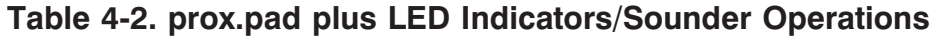

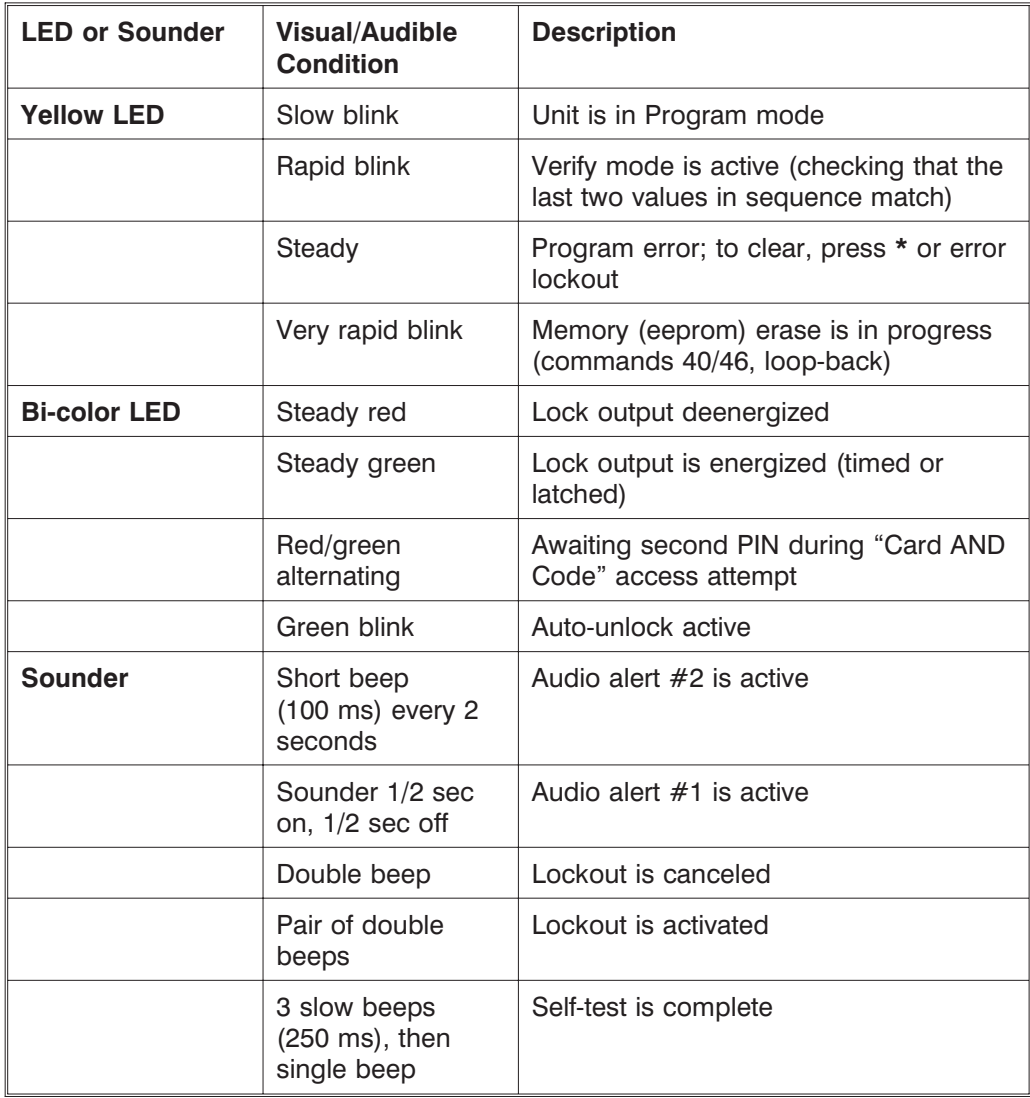

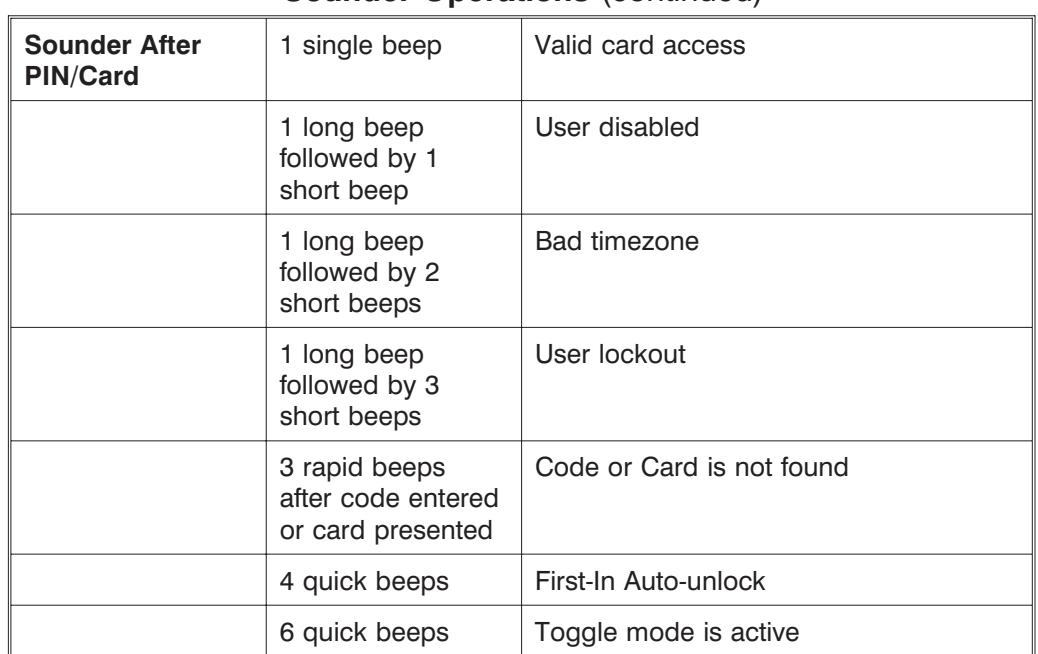

#### **Table 4-2. prox.pad plus LED Indicators/ Sounder Operations** (continued)

#### **4.1.1.E Resetting the Master Code and System Defaults Only**

Entering command 40 restores the system defaults, leaving the user data and transaction log intact. This is useful if the prox.pad plus unit has experienced programming problems, or you wish to delete earlier programming.

1. Place the prox.pad plus unit in Program mode. Press:

### **99 # Master Code \* (default is 1234)**

A slow blinking yellow LED indicates that the unit is in Program mode. A steady yellow LED, in contrast, means that errors were detected during programming.

Error states can be cleared by pressing the asterisk \* key.

2. Press:

#### **40 # 00000 # 00000 # \*\***

The yellow LED continues to blink slowly.

3. Press \* to exit Program mode.

#### **4.1.1.F Erasing Entire Memory/Resetting System Defaults**

Entering command 46 deletes everything from the prox.pad plus memory including the user list but not the transaction log and restores the default settings. This is used as a last resort if you need to erase a specific user and could not retrieve the Programmed User List.

1. Place the prox.pad plus unit in Program mode. Press:

#### **99 # Master Code \* (default is 1234)**

A slow blinking yellow LED indicates that the unit is in Program mode. A steady yellow LED, in contrast, means that errors were detected during programming. Error states can be cleared by pressing the asterisk \* key.

2. Press:

#### **46 # 00000 # 00000 # \*\***

The yellow LED continues to blink slowly.

3. Press \* to exit Program mode.

# **4.2 Programming Users**

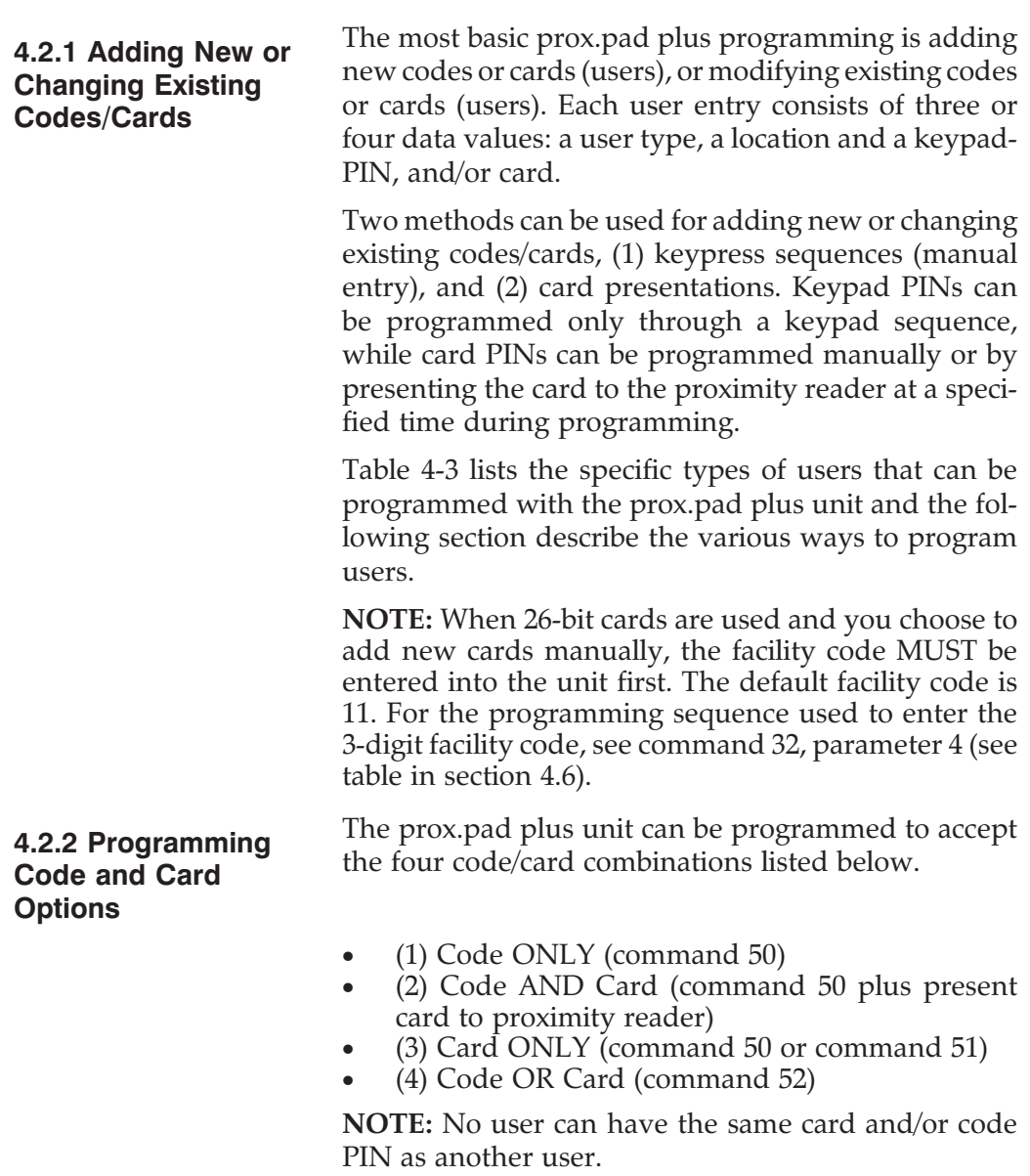

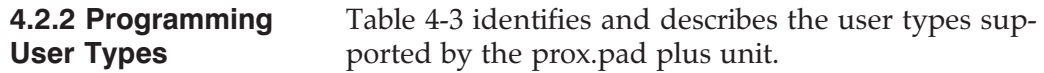

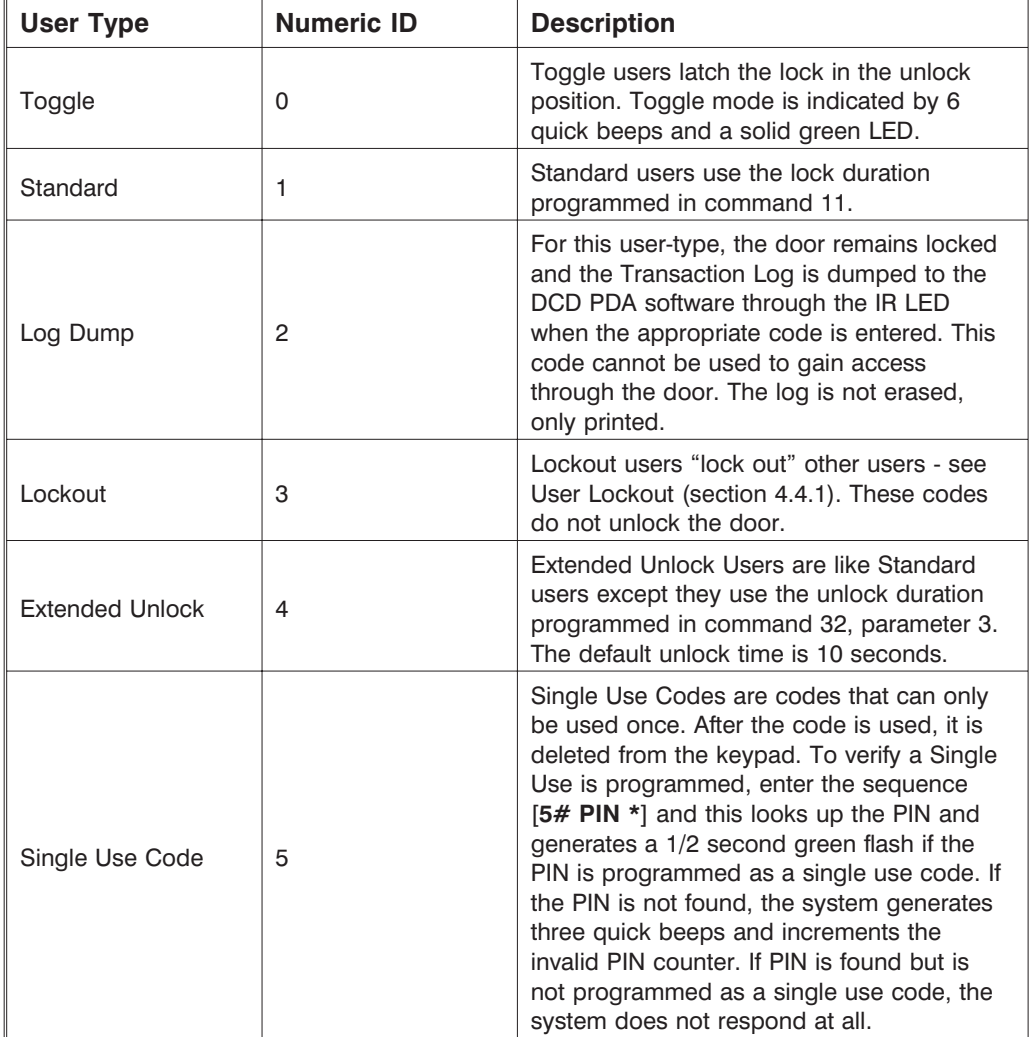

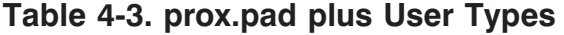

| User Type | <b>Numeric ID</b> | <b>Description</b>                                                                                                    |
|-----------|-------------------|----------------------------------------------------------------------------------------------------|
| Relock    | 6                 | Relock codes are used to relock the door<br>when a toggle or auto-unlock is active.<br>Entering 00 $#$ prior to a relock code allows<br>auto-unlock to be re-triggered, when First In<br>is enabled.                   |
| Emergency | 7                 | Emergency users are special users that<br>cannot be locked out and cannot be<br>disabled.<br>The user also uses the unlock duration<br>programmed in command 32 parameter 3.<br>The default unlock time is 10 seconds. |

**Table 4-3. prox.pad plus User Types** (continued)

#### **4.2.2.A Programming User Data, Command 50, Full Format**

The full format of command 50 for programming user data is as follows:

#### **50 # user-type # user location # keypad PIN \* keypad PIN \***

Programming a user's card with command 50 requires that you present the card to the proximity reader after entering the final asterisk **\***.

A single beep from the sounder indicates that the card has been read and the data added to the user's entry. If the yellow LED lights steadily after the card is presented, it usually indicates one of two problems: (1) an improper keypress (correct by entering properly), or (2) the number entered is in use by another user (correct by employing an unused PIN and card).

#### **4.2.2.B Quick Program Feature**

A "quick program" feature has been implemented for user data, however. You only need to enter the user's location and the keypad PIN (or present card), in the format noted below. Employing the quick feature automatically selects a "Normal" user access type.

**user location # new code \* repeat code** OR

**user location # \*\* <present card>**

#### **4.2.2.C Programming Code ONLY Use**

You can program a user Code ONLY use with command 50. The program sequence is as follows:

**50 # user-type # user location # new code \* repeat code \***

#### **4.2.2.D Programming Code AND Card Use**

The format for programming a user for both Code AND Card use is as follows:

#### **50 # user-type** # **user location # new code \* repeat code \* <present card>**

When a combination code/card user employs the prox.pad plus unit, that user can present the proximity card first at the proximity reader, or enter the code first at the prox.pad plus keypad as desired.

After the code/card user either presents the card at the reader or enters the code on the keypad, the red and green LEDs alternate. This indicates that the unit is awaiting the second part of the transaction before granting access. After the second part of the transaction is completed successfully, the bi-color LED turns solid green and the door opens.

#### **4.2.2.E Programming Card ONLY Use**

Card ONLY use can be programmed with command 50. The programming sequence is as follows:

#### **50 # user-type # user location # \*\* <present card>**

#### **4.2.2.F Programming Code OR Card**

Finally, you can program a user for either Code OR Card use as follows:

**52 # user-type # user location # keypad PIN\* keypad PIN \* < present card>** 

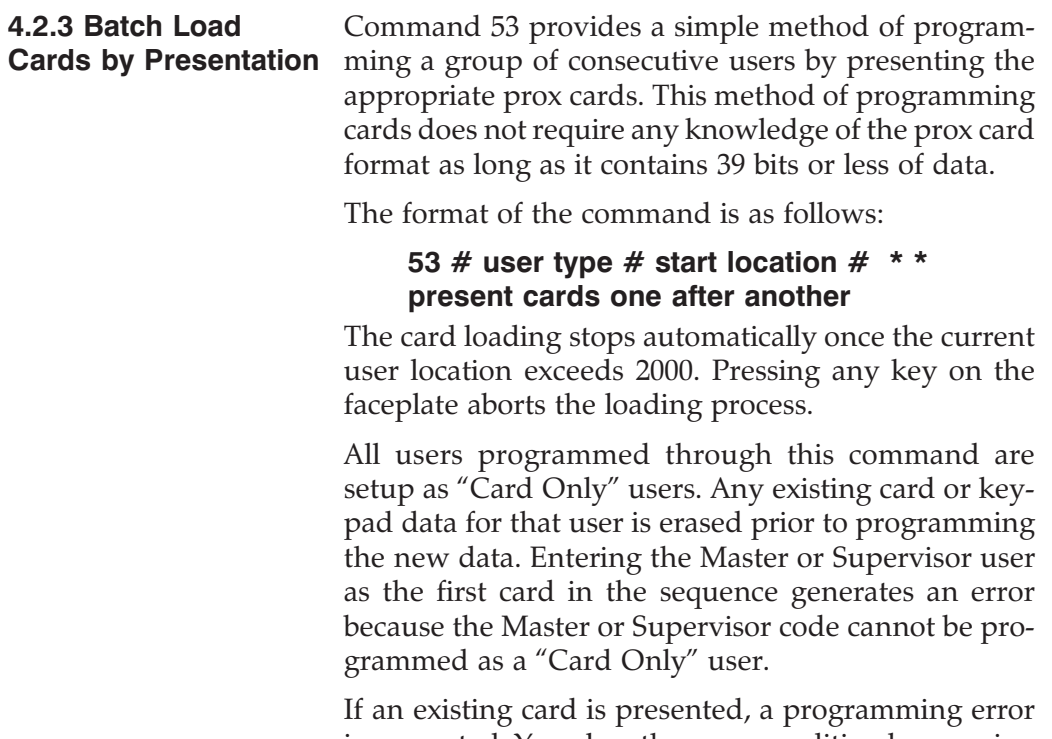

is generated. You clear the error condition by pressing the [\*] (asterisk) and continue presenting cards. This is the only case where pressing a key on the faceplate does not abort the card programming sequence.

#### **4.2.4 Enabling/Disabling Users Command**

The 56 # set/clear#user Location#command allows the Master Code or Supervisor Code to disable a particular user location without deleting that user.

To disable a user, enter:

#### **56 # 1 # user location # \*\***

To enable a user, enter:

#### **56 # 0 # user location # \*\***

- The Master Code can NEVER be disabled.
- The Master Code can disable the Supervisor user (user  $# 2$ ).
- The Supervisor can disable users 3-2000.

The Master Code user cannot be disabled, and the supervisor user cannot disable his/her self. A disabled Supervisor cannot access Program mode; a non-programmed user cannot be enabled or disabled (generates a program error).

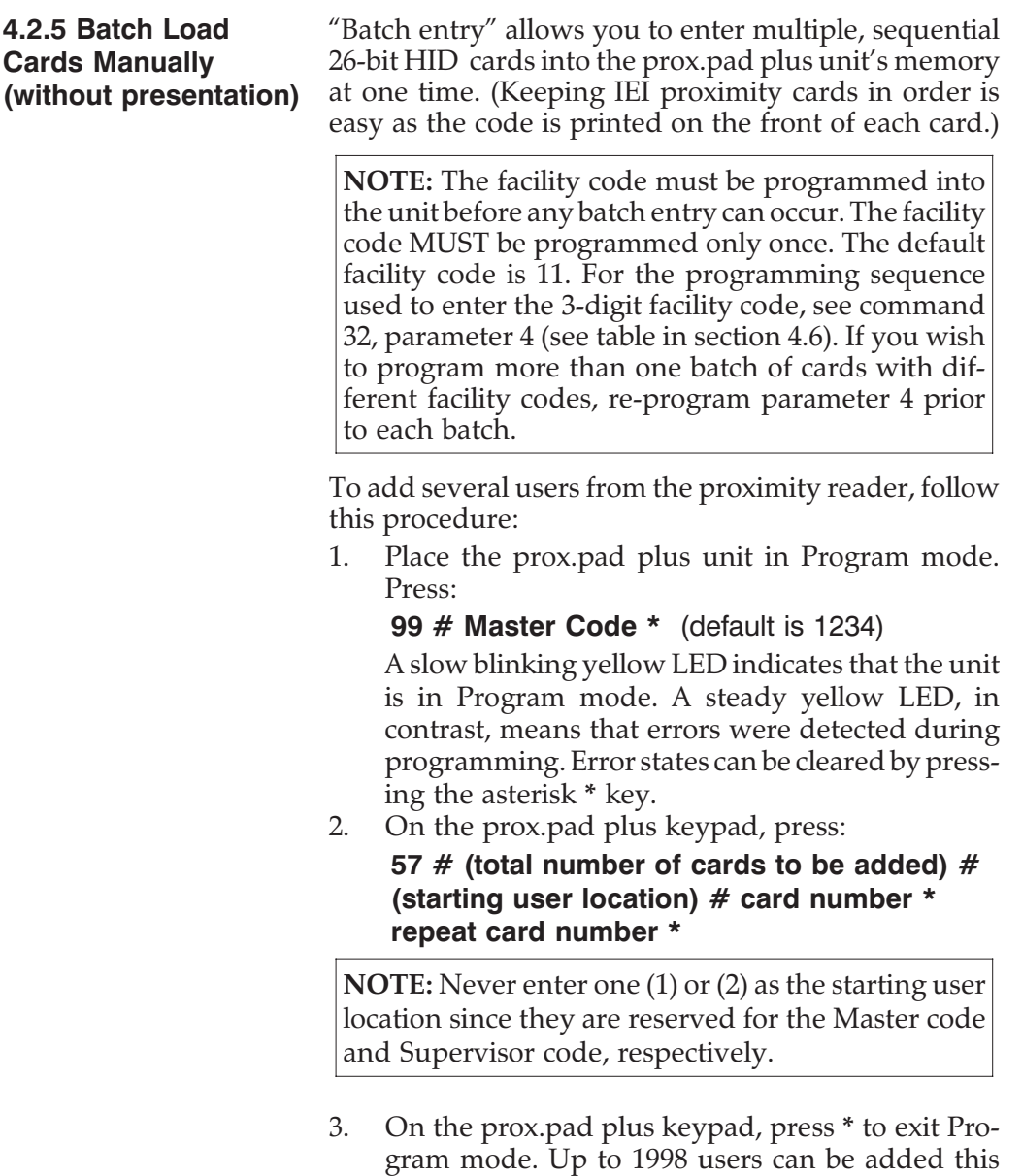

way at one time. (User 1 is reserved for the Master

code, User 2 for the Supervisor code.)

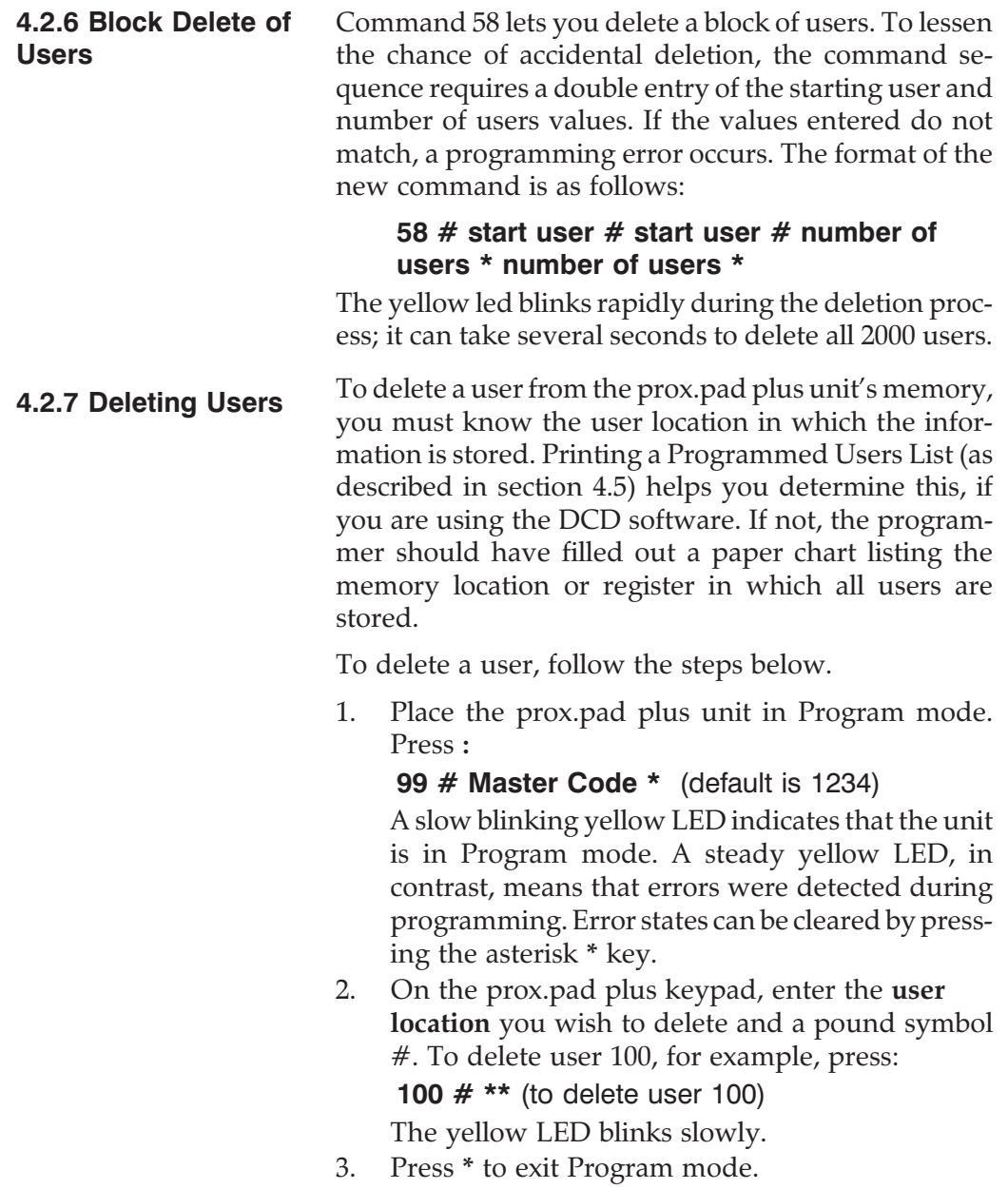

# **4.3 Programming Outputs**

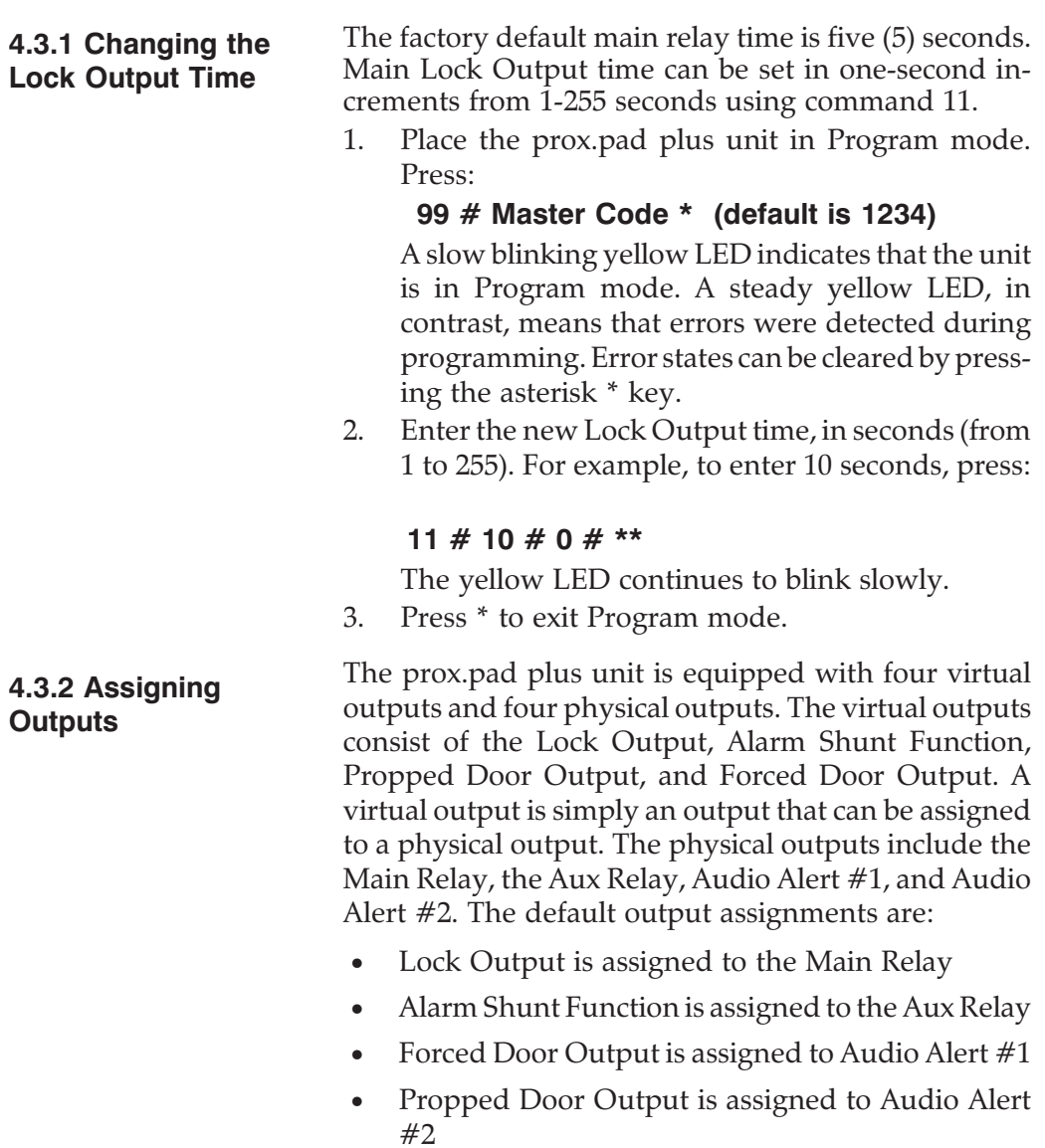

This feature is useful considering the product only has two relays; you can assign these relays to any of these functions. There are only a few things to keep in mind when assigning the outputs.

- Any virtual output can be assigned to any physical output.
- A virtual output can be assigned to multiple physical outputs.
- A physical output can only have one virtual output assigned to it.

To assign the outputs, use the following command:

#### **10 # virtual output # physical output # \*\***

The chart below shows the output options with the corresponding value.

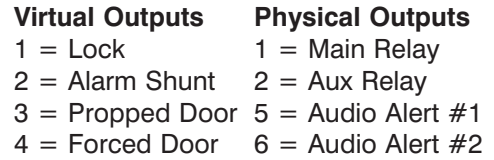

For example, to assign the Forced Door Output to the Aux Relay, enter the following command in Program mode:

#### **10 # 4 # 2 # \*\***

After entering this command, the Forced Door Output is still assigned to Audio Alert #1. If you do not want the audio alert to sound for Forced Door, you MUST disable Audio Alert #1. To disable an output, enter a 0 for the virtual output. To disable Audio Alert #1 enter following command:

#### **10 # 0 # 5 # \*\***

**NOTE**: The audio alerts use the local keypad sounder. Audio Alert #1 is indicated by a  $\frac{1}{2}$  second on,  $\frac{1}{2}$  second off beeping. Audio Alert #2 is indicated by a short beep every two seconds.

#### **4.3.3 Setting Propped Door Output Time** Command #44 lets you set the Propped Door Output time.

1. Place the prox.pad plus unit in Program mode. Press:

**99 # Master Code \* (default is 1234)** A slow blinking yellow LED indicates that the unit is in Program mode. A steady yellow LED, in contrast, means that errors were detected during programming. Error states can be cleared by pressing the asterisk \* key.

2. To program the Aux relay for Propped Door, enter the following on the keypad:

#### **10 # 3 # 2 # \*\***

3. Enter the desired Propped Door Output time. For example:

#### **44 # ttt # 0 # \*\***

where, ttt=propped door time, to nearest 10's seconds, entered as 10-990; default=30 seconds.

4. Press \* to exit Program mode.

#### **4.3.4 Setting Forced Door Output Time**

Command #45 lets you set the Forced Door Output time.

1. Place the prox.pad plus unit in Program mode. Press:

#### **99 # Master Code \* (default is 1234)**

A slow blinking yellow LED indicates that the unit is in Program mode. A steady yellow LED, in contrast, means that errors were detected during programming. Error states can be cleared by pressing the asterisk \* key.

- 2. To program the Aux relay for Forced Door, enter the following on the keypad:
	- **10 # 4 # 2 # \*\***

3. Enter the desired Forced Door Output time. For example:

**45 # ttt # 0 # \*\***

where, ttt=forced door time, to nearest 10's seconds, entered as 10-990; default=30 seconds.

4. Press \* to exit Program mode.

# **4.4 Programming Keypad Options and Parameters**

**4.4.1 User Lockout Option**

The prox.pad plus unit supports two types of user lockouts: "Lockout By Location" and "Lockout By Group." The two lockouts share the following features: (1) entering Program mode always clears an active lockout (2) and neither the "master," the "supervisor," nor an "emergency" user can be locked out. The user lockout function, which is enabled by default, can be disabled through Command 30 option #5. The lockout type is selected through Command 30 option #8 and defaults to "Lockout By Location."

#### **4.4.1.A Lockout By Location**

In the Lockout By Location mode, the location of the Lockout Code in the user table determines which users are locked out. Entering a Lockout Code (when no lockouts are active) excludes all users programmed in locations greater than the location of that Lockout Code. For example, if user #20 is programmed as a Lockout Code and that user's PIN is entered, then users #21 and above are locked out.

Entering the same Lockout Code cancels the current lockout. If a different Lockout Code (programmed in a location less than the current lockout) is entered during an active lockout, the lockout is "lowered" to the location of that PIN. This means that to cancel a
lockout initiated by another user, the "new" user **must enter his PIN twice**. The first entry lowers the lockout and the second cancels the lowered lockout.

# **4.4.1.B Lockout By Group**

Lockout By Group is an enhanced version of the lockout function. In this mode, each user is assigned to a lockout "group." The user lockout group is set with command 32 ,parameter 6 and defaults to 4. The group set in parameter 6 is applied to all newly added users, and can be changed prior to adding each user if required.

Lockout groups can be from 0 to 15. User lockout group 0 is special because it allows users programmed with that group to be processed regardless of the current user lockout state (meaning group 0 users cannot be locked out). A good example of group 0 usage might be a Relock Code, which would allow a group 0 user to re-lock a door even if a user lockout is active. Exercise care (restraint) when creating group 0 users; if there are too many, the usefulness of user lockout diminishes.

Entering a Lockout Code (when no lockouts are active) sets the current lockout group to that user's lockout group. Subsequently, whenever a valid PIN is entered, that user's lockout group is compared to the currently active lockout group. It is the result of this test that determines whether the user is locked out.

Entering any lockout code while a lockout is active always cancels the current lockout. To activate another lockout, you must enter the lockout code again.

The prox.pad plus unit firmware can select one of four different lockout operations. The selection is made by setting the Lockout By Group "operand" in command 32, parameter 7 to one of the following values:

- $\bullet$  0 = lockout all other groups
- $1 =$  lockout just this group
- $2 =$  lockout higher numbered groups
- $3 =$ lockout lower numbered groups

When a "lockout just this group" is activated, all users in that group are locked out with the exception of those users programmed as Lockout Codes. This allows the user who initiated the lockout to cancel the lockout.

The prox.pad plus unit currently supports up to eight (8) timezones. Timezones are disabled by default and can be enabled with Command 30 option 9. To enable, enter:

#### **30 # 9 # 1 # \*\***

Auto-Unlock is also disabled by default and can be enabled with command 30, option 11. The default auto-unlock timezone is in location 8 and is 9:00 A.M. to 5:00 P.M. Monday through Friday. To make this timezone active as an auto-unlock, you **must** enable option 11. To enable, enter:

#### **30 # 11 # 1 # \*\***

Additionally, you cannot add timezones through the keypad directly (software is required); however, you can assign users to timezones and set a timezone as auto-unlock, after the timezone is added via software.

**4.4.2 TimeZone/ Holiday Features** To program users to a certain timezone, you **must** first set the user timezone mask in command 32, parameter 5. Each user added after this parameter is set is assigned to that timezone. If you want to assign users to several different timezones, you **must** change parameter 5 prior to adding each user.

Take care using parameter 5 since it is an 8-bit number, and each timezone equals a certain bit value as follows:

- $TZ1 = 1$
- $TZ2 = 2$
- $TZ3 = 4$
- $TZ4 = 8$  $TZ5 = 16$
- $TZ6 = 32$
- $TZ7 = 64$
- $TZ8 = 128$

To program a user to multiple timezones, add up the number of each timezone. For example: To add a user to timezones 1, 2, and 8, enter 131  $(1 + 2 + 128 = 131)$ in parameter 5. Entering a value of 255 sets the user to 24 hours, which means you cannot assign a user to all eight (8) timezones. To set a timezone as auto-unlock, you **must** set the auto-unlock timezone mask using command 38. Example:

#### **38 # autz # 1 # \*\***

(autz=auto-unlock timezone (1-8). Entering 1 sets the timezone as auto-unlock and a 0 clears it.)

#### **4.4.2.A Midnight Crossing TimeZones**

The prox.pad plus unit supports "midnight crossing timezones," which is always enabled. This means a timezone can cross the midnight boundary. For example: A timezone can start at 11:00 P.M. and end at 7:00 A.M.

There is another option for allowing timezones to cross over midnight if the next day is a holiday. For example, a timezone is set for 6:00 P.M. to 2:00 A.M. Monday-Friday and Friday is a holiday. If you enable this option (command 30, option 10), users can still gain access after midnight on Friday. If you disable this option, users do not have access after midnight.

This option is enabled by default, but can be disabled using command 30, option 10. To disable, enter:

## **30 # 10 # 0 # \*\***

Entering 1 instead of 0 enables the option.

# **4.4.2.B Holidays**

The prox.pad plus unit supports up to thirty-two (32) holidays. Holidays can be single days or block holidays (one block holiday counts as only one holiday; you can have up to thirty-two block holidays).

A block holiday is a group of days with a beginning and end date. This is useful if you want a whole week to be considered a holiday. A block holiday can be up to one year long.

# **4.4.2.C Daylight Savings Time**

Daylight savings time is also supported and is enabled by default. This can be changed using command 30, option 13. To disable, enter:

## **30 # 13 # 0 # \*\***

Entering 1 instead of 0 enables the option.

The prox.pad plus unit currently supports U.S. and European daylight savings formats, and this can be changed using command 30 option 15. U.S. is the default value. To specify U.S.A., enter 0, European 1:

## **30 # 15 # 0 # \*\***

When set to U.S. format, daylight savings begins on the first Sunday in April at 2:00 A.M. (turn back one hour) and ends on the last Sunday in October at 2:00 A.M. (turn back one hour). When set to European format, daylight savings begins on the last Sunday in March at 2:00 A.M. (turn back one hour) and ends on the last Sunday in October at 2:00 A.M. (turn back one hour).

# **4.4.2.D Leap Year**

The prox.pad plus unit supports leap year; on the appropriate leap years February 29th is a valid date.

# **4.4.2.E Time/Date Set**

The time is set using command 41 and is in 24-hour format. The date is set using command 42. **NOTE:** The Time/Date is not reset with the default command. To set the Time, enter:

**41 # hhmm # 0 # \*\***

[hhmm=hour and minute (24-hour format)]

To set the Date, enter:

**42 # mmddyy # dow # \*\*** [mmddyy=month, day, year dow=day of week (1=Sunday, 2=Monday, etc.)**]**

**4.4.3 Turning Visual LED/Keypress Indicator ON/OFF**

This visual LED/keypress indicator lights the visual LED once for each key press. This feature provides a visual acknowledgment that a particular key was pressed hard enough for the unit to understand. The factory-shipped default setting is ON, but it can be toggled ON and OFF as desired. **NOTE**: A common reason to turn this feature OFF is to prevent an unauthorized user from viewing visual feedback produced when an authorized user enters his/her code.

1. Place the prox.pad plus unit in Program mode. Press:

**99 # Master Code \* (default is 1234)** A slow blinking yellow LED indicates that the unit is in Program mode. A steady yellow LED, in contrast, means that errors were detected during programming. Error states can be cleared by pressing the asterisk \* key.

2. To enable this feature, press:

# **30 # 1 # 1 # \*\***

The yellow LED continues to blink slowly.

3. To disable this feature, press:

# **30 # 1 # 0 # \*\***

The yellow LED continues to blink slowly.

4. Press \* to exit Program mode.

The Audio Keypress Feedback command enables the sounder to beep once for each key press. This feature provides an audio acknowledgment that a particular key was pressed hard enough for the unit to understand. The factory-shipped default setting is ON, but it can be toggled ON and OFF as desired using command 30. **NOTE:** A common reason to turn this feature OFF is to prevent an unauthorized user from hearing the audio feedback emitted when an authorized user enters his/her code.

1. Place the prox.pad plus unit in Program mode. Press:

## **99 # Master Code \* (default is 1234)**

A slow blinking yellow LED indicates that the unit is in Program mode. A steady yellow LED, in contrast, means that errors were detected during programming. Error states can be cleared by pressing the asterisk \* key.

2. To enable this feature, press:

**30 # 0 # 1 # \*\***

**4.4.4 Turning Audio Keypress Feedback ON/OFF**

The yellow LED continues to blink slowly.

3. To disable this feature, press:

# **30 # 0 # 0 # \*\***

- The yellow LED continues to blink slowly.
- 4. Press \* to exit Program mode.
- **4.4.5 Error Lockout** The prox.pad plus controller maintains a count of the number of consecutive invalid keypad PINs and prox cards that have been entered. This count is reset by entering a valid keypad PIN, presenting a programmed prox card, pressing the program button, entering a valid [99 # Master code\*] sequence, or by the expiration of the keypad timer.

Entering an incorrect Master code in a [99 # Master Code\*] sequence does increment the invalid PIN entry count. This ensures that attempts to guess the Master code are not overlooked.

When the invalid entry counter reaches the user-specified level, the error lockout is activated. Error threshold is programmed through parameter  $32 \# 0 \#$ , and is defaulted to three attempts.

Once the error lockout threshold is reached, the keypad is locked out and the yellow LED lights solidly. This duration defaults to 10 seconds, and is changed with command 32, parameter 1.

#### **Chapter 4: Programming 4.4 Programming Keypad Options and Parameters**

**4.4.6 Timed Anti-Passback** The Timed Anti-Passback function is enabled by default. It lets you specify a length of time that must pass before the same prox card can be processed after being presented. The feature is included so that the card must be outside of the prox read field during the entire period of time. If the card is reintroduced into the field prior to expiration of the time delay, the time delay restarts with a full duration.

Presenting a different card (not necessarily a programmed card) causes the new card data to be processed immediately and also clears the Anti-Passback timer so that the first card presented now get processed again immediately.

This feature is selected through option 30  $#$  16  $#$ ; the duration of the time delay is set through parameter  $32 \# 8 \#$ . The duration of the time delay can be set from  $\frac{1}{2}$  second to 60 seconds in  $\frac{1}{4}$  second increments.

Disabling the Timed Anti-Passback function provides another feature that controls how often ANY prox card is processed. When option 30  $#$  16  $#$  is disabled, the value in parameter  $32 \# 8 \#$  indicates how often a card will be processed. Please note that the prox read function continues to attempt a card READ every 100 milliseconds, but a valid card read is only PROCESSED after the specified time delay elapses.

Also note that this function does not require the card to leave the read field. In fact one of the main uses of this feature is to adjust the processing rate of cards that remain in the field. Now you can extend the processing time to stop this type of unwanted toggling. All that must be done is to extend the value in command  $32 \#3 \#$ .

# **4.4 Programming Keypad Options and Parameters Chapter 4: Programming**

Both of these features apply only to prox cards; there is no "Anti-Passback" processing of keypad PINs. "Anti-Passback" and the "card process timer" are also turned off in Program mode.

# **4.5 Using the Printing Features**

The prox.pad plus unit in conjunction with the optional IEI PDA Data Collection Device (DCD) can capture a Transaction Log and a Programmed User List via the IR port. The Log Dump command is:

# **70 # 0 # 0 # \*\***

The User Dump command is:

**25 # 0 # 0 # \*\***

**4.5.1 Selecting Transaction Log Information**

You can selectively program specific transaction events to print or not on the Transaction Log. By "masking" out certain events, you direct the unit not to save those events in memory and thus not be available for the log. The factory default is for all transaction events to be saved in memory and printed on the log. To turn OFF an event (keep it from being logged), enter:

# **73 # Event Code # 0 # \*\***

To turn an event ON, enter:

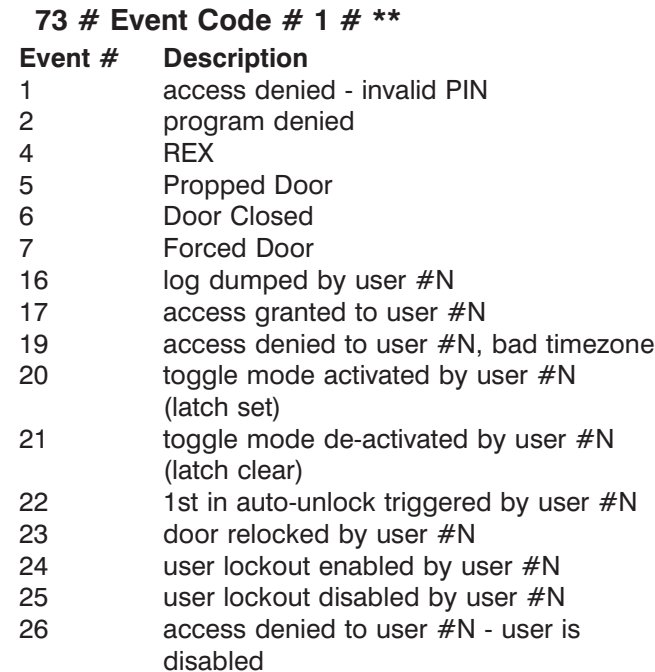

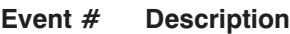

- 27 card/code mismatch
- 29 program mode started by user #N
- 30 log erased by user #N
- 32 unprogrammed card data
- 33 unprogrammed code data
- 50 log retrieved
- 51 access denied to user #N, user group lockout
- 1. Place the prox.pad plus unit in Program mode. Press**:**

#### **99 # Master Code \*** (default is 1234)

A slow blinking yellow LED indicates that the unit is in Program mode. A steady yellow LED, in contrast, means that errors were detected during programming. Error states can be cleared by pressing the asterisk **\*** key.

2. Press:

# **73 # event # 0/1 # \*\***

" $0/1$ " in the command syntax is the ON/OFF instruction for the unit. Pressing 0 at a certain event means that that event is not logged and is not available to be printed. Pressing 1, in contrast, restores logging and printing for a particular event. "Event" is a two-digit number that represents a specific transaction as listed on the previous page. A steady yellow LED indicates an error; if this occurs, start again.

3. Press **\*** to exit Program mode. The yellow LED stops blinking.

**4.5.2 Printing a Transaction Log** If you have the optional PDA DCD software, you can capture a Transaction Log on it via the prox.pad plus IR port. Transaction Logs can be printed using two different methods, (1) by programming a "dump" code into memory and (2) by placing the prox.pad plus unit into Program mode and manually entering the print Transaction Log command. For details, see the subsections 4.5.2.A and 4.5.2.B on the next page.

#### **4.5.2.A Programming a Transaction Dump Code**

1. Place the prox.pad plus unit in Program mode. Press**:**

**99 # Master Code \*** (default is 1234)

A slow blinking yellow LED indicates that the unit is in Program mode. A steady yellow LED, in contrast, means that errors were detected during programming. Error states can be cleared by pressing the asterisk **\*** key.

2. For a **LOG DUMP USER** (Code Only), press:

**50 # 2 # user location # code \* code \*** For a **CARD DUMP**, press:

**50 # 2 # user location # \*\* <present card>**

and then present the card at the proximity reader. (**NOTE**: A Log Dump User can also be a "card AND Code" or "Card OR Code" user.)

3. Press **\*** to exit Program mode.

**NOTE:** Entering the programmed dump code or card again subsequently causes the unit to send a Transaction Log to the optional PDA DCD program.

#### **4.5.2.B Printing a Transaction Log Manually**

1. Place the prox.pad plus unit in Program mode. Press:

**99 # Master Code \*** (default is 1234)

A slow blinking yellow LED indicates that the unit is in Program mode. A steady yellow LED, in contrast, means that errors were detected during programming. Error states can be cleared by pressing the asterisk **\*** key.

2. Hold the PDA up to the prox.pad plus IR port steadily (about one or two inches away; the IR port is located to the right of the yellow LED) and then press:

**70 # 0 # 0 # \*\***

3. Press **\*** to exit Program mode. The 70 command is logged in the transaction buffer (in memory), providing a reference as to when the log was printed. Refer to the DCD software instructions for details.

## **4.5.2.C Erasing a Transaction Log**

**The Transaction Log should be erased from memory after being printed to prevent conflicting logs.** To erase the log, enter the following sequence:

#### **99 # Master Code \* 76 # 00000 # 00000 # \*\***

Then press **\*** to exit Program mode.

#### **4.5.2.D Printing a Programmed Users List**

The Programmed Users List showing all user access information can be printed to the optional PDA software via the unit's IR port. The Print Programmed Users List command is 25.

The prox.pad plus unit can store up to 2,000 user IDs in memory at one time. Each user ID can be a card, a PIN code, or a combination card/PIN code. User data is stored in numbered registers, with register one being known as "user one," register two "user two," etc.

User data is stored in the available memory registers automatically by the unit; you do not have to place data in any particular order. You can store codes or cards in the first five registers and skip some registers, leaving them empty on purpose; you can then continue programming from registers that are out of sequence. This is an important concept since the printed list identifies the memory register (location) for each user's data. It does not print user locations that are not programmed.

1. Place the prox.pad plus unit in Program mode. Press:

**99 # Master Code \*** (default is 1234)] A slow blinking yellow LED indicates that the unit is in Program mode. A steady yellow LED, in contrast, means that errors were detected during programming. Error states can be cleared by pressing the asterisk **\*** key.

2. Hold the PDA up to the prox.pad plus IR port steadily (about one or two inches away; the IR port is located to the right of the yellow LED) and then press:

#### **25 # 0 # 0 # \*\***

3. When the list is complete, press **\*** to exit Program mode. Refer to the DCD software instructions for details.

By default, this command dumps all users, including empty user locations. The user dump select option (command 30, option 17) lets you change this. If you enable option 17, only programmed users are dumped. To enable, press:

**30 # 17 # 1 # \*\***

# **4.6 Programming Commands**

If you need to change any of the program default values or wish to add functions, first enter Program mode and then enter the desired program command. Defaults are in bold.

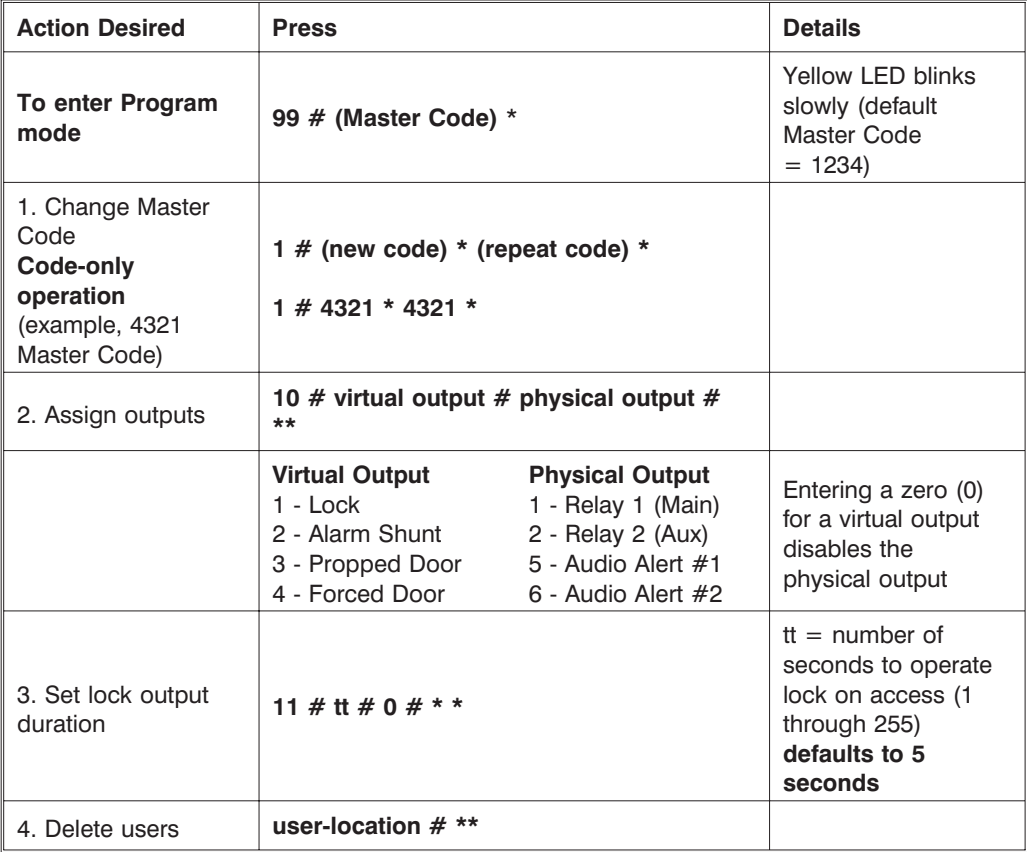

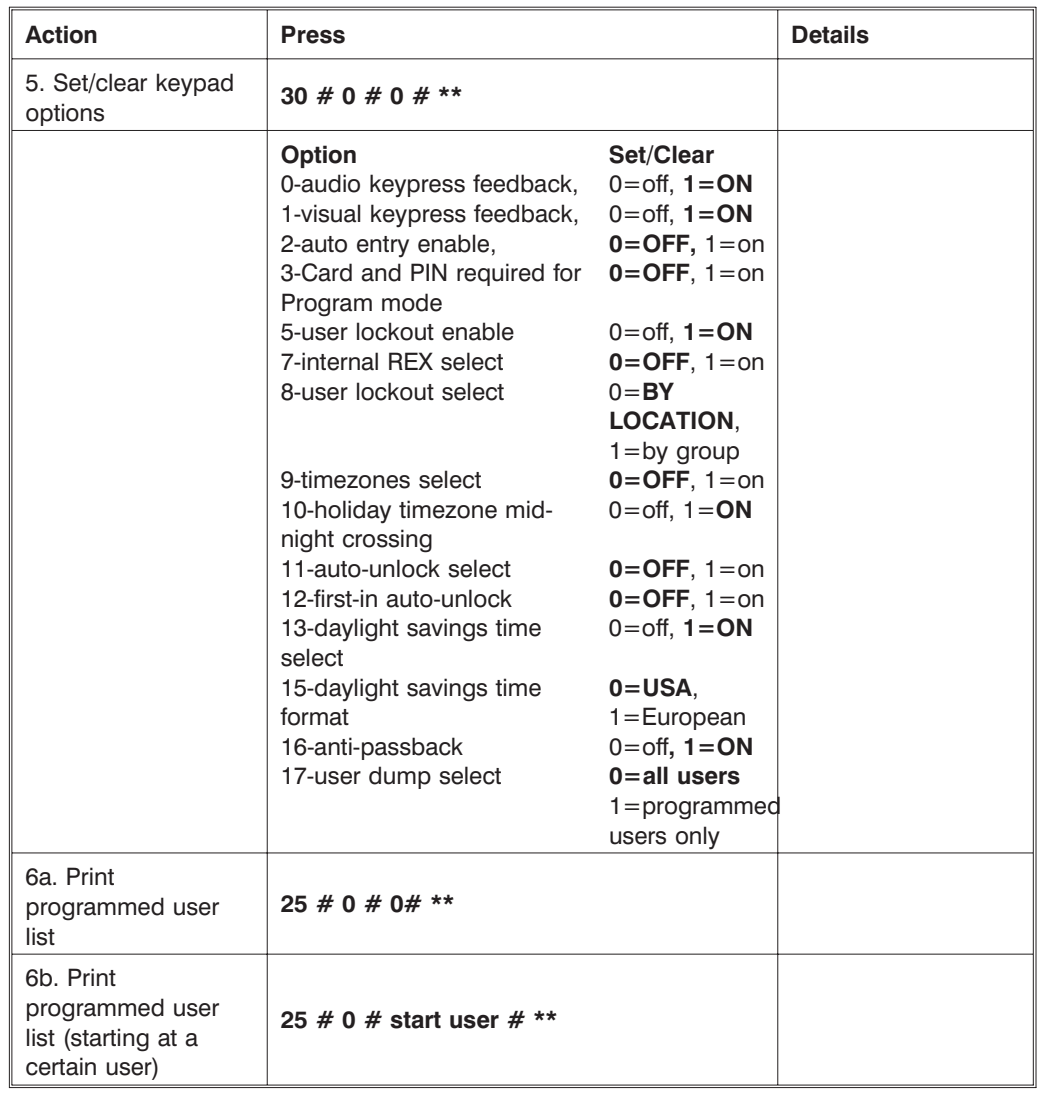

# **4.6 Programming Commands Chapter 4: Programming**

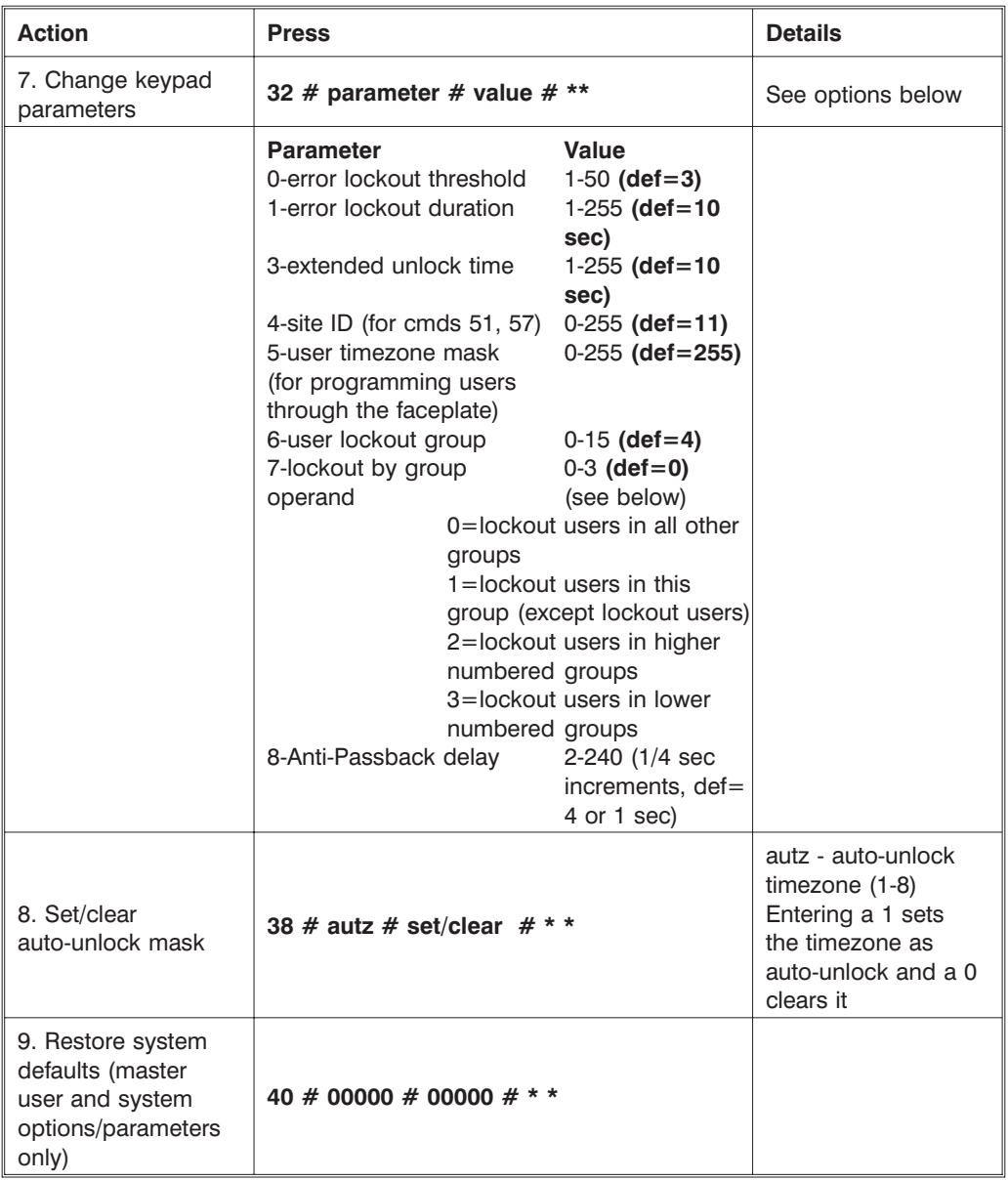

# **Chapter 4: Programming 4.6 Programming Commands**

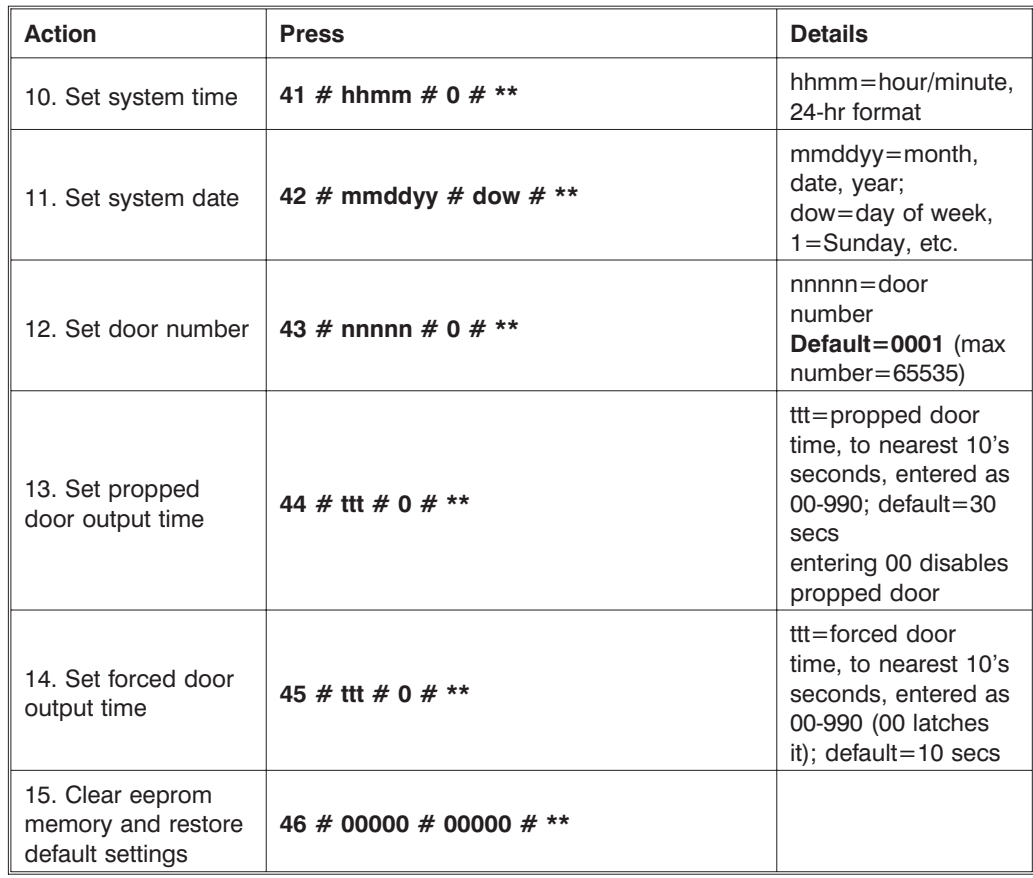

# **4.6 Programming Commands Chapter 4: Programming**

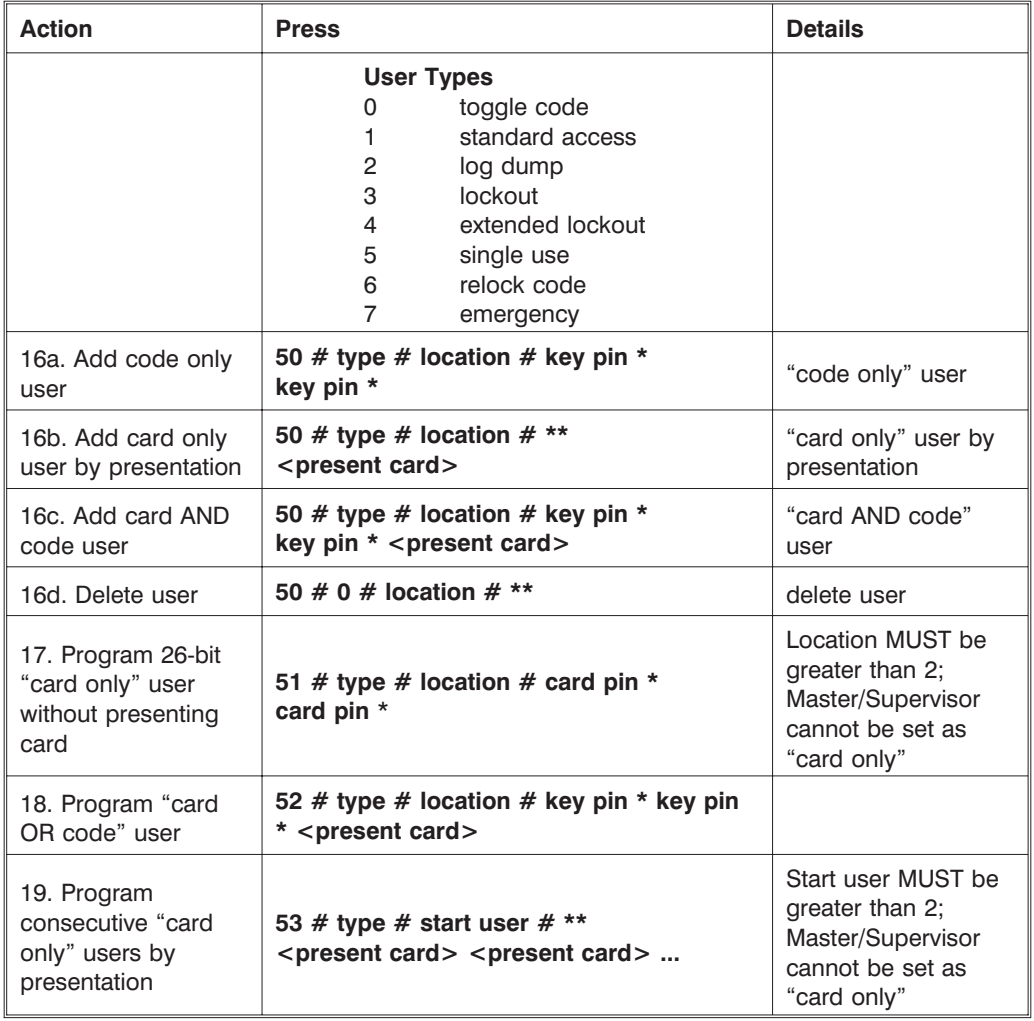

# **Chapter 4: Programming 4.6 Programming Commands**

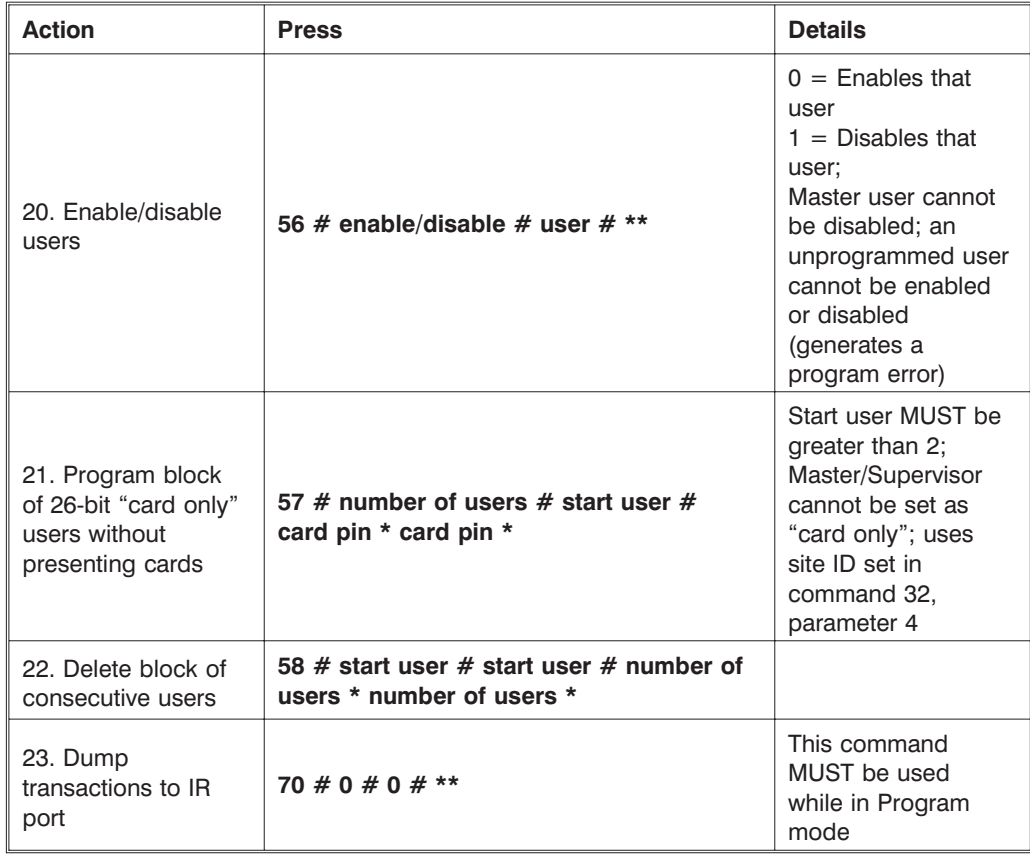

# **4.6 Programming Commands Chapter 4: Programming**

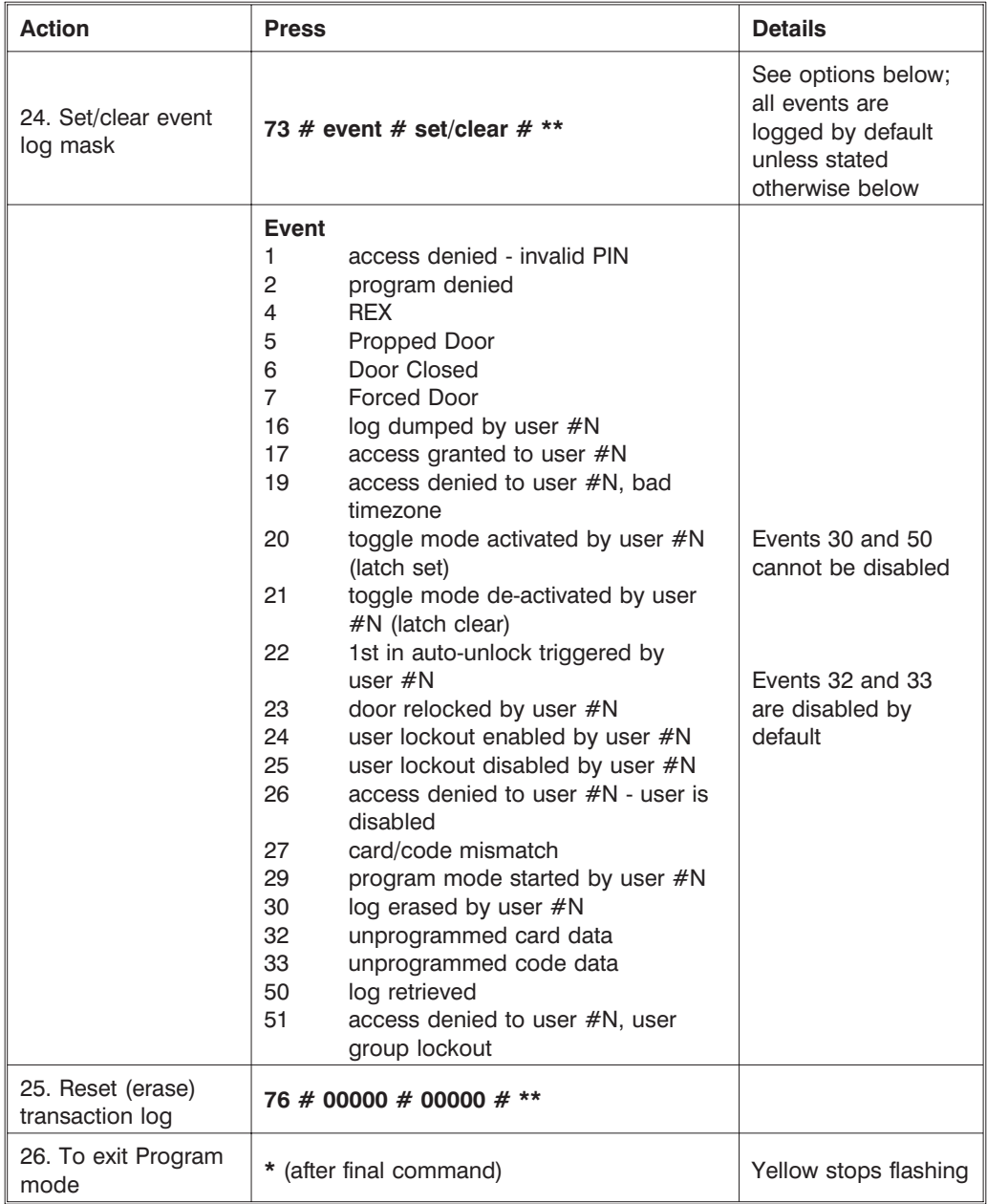

# **Chapter 5: Troubleshooting**

Chapter 5 furnishes a Troubleshooting Chart, diagnostic flow charts, a power supply integrity test, and information to correct possible water problems.

# **5.1 Before Calling IEI**

**Whenever your prox.pad plus unit experiences difficulty, before calling IEI for help, first refer to the Troubleshooting Chart for answers**. If the Troubleshooting Chart does not help, perform the following:

- 1. Write down the time and date that the problem occurred, or the time and date when you first noticed the problem. Also note what the unit was doing when the problem occurred or was first noticed.
- 2. Note all other relevant information, paying particular attention to recent updates, new or inexperienced installers/programmers, or any recent hardware changes.
- 3. Attempt to isolate the problem.
- 4. Refer to the "Troubleshooting Chart" and flow charts in this chapter. They are designed such that many common problems can be easily diagnosed and corrected by users without IEI assistance.
- 5. Contact your supervisor or the "technical subject expert" at your facility for assistance for help if you cannot diagnose and correct the problem yourself using steps 1-4 above
- 6. Contact IEI for help only if using steps 1-5 above fails to resolve the problem. Make sure that you have a written description of the problem (and any steps you may have taken attempting to remedy the problem) before calling for help. **Write**

**down the version number of your prox.pad plus unit before calling IEI for help.**

| <b>Problem</b>                                                            | <b>Probable Cause</b>                                                                                    | <b>Solution</b>                                                                                                    |
|---------------------------------------------------------------------------|----------------------------------------------------------------------------------------------------|----------------------------------------------------------------------------------------------------|
| Red LED turns green<br>when access<br>accepted, but door<br>does not open | Various: power<br>supply voltage<br>problems, locking<br>device power supply<br>not set correctly        | 1. Check power supply voltage.<br>2. Monitor voltage at unit's V+<br>and V- terminals (on P1) with<br>meter, enter a valid code, and<br>ensure that voltage remains<br>constant while locking device<br>attempts to unlock and relock. If<br>voltage varies 1/4 volt or more<br>during this test, this is a problem<br>you must correct; look for the<br>following:<br>-verify that power supply is rated<br>sufficiently for all equipment<br>being powered<br>-verify that locking device, if on<br>same power supply, is set up for<br>current being drawn (example: if<br>a lock draws 300mA at 24VDC,<br>same lock may draw 600mA at<br>12VDC, especially if the unit<br>requires that jumpers be placed<br>in a different configuration<br>-place meter across lock power<br>wires at lock and ensure the lock<br>is receiving proper voltage |
| prox.pad plus unit<br>experiences reduced<br>read range problems          | Various: unit is<br>mounted on a metal<br>surface, or other<br>equipment<br>producing RF<br>interference | For metal surface problems, see<br>section 2.2.3; for RF interference<br>problems, see section 2.2.4.                                                                                                    |

**Table 5-1. Troubleshooting Chart**

| <b>Problem</b>                                                                                                    | <b>Probable Cause</b>                                                                                       | <b>Solution</b>                                                                                                    |
|----------------------------------------------------------------------------------------------------|----------------------------------------------------------------------------------------------------|----------------------------------------------------------------------------------------------------|
| prox.pad plus unit<br>not entering<br>program mode when<br>99 # Master code *<br>is pressed on the<br>prox.pad plus<br>keypad or<br>installer/programmer<br>forgets the "master<br>code" | Various: master<br>code has been<br>changed, is<br>incorrect, or new<br>code not<br>programmed<br>correctly | 1. With power to the prox.pad<br>plus unit turned ON, remove the<br>main circuit board from the unit<br>as described in section 2.5.<br>2. Locate the "Program" button<br>(SW1) underneath the main<br>circuit board and press it for<br>about 2 seconds. Take care if<br>you must pull the circuit board<br>out of the plastic housing. Handle<br>the board by its edges,<br>otherwise, your fingers can short<br>the solder points. Figure 2-7<br>illustrates the location of this<br>button. (When handling the<br>main printed circuit board, to<br>guard against possible static<br>discharges, touch a grounded<br>object BEFORE touching the<br>prox.pad plus unit.) (The yellow<br>LED blinks slowly, indicating that<br>program mode is active.)<br>3. To program a new master<br>code, press:<br>1# new-code * repeat-code *<br>The code can be 1-6 digits, with<br>repeated numbers acceptable.<br>4. To exit program mode, press *.<br>5. Continue programming as<br>described in Chapter 4. |

**Table 5-1. Troubleshooting Chart** (continued)

#### **5.2 Flow Charts**

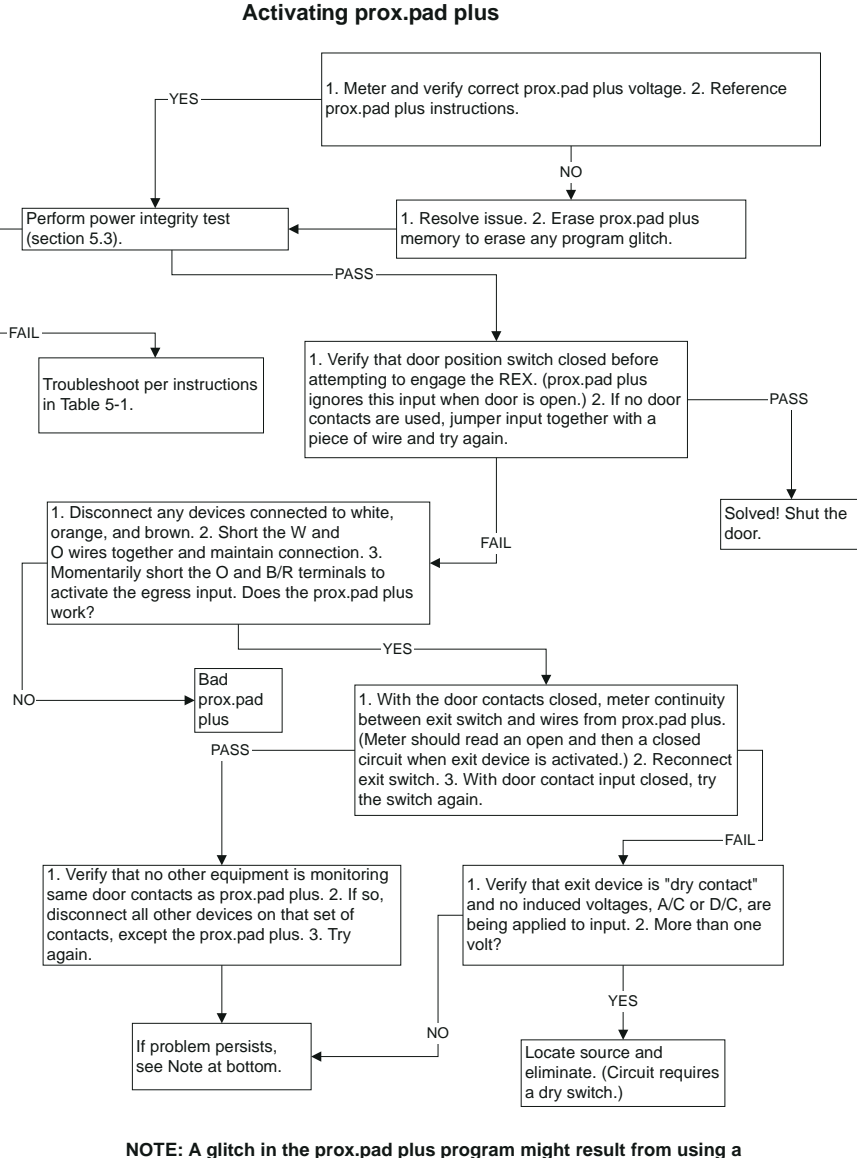

**External Request to Exit Input Not**

## **power supply that is not filtered and regulated properly. For extra filtering suggestions, call IEI technical support.**

**5-4 prox.pad plus Install/Program. Manual, PPP, D4b Part No. 6105679, Rev. 1.1**

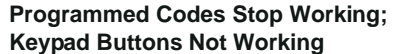

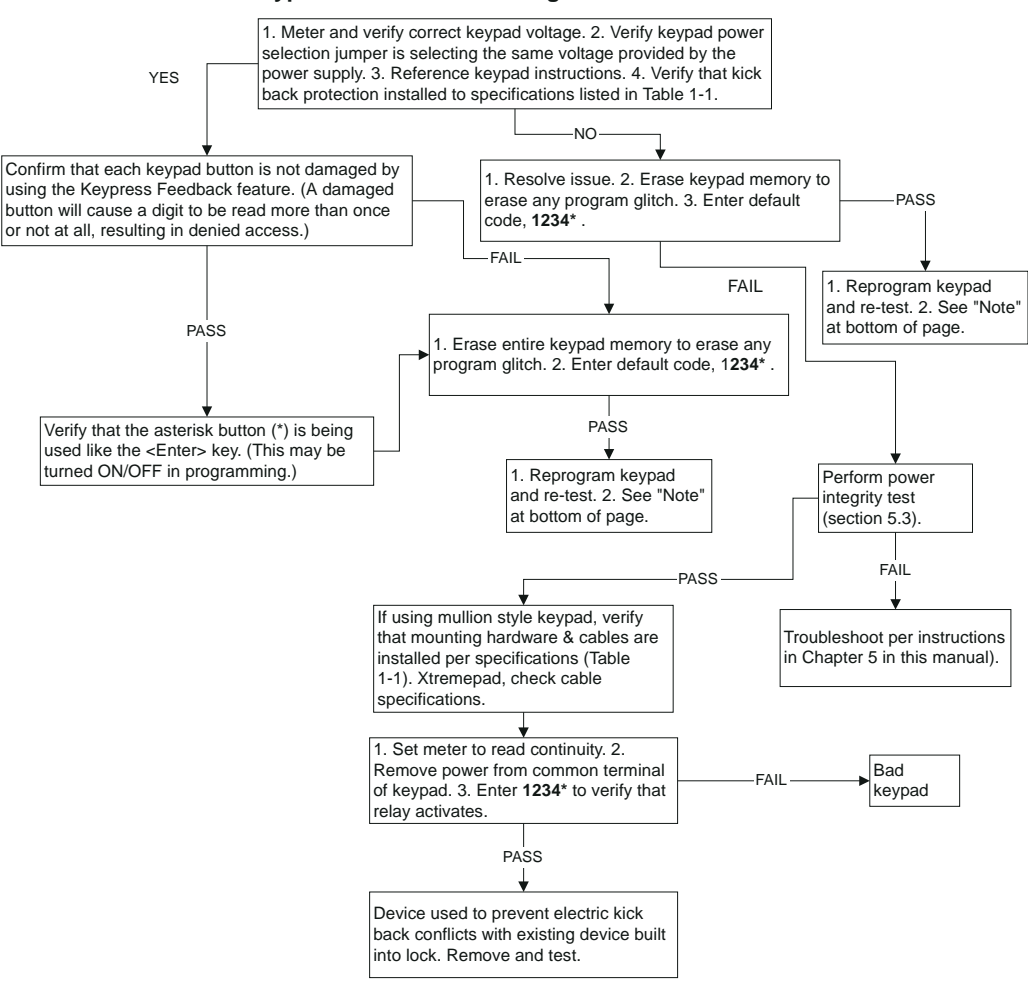

**NOTE: A glitch in the keypad program might result from using a power supply that is not filtered and regulated properly. For extra filtering suggestions, call IEI technical support.**

**prox.pad plus Install/Program. Manual, PPP, D4b 5-5 Part No. 6105679, Rev. 1.1**

# **5.3 Performing Power Supply Integrity Test**

This test confirms whether or not the power source is providing sufficient amperage to support all the equipment. It indicates whether or not a stable electrical environment exists by revealing fluctuating voltages during operations. A fluctuation in voltage exists when the equipment draws more amperage than the power supply offers.

As the prox.pad plus unit cycles the equipment ON and OFF, power must remain constant. If a voltage fluctuation of one-quarter volt or more occurs during testing, in either the positive or negative direction, the test results indicates a "fail" response. If the voltage retains proper amplitude (remains constant), the test indicates a "pass" response.

- 1. Set the meter to read voltage and place meter probes on the red and black wires of P1, located on the prox.pad plus unit. You may have to reference Figure 2-2 for details. If the prox.pad plus unit consists of two parts, a reader and a controller, the terminals are located on the controller. The voltage reading is monitored throughout the entire test.
- 2. With power being applied to the entire prox.pad plus unit, enter a valid code on the prox.pad plus keypad. The REX input can be used in place of a valid code; the test results remain the same. Reference the keypad circuits diagram for REX input, located in Chapter 2 of this manual.
- 3. Observe the meter as the keypad cycles the system ON and OFF. The voltage should remain constant during this operation, indicating that the electrical system is stable and adequate.

Constant voltage during the test indicates a "PASS" response. If the voltage changes more than one-quarter of a volt (.25), the test indicates a "FAIL" response.

4. If the test indicates a "FAIL" response, refer to the "Power Supply Integrity Test Indicating Fluctuating Voltage" flow chart on the next page to troubleshoot the unit. If the test indicates a "PASS" response, return to the "External Request to Exit Input Not Activating prox.pad plus" flow chart and resume your work.

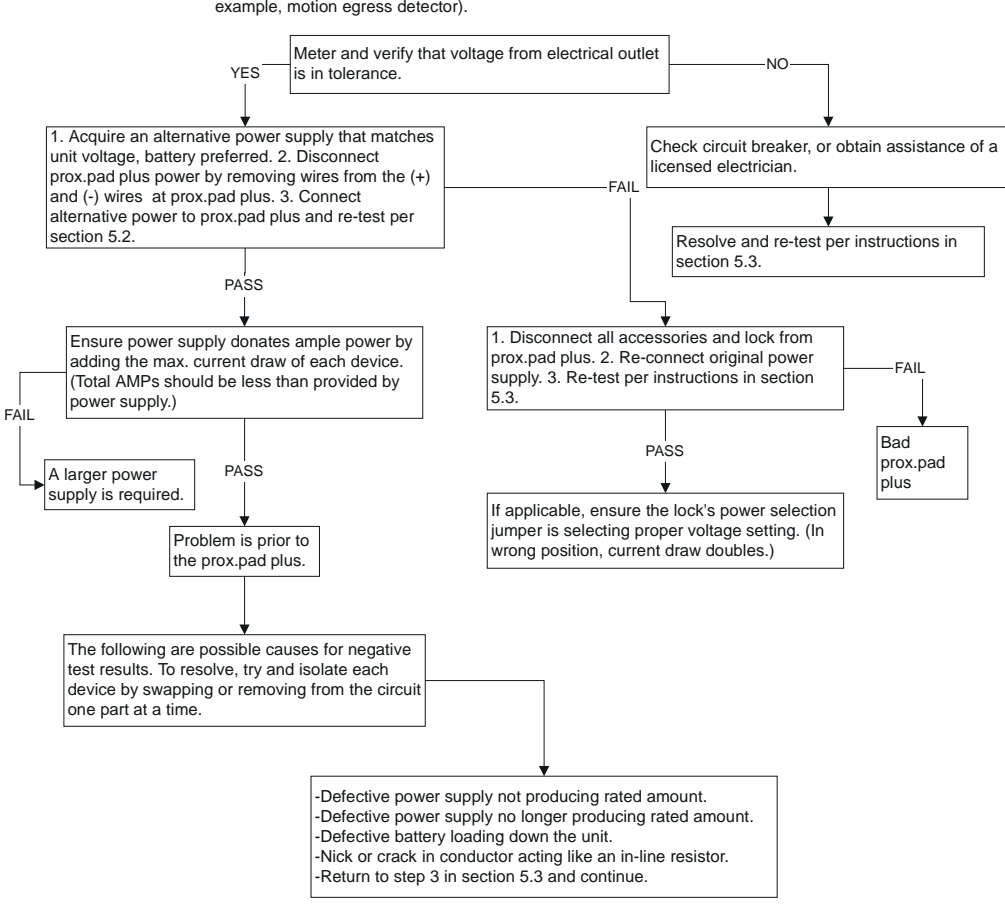

#### **Power Supply Integrity Test Indicating Fluctuating Voltage**

Fluctuating voltage encountered while performing the test in section 5.3 is the result of defect in the electrical system. This flow chart pertains to units consisting of one power supply providing for one prox.pad plus, one electric lock, and any accessories (for example, motion egress detector).

**NOTE: A glitch in the prox.pad plus program might result from using a power supply that is not filtered and regulated properly. For extra filtering suggestions, call IEI technical support.**

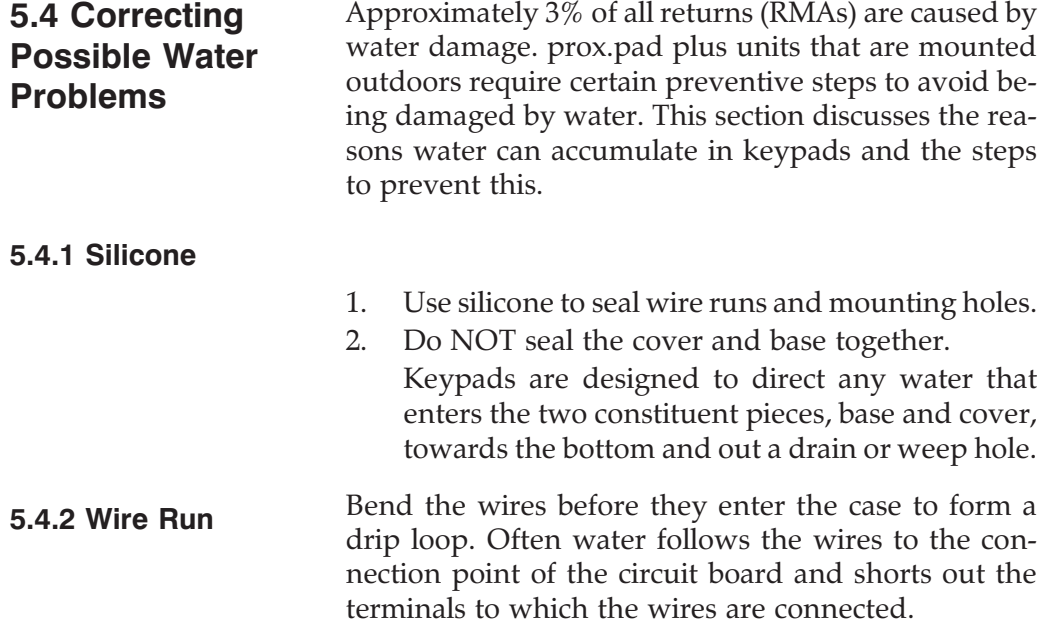

# **Chapter 6: Miscellaneous Information**

Chapter 6 contains miscellaneous information, such as IEI's customer service policy, returned merchandise authorization policy, and consumables information.

# IEI has a Customer Service department to meet the varied service needs of its customers. Examples of department functions include:

- Telephone troubleshooting with technical experts
- Technical assistance to solve specific application questions is handled by the Sales department

IEI's Customer Service department can help customers expedite shipments, contact the proper personnel, or help with special customer requests. To contact IEI's Customer Service department, call (800) 343-9502 A Customer Service Representative is available from 8:00 a.m. to 7:00 p.m. (EST) to:

- check on installation
- request technical assistance
- report a problem
- return products

#### **prox.pad plus Install/Program. Manual, PPP, D4b 6-1 Part No. 6105679, Rev. 1.1**

# **6.1 Customer Service Policy**

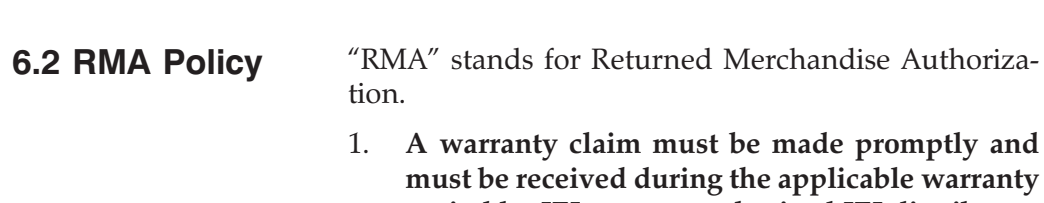

- **period by IEI or your authorized IEI distributor.** 2. If it becomes necessary to return a product for repair and/or adjustment, prior authorization from IEI or your IEI-authorized distributor **must** be obtained. Instructions as to how and where these products should be shipped will be provided
- by IEI or your IEI-authorized distributor. 3. Any product or component returned for examination and/or warranty repair shall be sent to IEI in Canton, Massachusetts, or any of their authorized representatives. All items **must** be returned at the customer's cost (freight prepaid), quoting a return authorization number which is available from the Service department. All products or components repaired or replaced under warranty will be returned to the customer at IEI's cost using UPS (United Parcel Service) or an equivalent service.
- 4. In all cases, IEI or your IEI-authorized distributor has sole responsibility for determining the cause and nature of failure, and IEI's or the distributor's determination with regard thereto shall be final.
- 5. All parts that are replaced under warranty will become the property of IEI.

# **Index**

# **A**

About this Manual, 1-1 Adding New or Changing Existing Codes/Cards, 4-8 Assigning Outputs, 4-17

# **D**

Daylight Savings Time, 4-24 Defaulting prox.pad Memory, 2-16 - 2-17 Deleting Users, 4-16 Design Change Disclaimer, 1-1

# **B**

Batch Entry, 4-15 Batch Load by Presentation, 4-13 Batch Load Cards Manually (without presentation), 4-15 Before Calling IEI, 5-1 - 5-3 Block Delete of Users, 4-16

**C**

# **E**

Enabling/Disabling Users Command, 4-13 Erasing a Transaction Log, 4-33 Erasing Entire Memory/Resetting System Defaults, 4-7 Error Lockout, 4-27

# **F**

Card Presentations, 4-8 Changing the Lock Output Time, 4-17 Checking the Cables, 2-3 - 2-6 Correcting Possible Water Problems, 5-9 Customer Service Policy, 6-1 Flow Charts, 5-4 - 5-5

# **G**

Gang Box and Mounting, 2-2 General Description, 1-4 - 1-5

# **H**

Holidays, 4-24

prox.pad plus Install/Program. Manual, PPP, D4b **I-1 Part No. 6105679, Rev. 1.1**

# **I**

IEI-Supplied Parts/Optional Items, 2-6 Inserting Circuit Boards, 2-15 INSTALLATION, Chapter 2 checking the cables, 2-3 - 2-6 defaulting prox.pad memory, 2-16 - 2-17 gang box and mounting, 2-2 iei-supplied parts/optional items, 2-6 inserting circuit boards, 2-15 installation configurations, 2-1 mounting the prox.pad unit, 2-7 - 2-14 mounting the unit on metal, 2-2 other installation considerations, 2-2 performing a glass mounted installation, 2-9 performing a secure installation, 2-11 performing a wall mounted installation, 2-7 power supply/current requirements, 2-2 prox.pad pin connectors, 2-5 rf interference, 2-2 Installation Configurations, 2-1 INTRODUCTION, Chapter 1 about this manual, 1-1 design change disclaimer, 1-1 general description, 1-4 - 1-5 items supplied from the factory, 1-3 items the installer must supply, 1-3 prox.pad operation, 1-6 - 1-9 prox.pad plus specifications, 1-7 - 1-9 reproduction disclaimer, 1-1 safety warnings and cautions, 1-1

technical support-end user, 1-1 technical support-service company, 1-1 warranty, 1-2 Items Supplied from the Factory, 1-3 Items the Installer Must Supply, 1-3

# **K**

Keypress Sequences, 4-8

# **L**

Leap Year, 4-25 Lockout By Group, 4-21 Lockout By Location, 4-20

# **M**

Masking, 4-30 Master Code (User #1), 4-2 Master Code and Supervisor Code Special Features, 4-3 Midnight Crossing TimeZones, 4-23 MISCELLANEOUS INFORMATION, Chapter 6 customer service policy, 6-1 rma policy, 6-2 Mounting the prox.pad Unit, 2-7 - 2-14 Mounting the Unit on Metal, 2-2
## **N**

Networking Multiple prox.pad plus Units Together, 3-14 - 3-15

## **O**

Other Installation Considerations, 2-2

## **P**

Performing a Glass Mounted Installation, 2-9 Performing a Secure Installation, 2-11 Performing a Wall Mounted Installation, 2-7 Performing Power Supply Integrity Test, 5-6 - 5-8 Power Supply/Current Requirements, 2-2 Printing a Programmed Users List, 4-32 Printing a Transaction Log, 4-30 Printing a Transaction Log Manually, 4-31 Programmed Users Log, 4-15 PROGRAMMING, Chapter 4, 4-1, 4-17 - 4-19 adding new or changing existing codes/cards, 4-8 assigning outputs, 4-17 batch load by presentation, 4-13 batch load cards manually (without presentation), 4-15 block delete of users, 4-16 changing the lock output time, 4-17 daylight savings time, 4-24 deleting users, 4-16 enabling/disabling users command, 4-14 erasing a transaction log, 4-33 erasing entire memory/resetting system defaults, 4-7 error lockout, 4-27 holidays, 4-24 leap year, 4-25 lockout by group, 4-21 lockout by location, 4-20 master code (user  $\#1$ ), 4-2 master code and supervisor code special features, 4-3 midnight crossing timezones, 4-23 printing a programmed users list, 4-33 printing a transaction log, 4-31 printing a transaction log manually, 4-32 programming a transaction dump code, 4-32 programming card only use, 4-12 programming code and card options, 4-8 programming code and card use, 4-11 programming code only use, 4-11 programming code or card, 4-12 programming commands, 4-35 - 4-41 programming from the keypad, 4-2 programming keypad options and parameters, 4-20 - 4-29 programming overview, 4-1 - 4-7 programming user data, command 50, full format, 4-10 programming user types, 4-9

programming users, 4-8 - 4-16 prox.pad default settings, 4-4 prox.pad led indicators/sounder operations, 4-5 - 4-6 prox.pad plus user types, 4-9 quick program feature, 4-11 resetting the master code and system prox.pad LED Indicators/Sounder defaults only, 4-6 selecting transaction log information, prox.pad Operation, 1-6 - 1-9 4-30 setting forced door output time, 4-19 setting propped door output time, 4-19 supervisor code (user #2), 4-3 time/date set, 4-25 timed anti-passback, 4-28 timezone/holiday features, 4-22 turning audio keypress feedback on/off, 4-26 turning visual led/keypress indicator on/off, 4-25 user lockout option, 4-20 using the printing features, 4-30 - 4-34 Programming a Transaction Dump Code, 4-32 Programming Card ONLY Use, 4-12 Programming Code and Card Options, 4-8 Programming Code AND Card Use, 4-11 Programming Code ONLY Use, 4-11 Programming Code OR Card, 4-12 Programming Commands, 4-35 - 4-41 Programming from the Keypad, 4-2 Programming Keypad Options and Parameters, 4-20 - 4-29

Programming Overview, 4-2 - 4-7 Programming User Data, Command 50, Full Format, 4-10 Programming User Types, 4-9 Programming Users, 4-8 - 4-16 prox.pad Default Settings, 4-4 Operations, 4-5 - 4-6 prox.pad Pin Connectors, 2-5 prox.pad plus Communications, 3-13 prox.pad plus Specifications, 1-7 - 1-9 prox.pad plus User Types, 4-9

## **Q**

Quick Program Feature, 4-11

#### **R**

Reproduction Disclaimer, 1-1 Request to Exit (REX) Switch, 3-9 Resetting the Master Code and System Defaults Only, 4-6 REX feature, 3-9 REX input, 5-6 RF Interference, 2-2 RMA Policy, 6-2

## **S**

Safety Warnings and Cautions, 1-1 Selecting Transaction Log Information, 4-30 Setting Forced Door Output Time, 4-19

Setting Propped Door Output Time, 4-19 Silicone, 5-9 Supervisor Code (user #2), 4-3

# **T**

Technical Support-End User, 1-1 Technical Support-Service Company, 1-1 Testing the Controller/Keypad, 3-16 Testing the prox.pad, 3-13 Testing the prox.pad plus, 3-16 Time/Date Set, 4-25 Timed Anti-Passback, 4-28 Timezone/Holiday Features, 4-22 TROUBLESHOOTING, Chapter 5 before calling iei, 5-1 - 5-3 correcting possible water problems, 5-9 flow charts, 5-4 - 5-5 performing power supply integrity test, 5-6 - 5-8 silicone, 5-9 troubleshooting chart, 5-2 wire run, 5-9 Troubleshooting Chart, 5-2 Turning Audio Keypress Feedback ON/OFF, 4-26 Turning Visual LED/Keypress Indicator ON/OFF, 4-25

# **U**

User Lockout Option, 4-20 Using the Printing Features, 4-30 - 4-34

#### **W**

Warranty, 1-2 Wire Run, 5-9 WIRING, Chapter 3, 3-1 networking multiple prox.pad plus units together, 3-14 - 3-15 prox.pad plus communications, 3-13 testing the controller/keypad, 3-16 testing the prox.pad, 3-13 testing the prox.pad plus, 3-16 wiring the alarm shunt relay, 3-3 wiring the aux relay for use as alarm shunt, 3-3 wiring the aux relay for use as forced door, 3-5 wiring the aux relay for use as propped door, 3-7 wiring the door contact input, 3-1 wiring the forced door relay, 3-5 wiring the main relay, 3-11 wiring the propped door relay, 3-7 wiring the prox.pad unit, 3-1 - 3-12 wiring the rex switch (request to exit), 3-9 Wiring the Alarm Shunt Relay, 3-3 Wiring the AUX Relay for Use as Alarm Shunt, 3-3 Wiring the AUX Relay for Use as Forced Door, 3-5 Wiring the AUX Relay for Use as

#### **Index**

Propped Door, 3-7 Wiring the Door Contact Input, 3-1 Wiring the Forced Door Relay, 3-5 Wiring the Main Relay, 3-11 Wiring the Propped Door Relay, 3-7 Wiring the prox.pad Unit, 3-1 - 3-12 Wiring the REX Switch (Request to Exit), 3-9